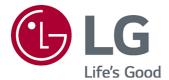

# **User Guide**

Please read this manual carefully before operating your set and retain it for future reference.

# **Contents**

# Getting Started with LG webOS TV

| Home Tutorial                                   | 5  |
|-------------------------------------------------|----|
| Manage Home                                     | 6  |
| Live TV Preparation                             | 7  |
| Connecting to the Network                       | 7  |
| Managing Your LG Account                        | 10 |
| Using Always Ready                              | 11 |
| About User Guide                                | 14 |
| How to Operate TV                               |    |
| Pairing the Magic Remote                        | 15 |
| Using the Magic Remote                          | 16 |
| Using TV features with Hands-free Voice Control | 20 |
| Using TV Functions through Speech               | 22 |
| Speech to Text                                  | 24 |
| Access Voice Recognition Using Alexa            | 26 |
| To View More Features of the Remote Control     |    |
| Setting Universal Control                       |    |
| Launching Apps through Quick Access             |    |
| Connecting to SIMPLINK (HDMI-CEC)               |    |
| Shortcuts to Accessibility                      |    |
| Connecting an Input Device to USB               | 32 |
| Enjoy Live TV                                   |    |
| Using the Live Menu                             | 33 |
| Viewing Guide                                   | 34 |
| Checking Programme Info                         | 35 |
| Who.Where.What?                                 | 36 |
| Live Playback                                   | 38 |
| Recording                                       | 40 |
| Using TV Scheduler                              | 41 |
| Playing Recorded TV Programs                    | 44 |
| Watching Internet Channel (LG Channels)         |    |
| TELETEXT                                        |    |
| HbbTV                                           |    |
| CI Information                                  | 49 |

#### **Apps and Content**

| Installing Apps                                             |
|-------------------------------------------------------------|
| To Use Magic Explorer                                       |
| Content Search                                              |
|                                                             |
| Connecting External Devices                                 |
|                                                             |
| Using Home Hub                                              |
| Connecting Smart Devices                                    |
| Connecting a Camera to the TV                               |
| Connecting Smart Devices using NFC Tagging                  |
| Watching Smart Device Screen on TV                          |
| Playing Sound from a Smart Device through the TV's Speakers |
| Connecting USB                                              |
| Using the Media Player                                      |
| Using Home Office                                           |
| Sharing PC Content                                          |
| Watching PC Screen on TV                                    |
|                                                             |
| Making the Most of Smart TV                                 |
| Using Multi View                                            |
| Making the Most of Art Gallery                              |
| Surfing the Internet on TV74                                |
| Using the Sports Service                                    |
| Live Plus                                                   |
| Notifications                                               |
|                                                             |
| Settings                                                    |
| Quick Settings                                              |
| Picture                                                     |
| Sound                                                       |
| Accessibility                                               |
| Always Ready                                                |
| Al Service                                                  |
| Game Optimiser                                              |
| OLED Care                                                   |
| Family Settings                                             |
| Programmes                                                  |
| Network                                                     |
| External Devices                                            |
| System                                                      |
| Energy Saving                                               |
| Support                                                     |

# Troubleshooting

| Perform Check-up with the Quick Help       | 139 |
|--------------------------------------------|-----|
| earn More About Always Ready               | 139 |
| roubleshooting Power/Remote Control Issues | 141 |
| roubleshooting Screen Issues               | 142 |
| roubleshooting Sound Issues                | 145 |
| roubleshooting Device Connection Issues    | 147 |
| roubleshooting Movie Playback Issues       | 149 |
| roubleshooting Recording Issues            | 150 |
| roubleshooting Network Connection Issues   | 151 |
| roubleshooting LG Account Issues           | 153 |
| roubleshooting Contents Issues             | 155 |
| roubleshooting Internet Browser Issues     | 155 |
| Being Aware of the Information             |     |
| Supported Photo File Formats               | 156 |
| Supported Video File Formats               | 157 |
| Supported Music File Formats               | 160 |
| Supported Resolution: HDMI-DTV             | 161 |
| Supported Resolution: HDMI-PC              | 165 |
| icense Information                         | 168 |
| lanca d                                    | 400 |

# **Getting Started with LG webOS TV**

### **Home Tutorial**

### Using the Home Feature of the LG webOS TV

You can open the Home screen by pressing the  $\widehat{\square}$  button on your remote control. Roll the **Wheel (OK)** button on the Magic Remote to scroll through the menu. You can open apps and content or use various features of the smart TV.

Standard remote control allows you to scroll through the menu with the ▼/▲ buttons.

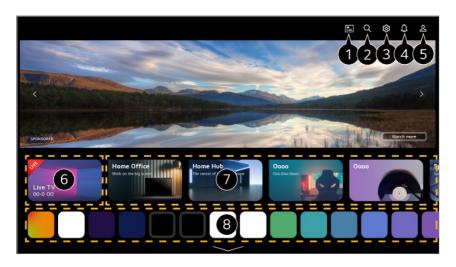

- 1 Launch Guide.
  To see the details, click the Enjoy Live TV → Viewing Guide in User Guide.
- 2 Launch Search.
  To see the details, click the Apps and Content → Content Search in User Guide.
- 3 Launch Quick Settings.
  To see the details, click the Settings → Quick Settings → To Use Setting Function Quickly in User Guide.
- 4 Launch Notifications.
  To see the details, click the Making the Most of Smart TV → Notifications in User Guide.
- 5 Launch LG Account.
  For more information, see Getting Started with LG webOS TV → Managing Your LG Account in User Guide.
- 6 Returns to the most recently used TV or external input.

- 1 You can use various functions or services.
- 8 You can run, move, and delete the apps installed on your TV.
- The Home screen is automatically displayed whenever you turn on the TV. To disable this feature, go to ⋄→ ♥→ General → System → Additional Settings → Home Settings and set Power On Screen to Recent Input.
- The availability of and access to Contents and Services in LGE Device are subject to change at any time without prior notice.
- Available features vary depending on the region or service.

# **Manage Home**

### Manage LG webOS TV Home

You can change the order of the displayed apps or content lists by pressing the following button on the remote control.

- O1 Select the app you want to edit, and then press and hold the Wheel (OK) button on the remote control to enter the Edit App List mode.
  Alternatively, you can press the Edit App List button located at the end of the App List.
- 02 Move to the desired position and press the Wheel (OK) button to change the position of the app.

To delete an app, select the  $\dot{\mathbf{u}}$  icon above the app.

- You can also move apps with the 
   ✓/ buttons on your remote control.
- O3 After editing is complete, click Close at the bottom of the screen to exit the Edit App mode.
- Default TV apps cannot be deleted.

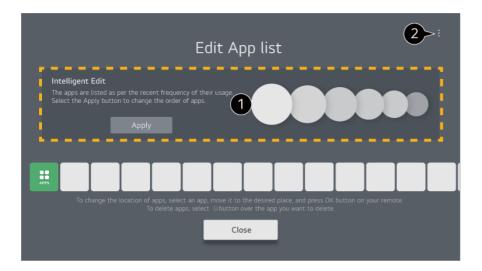

The apps will be automatically arranged according to their frequency of use.

**2 Reset App Order**: Resets the order of items in the app list.

**Reset Usage Data**: It resets the content view history and the app usage history. If you reset them, it takes some time to receive recommendations for contents again.

**Home Settings**: When turning the power on, go to the screen that sets the Home behavior or advertising display.

**User Guide**: Move to the **User Guide** app.

# **Live TV Preparation**

# **Watching Broadcast TV**

- 01 Connect the broadcast antenna/cable to the TV.
- 02 Launch ② → ② → General → Programmes → Programme Tuning (Programme Tuning & Settings) → Auto Tuning.

Finds and adds only programmes being broadcast.

- You can also connect a piece of equipment that can receive broadcasting such as a set-top box instead of the antenna.
  - Launch ③ → ⑤ → General → External Devices → Universal Control Settings.
- To solve a problem related to this function, refer to the Troubleshooting section of User Guide.

# **Connecting to the Network**

### **Connecting to the Network**

If you configure settings for the network, you can use various services such as online contents and applications.

#### **Setting a Wired Network**

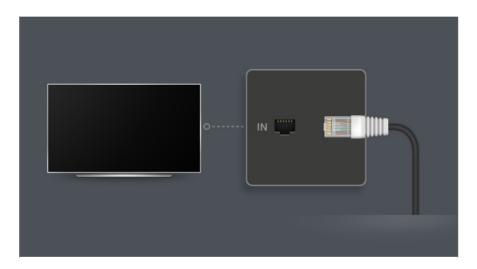

- O1 Connect the LAN port of the TV and the router using a LAN cable. The router should be connected to the Internet beforehand.
  - If the router supports DHCP, the TV is automatically connected to the network when you connect the TV to the network with a LAN cable.

#### If the Network Is Not Automatically Connected

- 02 Press the Double button on the remote control.
- 03 Select (□) → General → Network → Wired Connection (Ethernet).

  To see the details, click the Settings → Network → Wired Connection (Ethernet) in User Guide.
- Some models may not be supported.

#### **Setting a Wireless Network**

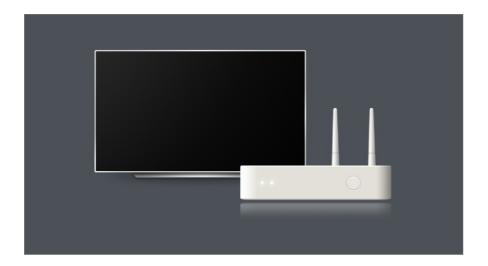

- 01 Turn on the power of the router connected to the Internet.
- 02 Press the button on the remote control.
- 03 Select ② → General → Network → Wi-Fi Connection.
- 04 When the network search is complete, the list of networks available for connection is shown.
- 05 Select a network to connect.

If your wireless LAN router is password protected, enter the password configured for the router.

To see the details, click the **Settings** → **Network** → **Wi-Fi Connection** in **User Guide** 

#### **Network Setting Warnings**

- Use standard LAN cable (connect to Cat7 or higher with RJ45 connector, 10 Base-T, or 100 Base TX LAN port).
- Resetting the router may cause network connection problems. In this case, the router will operate normally if you turn it off and disconnect the TV, and then reconnect and turn it on.
- LG Electronics is not responsible for network connectivity or operation failure due to problems such as equipment failure or disconnected lines.
- The network connection may not work properly because of network settings or the Internet service provider.
- DSL service must use a DSL modem; and cable service must use a cable modem. Since only a limited number of network connections may be available, TV network setting may not be used depending on the contract with Internet service provider. (If the contract does not allow more than one device per line, only the already-connected PC may be used.)
- A wireless network can experience interference from other devices that use the 2.4 GHz frequency (wireless phone, Bluetooth device, or microwave oven). Although interference can also happen when using the 5 GHz frequency, it is less likely to occur.
- The wireless environment can make wireless network service run slowly.

- Using several wireless devices at the same time can slow your network.
- The access point device must support wireless connections and wireless connection feature must be enabled on the device to have AP (access point) connection. Contact the service provider for availability of wireless connections on the access point.
- Check SSID and security settings of the AP. Refer to the appropriate documentation for SSID and security settings of the AP.
- If the network is changed by moving the TV or changing the router, you must set up the wireless network again. Existing wireless network connections will not be saved.
- Invalid settings of network devices (wired/wireless line sharer, hub) can cause the TV to operate slowly or not operate properly. Install the devices correctly according to the appropriate manual and network.
- The connection method may differ depending on the AP manufacturer.
- To solve a problem related to this function, refer to the Troubleshooting section of User Guide.

# **Managing Your LG Account**

### **LG Membership**

Logging in with **LG Account** enables you to use customised recommended content and various app services.

You can sign up for LG membership and log in with your email address in **LG Account**. Alternatively, you can sign up for LG membership using the ID and password of an external service account.

- 01 Press the has button on the remote control.
- 02 Select the 2 at the top right.
- 03 Start signing up for LG Membership by selecting one of the suggested login methods.
- 04 Agree to the User Agreements and enter the information required to sign up.
  - Required information may vary depending on the country.
- O5 A verification link will be sent to the email address you entered when you signed up. Please complete email verification within the validity period.
- 06 Once your email address is verified, you can log in with your credentials.
- This feature may not be available in some countries.

- Age restrictions may apply for signing up.
- To solve a problem related to this function, refer to the Troubleshooting section of User Guide.

### **Managing Your LG Account**

When you enter **LG Account**, the previously logged-in account is displayed, and you can select an account to log in or edit the account list.

Basic information about the account can be viewed by selecting **Account Management** under the logged-in account. Also, you can change your password or edit your account information.

# **Using Always Ready**

# **Using Always Ready**

Turning off the TV with the button on the Magic Remote switches it to Always Ready and displays the selected screen wallpaper, and then you can use voice recognition or output sound from your smart device to the TV speaker.

- 01 Set the Enable the function of ∅ → ∅ → General → Always Ready to On.
  - Turning this option On may increase energy consumption.
- 02 Press the button on the Magic Remote. The wallpaper is displayed.

  Press the Wheel (OK) button on the remote control to display the wallpaper when the TV is Always Ready with the screen off.
- 03 Set your preferred wallpaper.

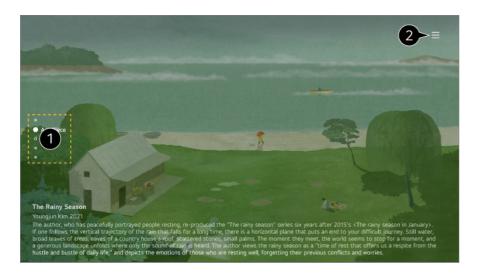

- 1 You can move between categories by pressing the ▲/▼ buttons on the remote control or by using the Wheel (OK) button on Magic Remote.
- 2 You can choose which content to display from the options menu.

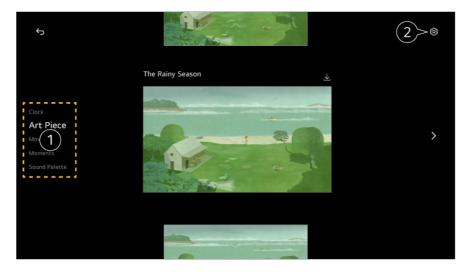

1 Select the screen to display with Always Ready.

**Clock**: You can display the time and weather information of the region for which the TV is set.

Weather is displayed as the weather for the region set in **Weather Location Setting** on � → � → **General** → **System** → **Location**.

**Art Piece**: Works of modern art, landscapes, and more can be downloaded and set as wallpapers.

**Movements**: Works with a motion can be downloaded and set as wallpapers.

**Moments**: You can set a photo saved in a connected external device or a photo of a smart device connected to the LG ThinQ as the wallpaper.

**Sound Palette**: You can play mood sound from the internal memory or music from a device connected via Bluetooth or USB.

2 You can make detailed settings for Always Ready.

**Get Notifications**: Even when the screen is off, you can receive notifications from external devices set on **Home Hub**.

Screen On via Motion Sensor: The wallpaper in Always Ready turns on when motion is

detected in front of the TV.

Motion Sensor Sensitivity: The sensitivity of the motion sensor can be adjusted.

**Screen Off**: The time can be set to automatically turn off the screen.

**Slide Show Speed**: You can set the playback speed for the photos with **Art Piece** or **Moments**.

**Set Time to Turn On**: You can set the time when the wallpaper turns on when the TV is **Always Ready** with the screen off.

**Connect Illumination Sensor**: Controls the brightness of **Always Ready** in conjunction with the ambient light sensor.

**Go to Settings**: Move to the  $\textcircled{3} \rightarrow \textcircled{3} \rightarrow \textbf{General} \rightarrow \textbf{Always Ready}$ . You can turn the **Always Ready** feature on or off from the corresponding Settings menu.

• The configurable items differ depending on model.

#### **Exit Always Ready and Watch TV**

To watch TV when it is on **Always Ready** with the screen on, press the  $\widehat{\Box}$  button or the button on the remote control.

The Hands-free Voice Control feature can be used to command the desired function to be executed.

When it is on **Always Ready** with the screen off, the TV can be turned on by pressing the button on the Magic Remote or by Hands-free Voice Control.

Press the **Wheel (OK)** button on the remote control to display the wallpaper when the TV is **Always Ready** with the screen off. The wallpaper is displayed.

#### **Using Always Ready Without Screen Wallpaper**

Even when the screen is off, you can play music using voice recognition or by connecting to a smart device via Bluetooth. Users can turn off only the screen in **Always Ready** using the below method.

- Method 1. When the TV is **Always Ready** with the screen on, press the **U** button on the Magic Remote once more.
- · Method 2. Set the **Screen Off** time in the **Always Ready** settings menu. The wallpaper will be turned off automatically after the set time.
- Method 3. Select Use Always Ready without wallpaper in ② → ② → General →
   Always Ready. You can always use Always Ready with the screen off without going through the wallpaper.
- The screen may take a few seconds to respond to your voice, depending on the model.
- When the power is turned off for the first time after a software update, Always Ready does
  not work to reflect the update contents. To use Always Ready again, turn the power off

- and on again.
- Some models may not be supported.

#### **Precautions on Motion Sensor**

The motion sensor is located at the bottom centre of the TV.

- The motion sensor is only supported by certain models.
- If the motion sensor is stained with a foreign body, it may not operate properly.
- If the surrounding environment of the TV is too bright or too dark, the motion sensor may not operate properly.
- If there is an obstacle in front of the TV, it may affect the sensing feature of the motion sensor.
- The motion sensor operates by detecting changes in lighting around the TV or motion of objects (pets, robot vacuums, etc.).
   Adjust the sensitivity of the sensor in Always Ready Settings → Motion Sensor Sensitivity.

### **About User Guide**

#### **About User Guide**

For information on each feature of the LG webOS TV, consult the **User Guide** available on the TV.

You can check the description of the associated **User Guide** by clicking **□ → User Guide** in the upper-right corner while using the app, or by clicking **②** during setup in **Settings**.

If you click on **Try Now** in **User Guide**, you can navigate to that feature or setting. Text colour in this User Guide is used to indicate the following:

- · Red : the names of the remote control buttons.
- · Yellow: the buttons and the text to be displayed on the TV screen.
- Green: the names of the TV input connectors.
- The images and information in the User Guide may differ depending on the model and operating environment.
- Product specifications may be changed without prior notice due to upgrade of product functions.

# **How to Operate TV**

# **Pairing the Magic Remote**

### **Learn More about Magic Remote**

You can select the functions you want easily and conveniently by moving and clicking the cursor on the TV screen, just as you would use a mouse on a computer screen.

• You can purchase the Magic Remote separately if it is not provided.

### **Pairing the Magic Remote**

You must pair the Magic Remote with the LG webOS TV to use it. Pair the Magic Remote prior to use as follows:

- 01 Turn on the TV. After about 20 seconds, point the remote toward the TV and then press the Wheel (OK).
- 02 The remote control will automatically be registered, and the pairing completion message is displayed on the TV screen.
- If the Magic Remote failed to register, turn the TV off and back on, and then try to register again.

### Re-registering the Magic Remote

If the Magic Remote's pointer does not appear on the TV, you must re-register it.

- 01 Hold the remote control towards the TV and press the ♠ and ♦ buttons at the same time for more than 5 seconds until instructions appear.
- 02 The previously registered remote control is deregistered and then registered again.

# **Unregistering Magic Remote**

If you have multiple LG Smart TVs and want to register the Magic Remote currently in

use to another TV, you must unregister the previous one.

- 01 If you press the → button and the ♠ button at the same time for more than 5 seconds, the lamp on Magic Remote will blink and the registration will be canceled.
- 02 If you want to unregister and register for another LG Smart TV, please follow the registration method above.

# **Using the Magic Remote**

# **Using the Remote Control Button**

Briefly press or press and hold remote control button to access various functions. Select  $\textcircled{3} \rightarrow \textcircled{3} \rightarrow \textbf{General} \rightarrow \textbf{Accessibility} \rightarrow \textbf{Learn Remote Control}$ . Press a button on the remote control following the on-screen instructions to get information about the button.

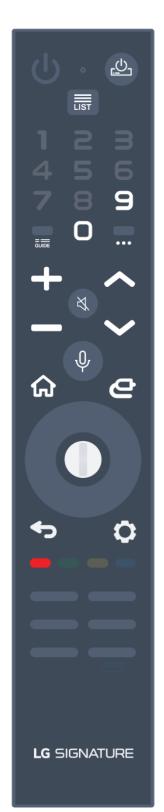

For buttons with <sup>©</sup>, please long-press (hold for more than a second).

- · 😃 : You can turn on/off the power of the set-top box.
- · LIST : Displays Programmes.
- · 9 <sup>⊚</sup> : Launch **Quick Help**.
- · **GUIDE**: You can check the programme.
- 0 <sup>○</sup> : The Quick Access edit screen appears.
- · · · · : Display the additional buttons on the remote control.
  - ••• © : Audibly describes the contents of the screen.
- · +- : Adjust the volume level.
- · ₹: Select to turn off the sound from the TV.
- <sup>☼</sup> ©: Enter the Accessibility menu.
- · **\times**: You can change the programme.
- • Shows the recommended voice commands. You can use the voice recognition feature by holding down the button and speaking toward the remote control.
- 슚 : Displays the Home menu.
- · 🕒 : Selects an input source.
  - : Entering into the Home Hub.
- · : Move to the previous step.
- · 🔯 : Enters the Quick Settings menu.
  - ☼ : Enters the All Settings menu.
- · : Launch Record. (Some models may not be supported.)

• The marks and positions of the remote control buttons may vary depending on the model.

# **Using the Magic Remote**

01 If you shake the Magic Remote left and right or turn its wheel while pointing it at the TV, a pointer will appear on the TV screen.

- If you move the remote control to the direction you want, the pointer follows the movement.
- 02 Move the pointer to the location you want and press the Wheel (OK) button to execute the function.
- 03 If the pointer has not been used for a certain period of time, it will disappear. When the pointer disappears from the screen, shake the Magic Remote right and left. It will then re-appear.
  - The pointer will disappear if you press  $\triangle/\nabla/\blacktriangleleft/\triangleright$  buttons, and the remote will work as a standard remote control.
- You can control the TV by scrolling or pressing Wheel (OK) button in the middle of △/▼/◀/▶ buttons. When viewing a screen that requires scrolling, you can easily move up and down by scrolling the Wheel (OK) button. When watching a video, you can press the Wheel (OK) button to pause/play.
- If the pointer is not responding smoothly, you can reset the pointer by moving it to the edge of the screen.
- Use the remote control within the working distance (within 10 metres). If there is an obstacle between the TV and the remote control, it may not operate properly.
- Depending on the peripherals (wireless router, microwave oven, etc.), communication failures may occur.
- Impacts can cause the Magic Remote to malfunction.
- Take care not to bump into nearby furniture, electronic equipment or other people when using the Magic Remote.
- For details on configuring the pointer of the Magic Remote, see User Guide → Settings →
  System → Pointer Options.

### **Using the Remote Control Button**

Briefly press or press and hold remote control button to access various functions. Select  $\textcircled{3} \rightarrow \textcircled{3} \rightarrow \textbf{General} \rightarrow \textbf{Accessibility} \rightarrow \textbf{Learn Remote Control}$ . Press a button on the remote control following the on-screen instructions to get information about the button.

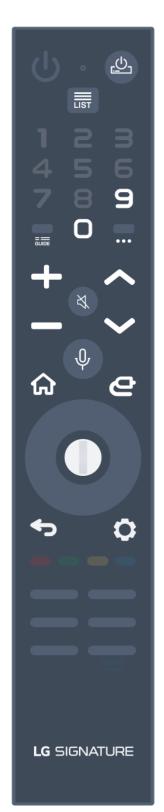

For buttons with <sup>©</sup>, please long-press (hold for more than a second).

- · 😃 : You can turn on/off the power of the set-top box.
- · LIST : Displays Programmes.
- · 9 ©: Launch Quick Help.
- · **GUIDE**: You can check the programme.
- 0 <sup>◎</sup>: The Quick Access edit screen appears.
- · · · · : Display the additional buttons on the remote control.
- · +- : Adjust the volume level.
- · \leq : Select to turn off the sound from the TV.
- · **\times**: You can change the programme.
- • Shows the recommended voice commands. You can use the voice recognition feature by holding down the button and speaking toward the remote control.
- 🙃 : Displays the Home menu.
- · 🕒 : Selects an input source.
  - : Entering into the Home Hub.
- $\cdot \leftarrow$ : Move to the previous step.
  - : Closes the menu.
- · 🍪 : Enters the Quick Settings menu.
- ☼ ◎ : Enters the All Settings menu.

• The marks and positions of the remote control buttons may vary depending on the model.

# **Using the Magic Remote**

01 If you shake the Magic Remote left and right or turn its wheel while pointing it at the TV, a pointer will appear on the TV screen.

- If you move the remote control to the direction you want, the pointer follows the movement.
- 02 Move the pointer to the location you want and press the Wheel (OK) button to execute the function.
- 03 If the pointer has not been used for a certain period of time, it will disappear. When the pointer disappears from the screen, shake the Magic Remote right and left. It will then re-appear.
  - The pointer will disappear if you press  $\triangle/\nabla/\triangle$  buttons, and the remote will work as a standard remote control.
- You can control the TV by scrolling or pressing Wheel (OK) button in the middle of △/▼/◀/▶ buttons. When viewing a screen that requires scrolling, you can easily move up and down by scrolling the Wheel (OK) button. When watching a video, you can press the Wheel (OK) button to pause/play.
- If the pointer is not responding smoothly, you can reset the pointer by moving it to the edge of the screen.
- Use the remote control within the working distance (within 10 metres). If there is an obstacle between the TV and the remote control, it may not operate properly.
- Depending on the peripherals (wireless router, microwave oven, etc.), communication failures may occur.
- Impacts can cause the Magic Remote to malfunction.
- Take care not to bump into nearby furniture, electronic equipment or other people when using the Magic Remote.
- For details on configuring the pointer of the Magic Remote, see User Guide → Settings →
  System → Pointer Options.

# Using TV features with Hands-free Voice Control

### **Using TV features with Hands-free Voice Control**

This function is only available when the TV is connected to the Internet.

If Hands-free Voice Control does not work, set **Use Hands-free Voice Control** to **On** in 

③ → ⑤ → **General** → **Al Service** → **Voice Recognition Settings**.

• To operate a connected device with Hands-free Voice Control, connect the IR blaster and set the universal remote control.

#### When the TV is on

- 01 Say "Hi LG" within the watching distance from your TV.
- 02 The speech recognition screen appears.

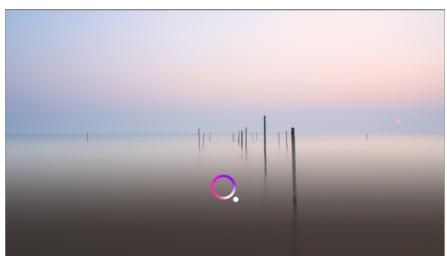

O3 Say the feature you want. Example) Find something to watch/Programme number OO/Turn up the volume/How is the weather today?/Voice Recognition Help, etc.

#### When the TV is off

The Standby Light on the front of the TV will change to white.

01 When you say "Hi LG" to the TV, the Standby Light on the front of the TV will blink and the TV will produce an alert sound.

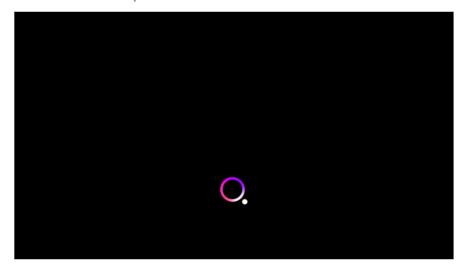

O2 Say the feature you want.
Example) Turn on the TV/How is the weather today?, etc.

- In some exceptions, the Hands-free Voice Control may not work, even if Always Ready is on.
  - · If a software update is in progress
  - · When set to the store mode
  - · If the TV has not been turned on for more than 96 hours
  - · When pixel cleaning is running

#### **Precautions When Using Hands-free Voice Control**

- Some models do not support this function.
- The operation may be limited depending on the country and language settings.
- When updating the TV, the existing functions or operations you have used may change.
- The Hands-free Voice Control function enables the TV body to recognise the user's voice. For smooth operation, use this function within 3 m of the TV.
- Depending on the situation, symbols, numbers and special characters may not be recognised.
- It may be affected by the environment, such as voice tone or volume, unclear pronunciation, and ambient noise.
- When you use an external speaker connected to the TV, the sound output from such an external speaker can be recognised as noise. It is recommended to use the voice recognition function with Magic Remote.
- Hands-free Voice Control wake-up words can be changed in ♥→ ♥ → General → Al
   Service → Voice Recognition Settings → Set Wake-up word for Hands-free Voice
   Control. (The operation may be limited depending on the country and language settings.)
- If the Hands-free Voice Control function works when not intended, try lowering the sensitivity by going to ② → → General → Al Service → Voice Recognition Settings → Set Sensitivity.
- For speech recognition features using a remote control, see How to Operate TV → Using TV Functions through Speech in User Guide.

# **Using TV Functions through Speech**

# **Using TV Functions through Speech**

You can easily and quickly access the TV's various functions through speech recognition.

- 01 Press and hold the <sup>∮</sup> button on the remote control and speak out the function you want to launch or the keyword you want to use for your search.
- 02 Once you release the <sup>∮</sup> button after your speech input, the corresponding function is launched.

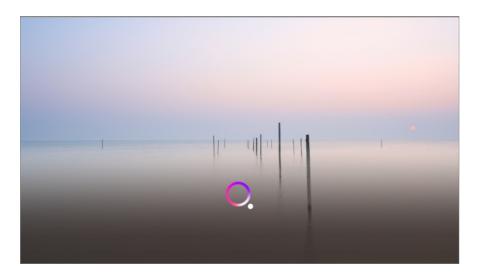

- Some models may not be supported.
- Menu Language must be set as the official language of the country in Location to see correct search results. If Menu Language is not set as the official language, some functions may be limited.
- You can change the language in ∅ → ∅ → General → System → Language → Menu Language.
- The languages available for voice recognition features may be changed in accordance with Service Operation Policy.
- Details of service may vary by model.
- Please note that the services enabling voice commands, voice recognition and other smart features may be changed, removed or terminated, without notice, by LGE or its third party providers.
- You can change the voice-related settings or see which features are available to be used with the voice in ♥→ ♥ → General → Al Service → Voice Recognition Settings/Voice Recognition Help.

#### Using the speech recognition function with the LG ThinQ app

You can use the speech recognition function by pressing the  $^{\oplus}$  button on the LG ThinQ app installed on your smart device.

To connect your smart device to a TV with the LG ThinQ app, see Connecting External Devices → Connecting Smart Devices in User Guide.

 When using the speech recognition function through the LG ThinQ app, some functions or devices may not work.

#### **Cautions for Speech Recognition**

- In order to use the speech recognition function, you must use Magic Remote.
- To use all speech recognition features, you need to set your programmes, region, etc. Otherwise, you cannot use some features.
- You must have a network connection to use the speech recognition feature.
- If you have a network connection, you need to accept the terms and conditions to use speech recognition.
- To control the set top box connected to the TV with the voice recognition feature, go to ∅ → General → External Devices → Universal Control Settings to set up a universal remote control.
- It is recommended to point Magic Remote toward the set top box after the voice input.
- The rate of speech recognition may vary depending on the characteristics of the user (voice volume, pronunciation, accent, and talking speed) and the surroundings (noise and TV volume).
- To achieve accurate recognition of your speech, you must pronounce words in a slow and accurate manner at an appropriate voice volume at a distance of about 10 cm away from the Magic Remote's microphone.
- If your speech is not recognised properly, speech recognition may operate differently than you originally intended.

# **Speech to Text**

### **Using Speech to Text**

You can enter text in text fields using the speech recognition function. Select the  $\Psi$  button on the keyboard screen to switch to speech input mode.

- Some models may not be supported.
- 01 Move the Magic Remote pointer in the text box to open the virtual keyboard.

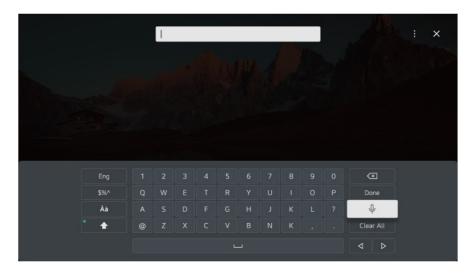

- 02 Press the  $\Phi$  button on the virtual keyboard.
- 03 After the voice recognition information window opens as shown below, speak into the microphone on the remote control slowly and clearly.

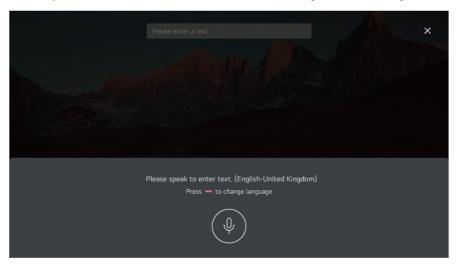

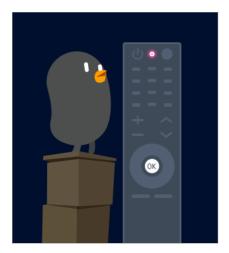

04 If there are words similar to that which you spoke out loud, you may see a list of multiple results as shown below. If you do not get the results you want, press RETRY to try again. Select a result and it will be displayed on the text box.

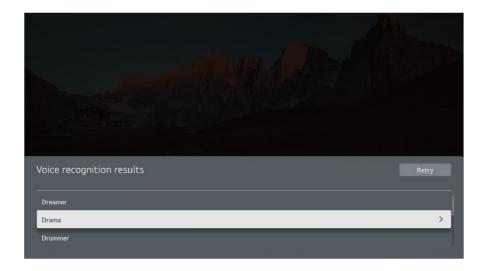

#### **Cautions When Using Speech to Text**

- Check the network connection before using the Speech to Text function.
- You can change the language in ♥→ ♥ → General → System → Language → Menu Language. To temporarily switch to another speech recognition language, press the button in the voice recognition information display window.
- You can only use this function to agree to voice recognition terms.
- The Speech to Text rate may vary depending on the user's characteristics (voice, pronunciation, intonation and speed) and the environment (noise and TV volume).
- To improve the accuracy of Speech to Text, you must speak clearly and loudly about 10 cm from the Magic Remote microphone.
- Voice recognition is unavailable in any password input field and the address bar of your **Web Browser** (excludes general search).

# **Access Voice Recognition Using Alexa**

### How to use Alexa on your TV

First, ensure Alexa is set up on your TV. To begin press the dexa (Alexa) button on your Magic Remote. During setup you will log into your Alexa account, do a quick test command to make sure Alexa works and you'll be ready to go.

To use Alexa, press and hold the dexa (Alexa) button on your Magic Remote. Once the blue animation appears at the bottom of your screen, say a command such as "Alexa, open Prime Video."

Press the elexa (Alexa) button on your Magic Remote once (without holding) to access the

Alexa App on your TV. here you'll find more ways to use Alexa as well as setting features such as turning on the Hands-Free option (if available).

- Alexa is not available in all languages and countries.
- Alexa features and functionality may vary by location.

# To View More Features of the Remote Control

#### To View More Features of the Remote Control

You can control more features or external devices connected to your TV by using the buttons displayed on your TV screen.

- 01 Press the \*\*\* button on the remote control.
  - If your remote control does not have a · · · button, press and hold the button.
- 02 Using the remote control, select your desired button on **More Actions** displayed on your TV screen.

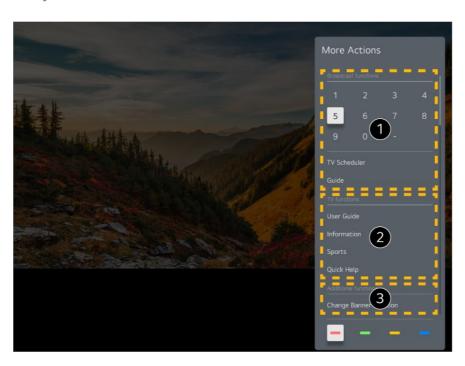

- 1 These features can be used when you watch a live broadcast.
- 2 These TV features are available now.
- 3 Additional features can be set when you watch a live broadcast.

- Available features may vary depending on the broadcast signal.
- The types of buttons appearing on the **More Actions** vary, depending on the region and the type of connected device.

# **Setting Universal Control**

### **Automatically Setting the Universal Remote Control**

When you set up the universal remote control, you can control the peripherals (Bluray/DVD player, home theater, set-top box, etc.) with the Magic Remote rather than using their dedicated remote controls.

Connect the devices to be set to the TV's **HDMI IN**, and turn the power of the device on. The TV will recognise the connected device to automatically set the universal remote control without manual setting.

- After setting the universal remote control, you may need to do some additional user settings.
- It may take several seconds to complete the settings for the universal remote control.
- In some models, you can set the universal remote control only after converting to an input of a connected device.
- Depending on the connected device, the automatic setting feature for universal remote control (automatic device connection) may not be supported.

#### Manually Setting the Universal Remote Control

If the universal remote control has not been set automatically, you can set it up manually.

- 01 Select ② → ② → General → External Devices → Universal Control Settings.
- 02 Select the type of the device you want to set.
- 03 Complete the settings for the universal remote control according to the guidance on the screen.

You can change or cancel the universal remote control settings.

- This feature can only be used with the Magic Remote.
- You can purchase the Magic Remote separately if it is not provided.
- Some models may not be supported.

- When changing settings on a device, make sure it is powered on first.
- To set up a universal remote control with the latest information, connect to the network and accept the User Agreements.
- The manual setting feature for universal remote control is not supported for a game console.
- Some buttons may not work depending on the model of the external device.
- Point the Magic Remote at the device you want to control. Make sure that there are no objects in front of the device to ensure that the remote control signal is well received.

# Launching Apps through Quick Access

# Using Apps Quickly and Easily with Quick Access

Press and hold a number button on the remote control to open an app or to activate an external input registered to the button.

#### **Setting Quick Access**

- 01 Launch the app or select the programme or input you wish to assign.
- O2 Press and hold the number button (1~8) you want to register.No. 9 is fixed to Quick Help.
- 03 When the registration pop-up window appears, select Yes.
- If you press and hold a number button that has already been registered, the registered function will be performed.
- To see the items that can be registered, select a number that has not been registered in the Quick Access edit mode.
- If you are in a mode where **Quick Access** cannot run, no action will be performed.
- If you delete a registered app, Quick Access will be deregistered as well.

#### **Checking and Editing Quick Access**

Press and hold the **0** button on the remote control.

The **Quick Access** edit screen appears.

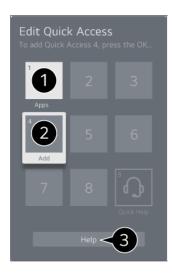

- Selecting a number that has already been registered allows deregistering it.
- 2 When you select a number that has not been registered, items that can be registered will be shown.
  - An item that has been registered to a different number is indicated with a check mark.
- 3 You can view a brief instruction for this function.

# **Connecting to SIMPLINK (HDMI-CEC)**

# **Using SIMPLINK**

With a single remote control, you can easily manage various devices such as a soundbar or set-top box connected to a TV with HDMI.

- Up to three devices can be connected and used simultaneously.
- **01** Connect the SIMPLINK HDMI Output port to the TV **HDMI IN** port with an HDMI cable.
- 02 Press the button on the remote control.
- 03 Select ∅ → General → External Devices → HDMI Settings.
- 04 Set SIMPLINK (HDMI-CEC) to On.
- 05 Turn on the connected device. When the TV automatically connects to the device, the input will change.
  - If the device is not automatically connected to the TV, click the button and select the device you wish to connect to.

- This feature works only with devices with the Impline logo. Check for the SIMPLINK logo on the external device.

  Use of any product other than those specified may cause problems during operation.
- To use SIMPLINK, you need to use a high-speed HDMI<sup>®</sup> cable with CEC (Consumer Electronics Control) function. The High-Speed HDMI<sup>®</sup> cable has the pin 13 for enabling information exchange between devices.
- To output sound from an external audio device, connect the audio device to the TV's HDMI
  (eARC/ARC) port with an HDMI cable. Set Sound Out to HDMI(ARC) Device and set
  SIMPLINK (HDMI-CEC) to On.

#### **Supported SIMPLINK Functions**

**Instant Play** 

When you start a multimedia device, you can immediately watch content from the device on the TV without having to control anything.

Controlling devices with the TV remote control

Enables the user to control multimedia devices with the TV remote control to watch content.

• The menu of the multimedia device can be operated with the arrow keys on the remote control.

Main Power Off

Turning off the TV will also turn off the devices connected through SIMPLINK.

• This feature is only available in certain devices.

Main Power On

Turning on a SIMPLINK device will also turn on the TV.

• Some models may not be supported.

# **Shortcuts to Accessibility**

# **Shortcuts to Accessibility**

You may go directly to **Accessibility** without entering the Advanced Settings menu.

Press and hold the <sup>≼</sup> button on your remote control.

In Accessibility, you can set up High Contrast, Greyscale, Invert Colours, etc.

# Connecting an Input Device to USB

### **Using a USB Wired/Wireless Mouse**

Connect your mouse to the USB port. Use the mouse to move the pointer on the TV screen and select the menu you want.

- The right button and the special buttons on the mouse do not work.
- When using a wireless USB mouse, the connection can be lost or slowed, depending on the distance between the TV and mouse and the wireless environment.

### Using a USB Wired/Wireless Keyboard

Connect your keyboard to the USB port. You can enter text with the connected keyboard device.

- It is not possible to enter text on some screens.
- It is recommended that you use a product that has been tested for compatibility with LG TVs.
  - Logitech K360, Logitech K400, Logitech K750
- You can change the input language by pressing the language switch key or the right Alt key, And also can change by pressing the Ctrl key and the Space key at same time.
- When using a wireless USB keyboard, the connection can be lost or slowed, depending on the distance between the TV and keyboard and the wireless environment.
- To enter text in the text field, use the on-screen keyboard on your TV screen or a USB keyboard.

### **Using a Gamepad**

Connect your gamepad to the USB port on the TV if the game requires a gamepad.

- It is recommended that you use a product that has been tested for compatibility with LG TVs.
  - Sony DualShock 4, Sony DualShock 3, Microsoft Xbox 360 Controller, NVIDIA SHIELD

### **Connecting Bluetooth Input Devices**

You can connect and use devices such as a Bluetooth-enabled keyboard, mouse, or a gamepad with your TV.

To see the details, click the **Settings** → **External Devices** → **Connect Bluetooth Controller** in **User Guide**.

# **Enjoy Live TV**

# **Using the Live Menu**

# **Using the Live Menu**

You can use the relevant features with ease when watching TV broadcasts. Press and hold the **GUIDE** button on the Magic Remote.

Or press the **LIST** button on the standard remote control.

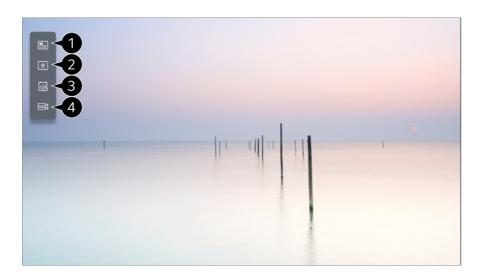

- ① Guide: You can view programmes and the schedule of each programmes.
  To see the details, click the Enjoy Live TV → Viewing Guide in User Guide.
- 2 Programmes: View a list of broadcast content that is currently being broadcast.

3 TV Scheduler: You can enter the time and date of a programme to schedule watching or recording it at the set time.

To see the details, click the **Enjoy Live TV → Using TV Scheduler** in **User Guide**.

**4 Recordings**: You can check the recordings stored in the storage device and play the recordings.

To see the details, click the **Enjoy Live TV → Playing Recorded TV Programs** in **User Guide**.

- The menu appears only if an external storage device is connected and the recorded video can be viewed.
- The programmes displayed in Programme List are a configuration of programmes provided by the broadcast service provider. Therefore, if the broadcast service provider has changed its programme configuration without notice, the programmes displayed in Programme List may differ from the actual TV programmes.
- Because programme information displayed in programme List includes information provided by external Electronic Programme Guide (EPG) providers, it may differ from the actual TV programmes.
- You must complete the settings of the network, region, and auto-programme to receive normal live broadcast service.
- The configurable items differ depending on model.

# **Viewing Guide**

# **Viewing TV Guide**

You can view programmes and the schedule of each programmes.

- 01 Run Live TV by pressing 

  .
- 02 Press the \*\*\* button on the remote control and select Guide.
  - If your remote control does not have a \*\*\* button, press and hold the button.

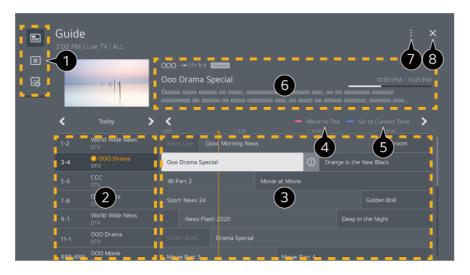

- 1 Select each area to access the corresponding feature.
- 2 You can view information on the programme and broadcaster.
- 3 Select the ① button or the title of the desired programme. You can view more information on the programme and perform **Watch/Record** (only available on certain models) or **Reminder/Scheduled Recording** (only available on certain models), etc.
- 4 Move to the top of the list of programs.
- 5 You will be taken to the programme list for the current date and time.
- **6** You can view information about the programme you are currently watching as well as the focused programme information.
- **1** Programme Manager : Launch Programme Manager.

**Programme Row**: You can change the size of the programme list to adjust the number of programmes displayed on the screen.

Filters: The type of channel displayed on the screen can be set.

Mini TV: The screen can be turned on or off to preview the selected channel.

**User Guide**: Move to the **User Guide** app.

- 8 Closes the app.
- Programme information is not displayed for programmes with no provided broadcast information.
- Some models may not be supported.
- The configurable items differ depending on model.

# **Checking Programme Info**

# **Viewing Programme Information**

During watch the Live broadcast, press the **Wheel (OK)** button. The Programme Banner appears.

You can move the banner's position by pressing the ••• button on the remote control and selecting **Change Banner Location**.

If your remote control does not have a \*\*\* button, press and hold the — button.

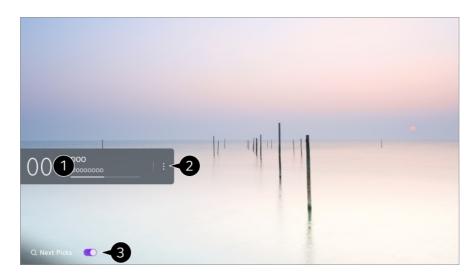

1 It displays the information about the programme you are watching. Select a programme banner to enter the detailed information pop-up to see the detailed programme information or run additional features related to the banner.

You can view broadcast information about other programmes using the AV buttons.

You can view broadcast information about the programme you are currently watching using the  $\checkmark$  buttons.

- The features can be controlled only within the detailed information pop-up.
- 2 Launch More Actions.
  For more information, see How to Operate TV → To View More Features of the Remote Control in User Guide.
- 3 You can get recommendations for what to watch next by setting Next Picks to On.
  - This feature may not be available in some countries.
- Available features may vary depending on the broadcast signal.

### Who.Where.What?

# **Using Who.Where.What?**

Provides a variety of information related to the scene or content you are currently watching.

- Information may vary depending on the programme.
- Some models may not be supported.
- You must connect to the network and agree to **User Agreements** before you use it.

## **Entering Who.Where.What?**

Method 1. Press the **Wheel (OK)** button on your remote control. Press **Who.Where.What?** on the programme banner.

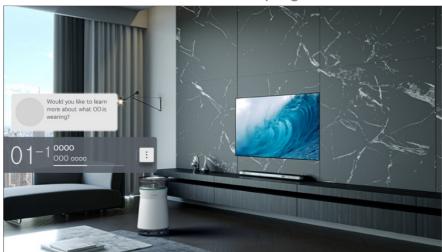

Method 2. If the information is recognised while you are watching a programme, a notification will appear automatically. Please click on the displayed notification.

To receive automatic recommendations, you must set ② → ② → General → Al Service → Al Recommendation → Who.Where.What? to On.

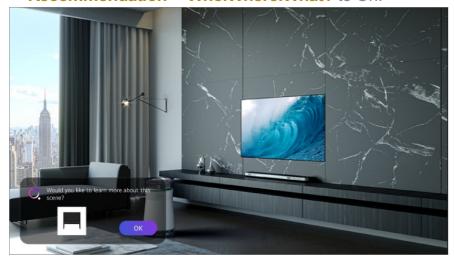

Method 3. It can also be used with the speech recognition feature. Example) Who is this person?/Where is this place?/What is this bag?

• Some models may not be supported.

## Viewing Information about the Scene with Who.Where.What?

A variety of information related to the scene you are watching appears on the screen. Select the information you want to view the details.

Store the information in **Wish List** and come back anytime you want.

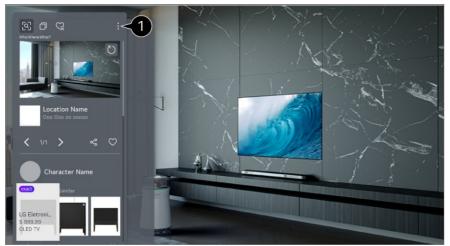

- 1 You can use additional features such as changing the sorting options, deleting, or sharing.
- Available in Live TV or HDMI. However, some OTT devices with universal remote control settings are not supported.
- It is not available if you are watching an **LG Channels** (IP channel) or when no image is shown on the screen.

## **Sharing Information with Who.Where.What?**

Pressing the % button allows you to share the address of the website containing the information through a text message, QR code, or the LG ThinQ app or send it to a smart device.

 To use the sharing feature, the smart device must have the latest version of the LG ThinQ app installed on it and must be connected to the TV.

# Live Playback

# **Using Live Playback (Real-time Playback)**

It is a function you can use to temporarily save the programme you are currently watching to a USB HDD, so you can play back any scenes you might miss while watching TV. This function allows you to continue watching from where you were

previously if you go out for a while.

- 01 Input the USB HDD in the USB port.
- 02 Press the \*\*\* button on the remote control and select Live Playback.
  - If your remote control does not have a · · · button, press and hold the button.
- 03 The Live Playback setting confirmation screen appears.

  Complete the settings and press the OK button.
  - If only one USB storage device is connected, the settings screen may not appear and Live Playback may run.
- O4 During watch the live broadcast, select a point on the progress bar which you want by the pointer. You can also press the ⁴/▶ buttons on your remote control to use this feature.

Select a previous point than the current point on the progress bar.

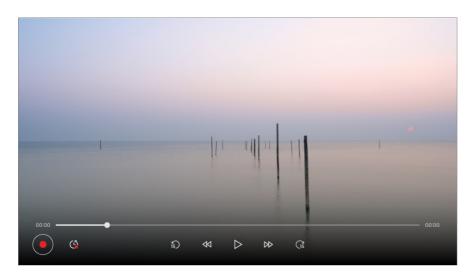

- The Live Playback function can be used only for broadcast programmes you view through the antenna input terminal. However, you cannot use this option while listening to a radio programme.
- Select a device to be used with Live Playback when two or more USB HDDs are connected to the TV.
- You cannot use a USB stick. Connect a USB HDD with 80 GB or more of total storage.
- If there is not enough remaining space in the USB HDD device, Live Playback may not work properly. To use Live Playback function, you need the USB HDD which has at least 2.3 GB.
- With the Live Playback function, you can play a programme back for up to two hours depending on remaining USB HDD capacity. This time may vary depending on your region.
- The videos saved in Live Playback mode are deleted if you turn off the TV without recording them.
- Changing between programmes during Live Playback will delete the data of the previous programme.

Some models may not be supported.

# Recording

# **Using Instant Recording**

- 01 Connect a USB HDD or USB stick to a USB port. It is recommended that you record to a USB HDD.
- 02 Press the \*\*\* button on the remote control and select Record.
  - If your remote control does not have a · · · button, press and hold the button.
- To end the recording, press the ••• button on the remote control during recording and select **Record**.

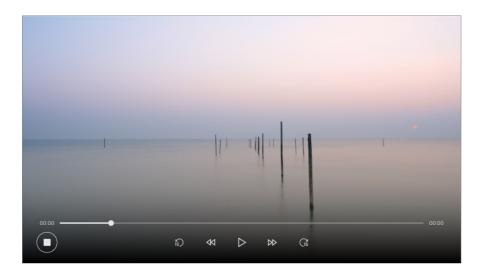

## **Matters That Require Attention of Recording**

- While recording, press the **Wheel (OK)** button to display information about the recording. The **Wheel (OK)** button operation may vary depending on the country.
- You can set recording time before the recording starts, and during the recording, you can change the time by selecting the Record button.
- If multiple USB storage devices are connected, the last recorded storage device is selected automatically.
- The available capacity of the USB HDD partition must be at least 1 GB.
- There must be at least 4 GB of partition size on USB stick.
- The recordable time may vary depending on the capacity of your USB storage device.
- Upon the initial attempt to record to the USB memory, the TV will perform a performance

- test. Start recording after the test has been completed normally.
- Because of the content protection technology used, the recorded video cannot be played on PCs or other TV models. Also, the video cannot be played if the TV's video circuit is replaced.
- Do not remove the USB cable while recording.
- If you force your TV to power off while recording, the recorded content may not be saved. Ideally, you should stop the recording and check that the programme has been recorded before turning the TV off.
- Recording quality depends on the performance of the USB storage device.
- If a USB storage device is faulty, recording may not be completed properly.
- The USB storage device may not work or function properly when a USB hub or extension cable is used.
- Recording may be interrupted if the remaining storage capacity is insufficient. Use of a storage device with sufficient space for recording is recommended.
- During recording, you can watch the other programmes or use the other functions.
  However, you can only use the programme you are recording and free programmes while recording a scrambled programme.
  (Some models may not be supported.)
  - · You cannot change programme modes while recording.
  - When connected to one satellite signal:
     If you start recording a programme while watching another programme in a different mode, the programme will change to the programme being recorded.
  - When connected to two satellite signals:
     Even if you start recording a programme while watching another programme in a different mode, the programme will not change to the programme being recorded.
- The configurable items differ depending on model.
- Some functions may not be available while recording is in progress.
- Analog broadcast recording feature is only available to some models.
- Only broadcast programmes you view through the antenna input terminal can be recorded.
- Bluetooth and the USB port may not work properly when recording with a USB storage device.
- Recordings that are less than 10 seconds long will not be saved.
- You can save up to 600 pieces of content on a single partition.
- Some models may not be supported.

# **Using TV Scheduler**

# **Using the TV Scheduler**

You can enter the time and date of a programme to schedule watching or recording it at the set time.

- 01 Press on the remote control to select Live TV and view the live broadcast.
- 02 Press the · · · button on the remote control and select **TV Scheduler**. The **TV Scheduler** screen will be displayed.
  - If your remote control does not have a · · · button, press and hold the button.

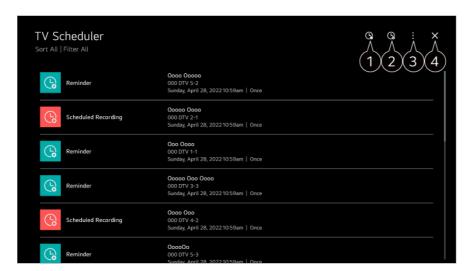

- 1 You can set the New Scheduled Recording.
- 2 You can set the New Reminder.
- 3 Sort: You can sort the list.

Filter: Sets the filter.

Delete: You can set the Delete Mode.

Guide: Launch Guide.

User Guide: Launch User Guide.

Quit App: Turns off the app from running in the background.

4 Closes the app.

## Scheduling a selected broadcast from Guide

You can select a show to schedule it for watching or recording.

- 01 Run Live TV by pressing ☐.
- 02 Press the \*\*\* button on the remote control and select Guide.
  - If your remote control does not have a \*\*\* button, press and hold the button.
- 03 Select the programme you want.

If you want to record a live broadcast, click the **Record** or **Watch** button. In case of an upcoming programme, click the **Scheduled Recording** or **Reminder** button.

- Record/Scheduled Recording may not be supported on some models.
- Scheduled recording does not guarantee exact recording time of the programme because the programme will be record as the information of broadcaster.
- Applies to Digital broadcasting.

## **Manual Scheduling**

You can select the date, time and programme to watch or record the programmes.

- 01 Run Live TV by pressing 4.
- 02 Press the \*\*\* button on the remote control and select TV Scheduler.
  - If your remote control does not have a \*\*\* button, press and hold the button.
- 03 Select the G or the G
- 04 Select Create Manually.
- 05 Set the date, time, and programme to record or watch.
- The length of the scheduled recording should be at least 1 minute.

## **Recording a Series**

The series recording function is used to automatically record every episode of the programme that you choose.

If a programme is a series, you can record the series with **Scheduled Recording** in **Guide** or with **Record** when watching TV.

- You can view the recording progress of a series on the details screen in Series Recordings.
- You can play series recordings in the Recordings app.
- Check your region and network condition to use these functions.
- If the scheduled series recording and another scheduled recording are at the same time, or if there is a problem with the broadcast information, the series may not be recorded in the order of episodes.
- Series recording may not be available depending on the episode type of the programme provided by the broadcaster.
- The configurable items differ depending on model.

# **Playing Recorded TV Programs**

# **Managing Recordings**

You can view and play recordings stored on storage devices by using the **Recordings** app.

- 01 Run Live TV by pressing 4.
- 02 Press the \*\*\* button on the remote control and select **Recordings**.
  - If your remote control does not have a · · · button, press and hold the button.

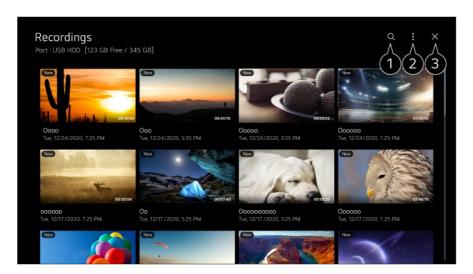

- 1 Launch Search.
- 2 You can apply settings, such as storage devices and sort options, for the content list.
- 3 Closes the app.
- You can only play recordings made on the current TV in **Recordings**.
- When playing an HFR (High Frame Rate) recording, the motion of the screen may differ from that of the original recording.
- Some models may not be supported.

# **Playing Recordings**

You can access and operate basic features such as playback and pause on the playback screen.

- 01 Select your desired recording from the **Recordings** app.
- 02 Pressing the 
   buttons on the remote control allows you to skip backward/forward

10 seconds.

You can control the playback of your desired recording by pressing the **Wheel (OK)** button during playback.

You can access more features by pressing the ▼ button on the remote control while using the playback control.

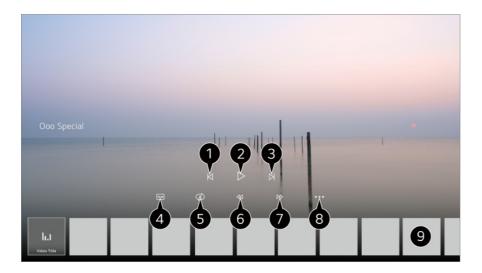

- 1 Shows the previous recording.
- 2 Plays or pauses the recording.
- **3** Shows the next recording.
- 4 Turn subtitles on or off.
- 5 You can set continuous playback.
- **6** Fast-rewinds the video at higher speeds.
- Test-forwards the video at higher speeds.
- 8 You can set features such as Resume and the audio language that can be outputted.
- 9 A list of recordings is shown below.
- The configurable items differ depending on model.

# Watching Internet Channel (LG Channels)

# **Watching Internet Programme**

You can watch real-time broadcasts through this service over the Internet.

You can see information on new Internet Programmes or manage the programmes you like in **LG Channels**.

Press the  $\widehat{\Box}$  button on the remote control and select **LG Channels**. You can also watch **LG Channels** by pressing the  $\stackrel{\square}{=}$  (**Programmes**)  $^{\wedge\!\!\!\!/}$  buttons on the remote control.

You can use the 'Interactive Programme' service that enables users to conveniently enjoy content related to the current programme without having to switch apps. You can use the 'Interactive Programme' by pushing the buttons on your remote control or clicking your screen according to the instructions that appear on the Internet programme screen.

- Some models may not be supported.
- You must connect to the network and agree to User Agreements before you use it.
- In the ② → ② → General → System → Location, the Broadcast Country and the LG Services Country must be the same. If you change any of them, you cannot use the service.
- While watching an Internet Programme, click the button on the Remote control. You can start the **LG Channels**.
- Some content can cause a switch from Live TV app to a different app.
- Some Internet programmes may not support this service.
- Live Playback and recording are not available for internet programmes.
- Internet Programme services may be stopped or changed without prior notice by the broadcasting company.

# **TELETEXT**

## To Use Teletext

Teletext is a free service provided by the TV station that offers text-based information about TV programmes, news and weather.

The teletext decoder of this TV can support the SIMPLE, TOP and FASTEXT systems.

- 01 Press the \*\*\* button on the remote control.
  - If your remote control does not have a · · · button, press and hold the button.
- 02 Select Teletext.
- 03 The Teletext window appears.
- 04 To view TV broadcasts and Teletext at the same time, press the \*\*\* button on the remote control and select **Teletext**.

#### Colour button

To select the preceding or following page.

Number button

Enters the page number to move to.

## **!** (**Programmes**) **^✓** Button

To select the preceding or following page.

Some models may not be supported.

# **Special Teletext Function**

- 01 Press the \*\*\* button on the remote control.
  - If your remote control does not have a · · · button, press and hold the button.
- 02 Select Teletext Option.
- 03 Select the **Teletext** menu.

## **III** Index

Select each index page.

## **Time**

When viewing a TV programme, select this menu to display the time at the top right hand corner of the screen. In the teletext mode, press this button to select a sub page number. The sub page number is displayed at the bottom of the screen. To hold or change the sub page, press the , , or Number buttons.

## **Hold**

Stops the automatic page change which will occur if a teletext page consists of 2 or more sub pages. The number of sub pages and the sub page displayed is, usually, shown on the screen below the time. When this menu is selected the stop symbol is displayed at the top left-hand corner of the screen and the automatic page change is inactive.

## **≣?** Reveal

Select this menu to display concealed information, such as solutions to riddles or puzzles.

#### **EX** Update

Displays the TV picture on the screen while waiting for a new teletext page. The display will appear at the top left hand corner of the screen. When the updated page is available then display will change to the page number. Select this menu again to view the updated teletext page.

#### Language

Sets Teletext language.

In Digital Mode Only

# To Set Teletext Language

Use the Teletext language function when two or more Teletext languages are broadcast.

- 01 Press the <sup>(2)</sup> button on the remote control.
- 02 Select ③ → General → System → Language → Primary Teletext Language/Secondary Teletext Language.
- In Digital Mode Only
- If Teletext data in a selected language is not broadcast, the default language will be displayed.
- If you select the wrong local country, teletext may not appear correctly on the screen and some problems may occur during teletext operation.

# **HbbTV**

## **Learn More about HbbTV**

HbbTV (Hybrid Broadcast Broadband TV) is a new broadcasting standard that enables super-teletext type services, delivered by a broadcast TV programme, to be integrated or linked to online services delivered over broadband to a connected Smart TV. Consumers are therefore able to access various online services such as catch-up TV, Video on Demand (VOD), programme related applications and other rich information

services in addition to traditional digital teletext services, all directly on to the TV in a seamless experience. HbbTV services can be activated in a number of ways, the most popular being pressing the . Users typically explore services with the traditional navigation keys (including the OK button and the , , , , , ). The current version of the HbbTV specification also includes support for "adaptive streaming" of video over a broadband connection thus guaranteeing the best possible image quality for the viewer. For more information about HbbTV, visit www.hbbtv.org

Some models may not be supported.

## To Use HbbTV

## ② → ② → General → Programmes → HbbTV

Sets HbbTV to On.

Enjoy a wide variety of content from HbbTV enabled services.

- Service features may be limited when the TV is not connected to the internet.
- The functionality and quality of the HbbTV service may vary depending on the quality of your broadband connection.
- HbbTV services are not guaranteed to be available for all programmes only those that your broadcaster choses to support.
- Some models may not be supported.
- When Live Playback is in operation, HbbTV is disabled.
- While using HbbTV service, navigation keys and the Wheel (OK) button may be disabled if
  the Magic Remote's pointer is activated on the screen. In this case, press the left, right, up
  and down keys in order to deactivate the pointer. (This only applies to models that support
  the Magic Remote.)

# **CI** Information

## **CI Information**

You can view information about the currently connected CI.

If you use a CI module or CAM module,

- · This function enables you to watch some encrypted services (pay services).
- · If you remove the CI Module, you cannot watch pay services.
- CI (Common Interface) functions may not be possible depending upon the country broadcasting circumstances.
- · When the module is inserted into the CI slot, you can access the module menu.
- · To purchase a module and smart card, contact each service provider.
- · When the TV is turned on after inserting a CI Module, you may not have any video and audio output in scrambled programme.
- · When using a CAM (Conditional Access Module), please make sure it meets fully the requirements of either DVB-CI or CI plus.
- · An abnormal process of CAM (Conditional Access Module) may cause a bad picture.
- If the TV does not display any video and audio when CI+ CAM is connected, please contact to the Antenna/Cable/Satellite Service Operator. (Some models may not be supported.)
- While the TV supports paid broadcasting programmes based on the European standard DVB-CI+, some programmes might not be available for watching if some operators of the programmes use a proprietary CAS system.
- If both PCMCIA type and USB type modules are inserted at the same time, the PCMCIA type module will be used.
- If another USB type module is also inserted while a USB type module is inserted, the module that was inserted first will be used.

# **Apps and Content**

# **Installing Apps**

# **Installing Apps**

You can install apps in a variety of categories such as games, education, and news and conveniently use them on your TV.

- 01 Press the h button on the remote control.
- 02 Launch Apps.
- 03 Select a category or press the Q button to search for an app.

- 04 Select an app to install.
- 05 Read the details of the app and then press **Install**.
- 06 When the installation is complete, you can run the app immediately.

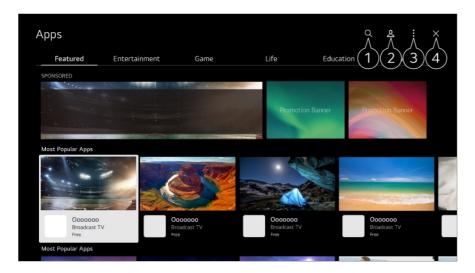

- 1 Searches for content.
   To see the details, click the Apps and Content → Content Search in User Guide.
- 2 You can log in to your LG account.
  For more information, see Getting Started with LG webOS TV → Managing Your LG Account in User Guide.
- 3 You can manage apps, such as updating or deleting installed apps.
- Closes the app.
  To turn off the app from running in the background, press the \*\*\* button on the remote control and select Quit App.
  - If your remote control does not have a · · · button, press and hold the button.
- In order to install apps, you must be logged in.
- Available categories may vary depending on the country or service status.
- If the storage on your TV is insufficient, you can install the apps by connecting an external memory device.
- Some USB storage devices may not be supported or may not work properly.
- USB stick containing apps from other TVs may not be used.
- Exercise caution when in use by children. Children may have access to inappropriate online content through this product. You can block inappropriate online content by restricting access to some apps.
  - Configure the settings in ② → ② → General → System → Safety → Application Locks.

# To Use Magic Explorer

# To Use Magic Explorer

You can run a search conveniently through various apps based on on-screen text or video information.

- 01 Magic Explorer can be used if the pointer colour of the Magic Remote changes (e.g., to the ▶).
- O2 Press and hold the Wheel (OK) button on the picture if you are watching a broadcast, or on the text if you are using the Sports service or Guide, Art Gallery or Settings apps.
- On the broadcast screen, keywords associated with the programme appear.
  On the text in the app, an icon appears that allows you to go to an item, such as Web Browser or Search.
- 04 Choose an item to use.
  - You can move an item by pressing the ▲/▼/◄/▶ buttons on the remote control.
- 05 You can exit Magic Explorer by pressing the button on the remote control.

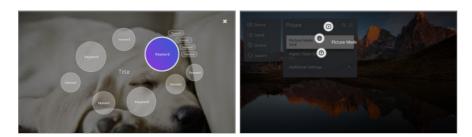

- You can also use this feature by pressing and holding the OK button on the standard remote control.
- Available features vary depending on the region or service.
- Some models may not be supported.

## **Content Search**

## **Content Search**

Searches for content by title, actor/actress, and genre.

- 01 Press the button on the remote control.
- 02 Launch Q.

03 Search for a variety of content and information using the desired search terms.

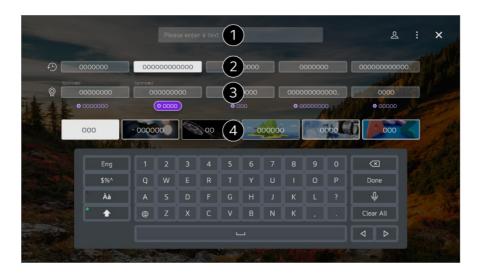

- 1 Enter a search term.
- 2 Shows recent searches.
- **3** You can select one from the suggested keywords and proceed to search.
- 4 You can browse content by genre.
- You must connect to the network to use the search feature.
- Search results may vary depending on the programme, region, network settings, and whether you have agreed to the terms and conditions.

# **Connecting External Devices**

# **Using Home Hub**

# **Using Home Hub**

You can select or control a device (mobile, external device, Home IoT Devices, etc.) connected to the TV.

Run **Home Hub** by pressing the button on the remote control.

You can also press and hold the button on Magic Remote.

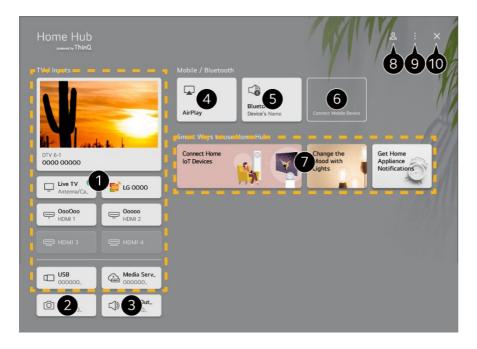

- 1 You can check and select the external device connected through the external input port or network.
- 2 The connected camera is launched.
- 3 The currently selected output speaker is displayed, and you can navigate to the output speaker settings screen.
- 4 Use Apple Home, AirPlay 2 to control your TV and watch content from your iPad or Mac on the TV screen.
  - The availability of and access to Contents and Services in LGE Device are subject to change at any time without prior notice.
- 5 You can view the list of connected Bluetooth devices and select one.
- **6** Connect your mobile device to TV to share the mobile screen and enjoy the stored contents.
- To You can check the connection guide for each type of **Home IoT Devices**. You can connect and see devices registered with your LG ThinQ account or IoT devices. Once the device is connected, the card will be changed to a smaller size and appear at the bottom of the device connection list.
- **8** You can log in or out with your LG ThinQ account.
- **9 Edit Inputs**: You can edit the name of the connected device or apply the related settings. **Universal Control Settings**: Move to the **Universal Control Settings** app.

Edit List: You can hide or show the connected Home IoT Devices and rearrange the list.

**Delete devices**: You can delete the connected device. You can only delete certain devices from the TV.

Notification: You can turn on or off the notifications on the connected device.

**Show Connectable IoT Devices**: Shows devices that are available for connection on the screen.

**User Guide**: Move to the **User Guide** app.

Quit App: Turns off the app from running in the background.

- 10 Closes the app.
- Available settings vary depending on the model or region.

## **Connecting Home IoT Devices**

You can check and control the status of the connected Home IoT Devices.

- 01 Install LG ThinQ app on your smartphone.
- 02 Log in to your LG ThinQ account, and register your own LG ThinQ device.
- 03 Run Home Hub by pressing the button on the remote control.
- 04 Select the 2 at the top right.
- 05 Log in to your LG ThinQ account. A list of the registered LG ThinQ devices will appear.
- Available settings vary depending on the model or region.
- If you are in an area where the LG ThinQ app is not in service, LG ThinQ device connection will not be supported.
- To register your IoT device, select **Connect Home IoT Devices** and follow the instructions to apply settings.
- If you are controlling the external device from your mobile app, you might not be able to control the device from your TV. Quit the mobile app to control it from your TV.
- IoT devices that can be connected to a TV are subject to change without notice.
- Connectable LG ThinQ devices and available functions may differ between mobile and TV.

# **Connecting Smart Devices**

# **Connecting Smart Devices**

You can use a variety of features by connecting the TV to a smart device.

## Connecting Your Smart Device to a TV Using the LG ThinQ App

- 01 Download the LG ThinQ app from the app store of your smart device.
- 02 Connect the TV and smart device to the same network.
- 03 Run the LG ThinQ app installed on your smart device.

- 04 Follow the instructions from LG ThinQ app to connect your smart device to the TV.
- When your account information of LG ThinQ is linked to the TV, you can manage the IoT devices linked to your account using Home Hub of the TV.
- Voice commands can also be made through Smart Speaker linked to the account in the settings of the LG ThinQ app.
- The service may not offer depending on country.

## Controlling Your TV with the LG ThinQ App

You can tap the buttons on your smart device's screen to control the TV.

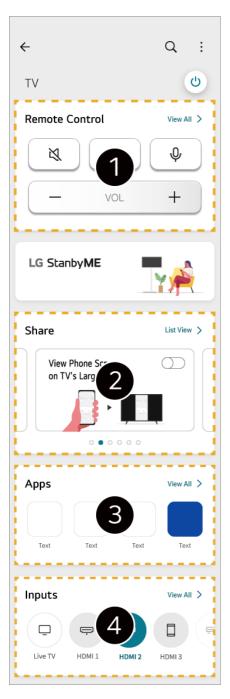

1 Simple remote control operation is possible. Select View All and try using the remote

control in full screen.

- 2 You can share and enjoy the sound, screen, or content on the TV and smart device interactively.
- 3 Displays a list of apps installed on the TV.
- 4 Displays a list of devices connected to the TV's external input.
- Some controls may be limited in external input mode.
- The app's screen and functionality are subject to change without prior notice.
- Available features may differ depending on your country and OS.

## Using the Camera of a Connected Smart Device on the TV

You can use the camera of a smart device connected with LG ThinQ on the TV.

- 01 Run LG ThinQ on the smart device.
- O2 At the top right corner of the LG ThinQ app screen, select , and then select Connect phone camera.
- 03 Press the button on the remote control to launch Home Hub.
- 04 Select the applicable smart device from the list of connected cameras.
- It is recommended that you always update your device to be connected to your TV to the latest OS version for a reliable connection.
- Depending on the model or manufacturer of the smart device, the camera may not be connected.
- It is recommended that you connect the device to a 5 GHz router because the performance may be affected by your wireless environment.
- The response rate may vary depending on the user's environment.
- If connection fails repeatedly, turn off the TV and the device you want to connect to, then turn them back on and try again.

# Connecting a Camera to the TV

# Connecting a Camera to the TV

By connecting a camera to the TV, you can use it for video conferencing, etc.

- 01 Connect the camera to the **USB IN** port.
- 02 Run Home Hub by pressing the button on the remote control.

#### 03 Select Camera.

04 You can press on the screen to set more camera settings.

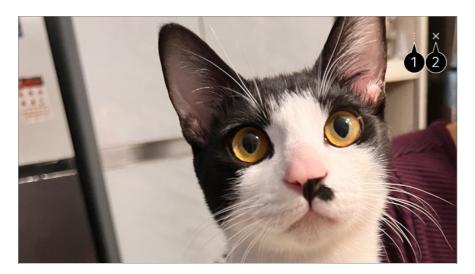

**1** Camera List: You can select the camera to use from the list of connected cameras. It is only available when two or more cameras are connected.

**Automatic Face Recognition**: Set to **On**. Adjusts the camera to automatically centre a person or object that is recognised as a face on the screen.

- Recognises up to six people.
- It may be recognised as a face, even if it is not a person.
- If the distance between the camera and the subject is too far, face recognition may not work.

**Camera Screen Position Settings**: You can set the position of the camera and zoom in or out on the screen.

**User Guide**: Move to the **User Guide** app.

**Quit App**: Turns off the app from running in the background.

- 2 Closes the app.
- Depending on the model, some features may not be available.
- For a detailed description of the camera's functions, refer to the device's manual.
- The camera must be purchased separately.
   It is recommended that you use a product that has been tested for compatibility with LG TVs.

Amcrest AWC496/AWC195-B, Logitech BRIO/C920/C920c/C920e/C920s/C920x/C922 Pro/C922x/C925e/C930c/C930e, LG Smart Cam

- Depending on the installation status of the TV, the camera may not be mounted on the TV.
- The USB storage device may not work or function properly when a USB hub or extension cable is used.
- You can use the camera of a smart device connected with LG ThinQ on the TV.
   Please refer to Connecting External Devices → Connecting Smart Devices in User

Guide for more information on the action.

## **Video Conferencing**

You can have a video conference using an Internet website or an app that enables video conferences.

- This function may not be available in some countries or models.
- Internet connection is required to use this feature.
- Depending on camera performance or the network environment, the image quality may not be clear.
- Video conferencing sites can be found on the Web Browser → Recommended Sites, and apps can be found on Apps. Depending on the circumstances of the service provider, the use of the video conferencing site or app may be subject to suspension or change.

## Making the Most of Multi View

By pressing ♥ → Multi View, you can run the video screen or broadcast screen, and camera simultaneously. For more information, see Making the Most of Smart TV → Using Multi View in User Guide.

• This feature is available only on models that support the **Multi View** feature.

# Connecting Smart Devices using NFC Tagging

# **Connecting Smart Devices using NFC Tagging**

Near Field Communication (NFC) is a technology that allows you to conveniently send and receive information without any separate settings.

By bringing a smart device near the NFC-enabled remote control you can install the LG ThinQ app and connect the device to the TV.

- 01 Turn on NFC in the settings of the smart device.
  - To use NFC with Android devices, set the NFC option to enable read/write tags in the settings of the smart device.
  - The NFC settings may vary depending on the device.
- 02 Turn on the smart device screen and place it near the N on the remote control.

The maximum distance for NFC tagging is about 1 cm.

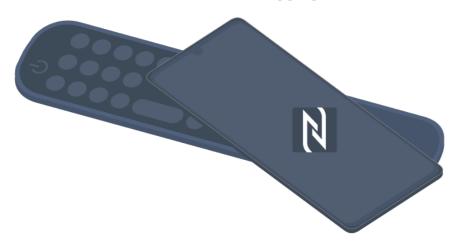

- 03 Follow the instructions to install the LG ThinQ app on your smart device.
- 04 Tag your smart device to the remote control again. LG ThinQ allows you to connect to the TV and watch the contents of your smart device or enjoy the screen of your smart device.
- Some countries do not support LG ThinQ app installation with NFC tags. In this case, download the LG ThinQ app from each app store.
- This feature is available for NFC-enabled smart devices only.
- Depending on the smart device, the NFC location may be different. For more information, refer to the user manual of the device.
- Features connected via NFC may differ depending on the smart device.
- This feature is only available if the remote control has an NFC logo.
- Some remote controls have N on the back of the remote.

# **Watching Smart Device Screen on TV**

# Watching Smart Device Screen on TV

- 01 Enable Screen Share mode on the smart device.
- 02 Your TV will be displayed in the list of available devices.
- 03 Select your TV and request connection.
- 04 Select **Accept** in the connection request popup window.
- O5 After the connection is established, the TV will display the screen of the connected device.
- When you connect Screen Share for the first time, a popup will appear which allows you to

#### select Accept, Decline or Block.

- Accept: You can connect the device. No connection popup will appear from the second time.
- Decline: Do not connect the device. If you try to connect again, the popup will appear.
- Block: Do not connect the device. Even if you try to connect again, the popup will not appear and the connection will not work.
   To turn off Block, go to ② → General → External Devices and select Delete Connection History.
- It is recommended that you always update your device to be connected to your TV to the latest OS version for a reliable connection.
- Depending on the model or manufacturer of the smart device, the Screen Share feature may not be supported.
- It is recommended that you connect the device to a 5 GHz router because the performance may be affected by your wireless environment.
- The response rate may vary depending on the user's environment.
- It's differ form devices. For more information on the device you want to connect to, refer to its user guide.
- If connection fails repeatedly, turn off the TV and the device you want to connect to, then turn them back on and try again.

# Playing Sound from a Smart Device through the TV's Speakers

# Playing Sound from a Smart Device through the TV's Speakers

Connect a smart device to the TV via Bluetooth to play sound from the smart device through the TV's speakers.

- 01 Turn the smart device's Bluetooth on, then select the TV from the list of devices.
- 02 The TV will be connected to the smart device.
- The TV may not be found in the list of smart devices while searching for a broadcast programme or setting up a Bluetooth speaker.
- If you connect a smart device to the TV via Bluetooth and listen to the sound of the smart device through the TV speaker, the TV may not be connected to any other smart device.

# **Connecting USB**

# **Connecting USB**

Connect a USB storage device (USB HDD, USB stick) to the USB port on the TV to enjoy the content files stored on the USB storage device on your TV.

# Tips for Using a USB Storage Device

- A USB storage device that has a built-in automatic recognition programme or uses its own driver might not be recognisable.
- Some USB storage devices may not be supported or may not work properly.
- If you use a USB extension cable, the USB storage device may not be recognised or may not work properly.
- Please use only USB storage devices formatted with the FAT32, exFAT or NTFS file system provided by Windows OS.
- It is recommended that you use an external USB HDD with a rated voltage of 5 V or less and a rated current of 500 mA or less. If you use a device requiring a higher voltage/current than the rated voltage/current, it may not operate properly due to lack of current.
- It is recommended that you use a USB hub or USB storage device with a power supply.
- We recommend using a storage device with a capacity of 32 GB for the USB memory and 2 TB or less for the USB hard disk.
- If a USB HDD with power-saving function does not work, turn the hard drive off and on again to make it work properly. See the owner's manual for the USB HDD for more information.
- Data on a USB storage device may be damaged, so it is recommended that you back up any important files. Users are responsible for data management. The manufacturer bears no responsibility.
- Press the button on the remote control. To remove the USB storage device, press the button, which appears at the top when you focus on the USB storage device you want to remove. If you disconnect the USB storage device without selecting press the button, which appears at the top when you focus on the USB storage device you want to remove. If you disconnect the USB storage device without selecting press the button, which appears at the top when you focus on the USB storage device you want to remove. If you disconnect the USB storage device without selecting press the button, which appears at the top when you focus on the USB storage device you want to remove. If you disconnect the USB storage device without selecting press the button, which appears at the top when you focus on the USB storage device you want to remove. If you disconnect the USB storage device without selecting press the button press the button press the b
- When you connect a USB storage device of a file system not supported by the TV to the USB IN port, the format message appears. To use the connected USB storage device, you should format the device first.
  - Formatting deletes all data stored on the USB storage device, and the device is formatted with the FAT32, exFAT or NTFS file system.
- Run **Home Hub** by pressing the button on the remote control. Select the connected USB from **Home Hub** and select the **Format** button to format the USB storage device.

• When connecting a USB storage device, a random file/folder can be created to provide Smart TV services such as the saving and retrieving of thumbnail images.

# **Using the Media Player**

# **Using the Media Player**

You can search and view photos or play videos and songs with the **Media Player** app.

- 01 Press the figure button on the remote control.
- 02 Run the Media Player app.
- 03 Select a device to use from the device list.
- 04 Select the content to play.

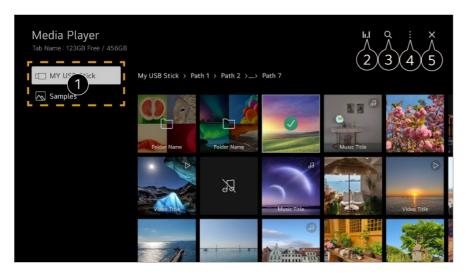

- 1 You can select a device connected to your TV.
- 2 Displayed only when music is playing. Press the I.I to access the Play Music screen.
- 3 Launch Search.
- 4 View Type : Selects a content display mode.

**Sort**: Select the option to sort content.

**Group**: If you filter by **Music**, you can group content into categories such as **Artist** and **Album**.

**Selection Play**: You can select and play multiple pieces of content.

**Delete**: You can select and delete multiple pieces of content.

**User Guide**: Move to the **User Guide** app.

**Quit App**: Turns off the app from running in the background.

**5** Closes the app.

- You cannot delete files that are shared from other devices.
- Different settings items are available depending on the filtering or model you selected.
- Certain content may not be displayed on the list if the number of all content exceeds 40,000.

# **Viewing Photos**

You can select a photo from the **Media Player** app and view the photo. You can use more features by pressing the ▼ button on the remote control while viewing a photo.

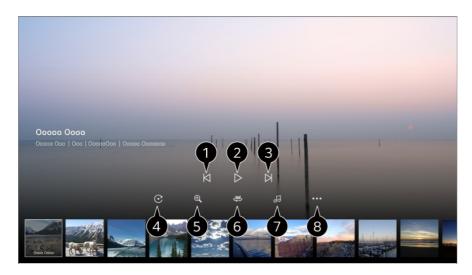

- 1 Shows the previous content.
- 2 Starts the slide show.
- 3 Shows the next content.
- 4 Rotates photos.
- 5 Enlarges or reduces the photo.
- 6 360-degree photos can be viewed in 360 degrees.
  - Using the 360° VR Play on a normal photo may distort the image.
  - Some models may not be supported.
- 1 Plays a music file selected from the storage device as background music.
- 8 Sets the photo size or changes the speed or effects for the slideshow.
  - Some models may not be supported.

# **Playing Videos**

You can select a video from the **Media Player** app and play the video.

Pressing the buttons on the remote control allows you to skip backward/forward 10 seconds.

You can access more features by pressing the ▼ button on the remote control while playing a video.

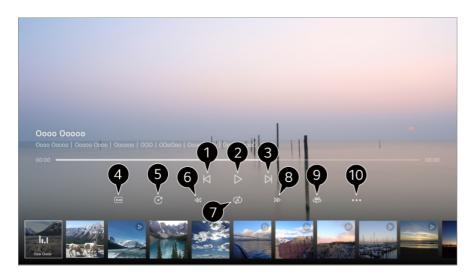

- 1 Shows the previous video.
- Plays or pauses the video.
- 3 Shows the next video.
- 4 You can change subtitle settings.
- 5 Rotates videos.
- **6** Fast-rewinds the video at higher speeds.
- **7** You can do the settings related to play on repeat of the video.
- 8 Fast-forwards the video at higher speeds.
- 9 360-degree videos can be viewed in 360 degrees.
  - Using the 360° VR Play on a normal video may distort the image.
  - Some models may not be supported.
- Resume Play: You can set continue watching to resume playing from the last viewed scene.

Play Speed : Sets the playback speed.

Audio Track : You can set audio tracks.

User Guide : Move to the User Guide app.

**Quit App**: Turns off the app from running in the background.

# **Listening to Music**

You can select a song from the **Media Player** app and play the song.

You can use more features by pressing the 

▼ button on the remote control while playing a song.

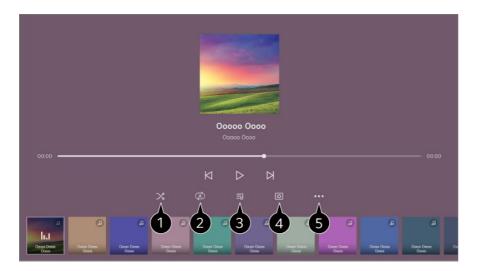

- 1 You can set the random play mode.
- 2 You can set the repeat play mode.
- 3 Lyrics are available for music files that provide them. In some music files, you can choose a lyric section and move the playback position.
  - The lyrics feature is only supported on some devices.
  - The lyrics may not be displayed in sync depending on the lyrics data in the music file.
- 4 You can listen to music with the screen turned off.
- **5** Lyrics Sync: You can set the lyric speed.
  - This feature may not be supported depending on the music.

**User Guide**: Move to the **User Guide** app.

**Quit App**: Turns off the app from running in the background.

# **Using Home Office**

# **Using Home Office**

Press the hatton on the remote control to launch Home Office. The PC can be remotely operated from the TV.

01 Turn on the power of the PC to which you wish to connect.

- 02 Press the h button on the remote control to launch Home Office.
- 03 Select Remote PC. A new PC can be connected.
- The PC to be connected must be powered on, and 'Enable Remote Desktop' must be turned on in the PC settings.
- Up to four devices can be connected to **Remote PC**. To add another PC, delete the previously registered PC.
- Only Windows 10 Professional or later operating systems can be connected.
   A Windows user name and password must be set. Login via PIN input is not supported.

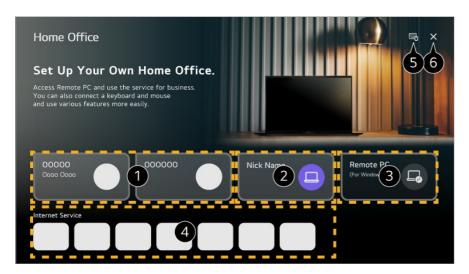

- 1 You can use the selected cloud PC service.
- 2 You can use it by switching to a connected PC.
  - ?: You can edit the connection information.
  - **•** You can delete the connected PC.
- 3 A new PC can be connected.
- 4 You can use the Internet service provided by the PC on the TV.
  - Available features may vary depending on the country.
- 5 You can set the connected keyboard, mouse to be used.
- 6 Closes the app.
- Connecting a keyboard and mouse to the TV enables smooth operation.
   If the keyboard layout of the keyboard connected to the PC and the keyboard connected to the TV are different, certain keys may not work.
- Both TV and PC can be connected only after network connection and settings are set.
- If the TV and PC are not connected to the same network, public IP information is required, and port forwarding settings of the router may be required.
- If the connection is restricted by the PC security policy, contact the network security manager.
- Some features or programmes of the PC cannot be used.

• When the power-saving function of the PC is activated, the connection is lost and cannot be reconnected. We recommend disabling the PC power-saving function before use.

# **Sharing PC Content**

# Watch content saved in your PC on the TV

You can enjoy videos/music/photos stored on your PC on the TV when these devices are connected to the same network.

## Browse the content on your PC to watch on TV (Windows 10)

- 01 Connect your TV and PC to the same network.
- 02 Right-click the file you want to play and select "Cast to Device".
- 03 Select the name of the TV you want to watch from the displayed list, and playback will start on that TV.
- Even when multiple TVs or devices are connected, the selected file is only played through one device. The playback rate may vary depending on the network connection.
- To play on other operating systems or devices, refer to the manual of the operating system/device.

# Browse and watch the content stored on the PC using the TV (Windows 10)

- 01 Connect your TV and PC to the same network.
- 02 Open the "Start" menu on your PC screen, search for "media streaming options" and then select the result that appears.
- 03 Select the "Turn on media streaming" button in the window that opens.
- 04 Allow all of the "media streaming options".
- 05 Select "OK" to save the settings.
- 06 Select the connected PC in the **Home Hub** app on the TV, and then select and play the file you want.
- To play on other operating systems or devices, refer to the manual of the operating system/device.

## **Matters That Require Attention of Content Share**

- Check your network settings if the content share option does not work properly.
- It is recommended that you connect the device to a 5 GHz router because the performance may be affected by your wireless environment.
- May not work properly depending on the network environment.
- If multiple TVs are connected to one device, the content may not be played properly depending upon server performance.
- To watch a 1080p video through the content sharing function, a router using the 5 GHz frequency is required. If you use the existing 2.4 GHz router, the video may be laggy or not play properly.
- The Content Share function may not be supported for a router that does not support multicast. For more information, refer to the user guide that came with your router or contact the manufacturer.
- Captions are only supported on some connected devices.
- If you have added a caption file afterward, disable the shared folder on the PC and then enable it again.
- The DRM files in the connected device will not play.
- Even for the file format supported by the TV, the supported file format may differ depending on the connected device environment.
- If there are too many folders or files in a folder, it may not work properly.
- The information on the file imported from the connected device may not be displayed correctly.
- Depending on the encoding, some streams may not play in content sharing mode.

# Watching PC Screen on TV

# Watching PC Screen on TV

## **Connect Wireless (Windows 10)**

- 01 Click the Notification Centre icon on the taskbar on the PC screen and select Connect.
- 02 Select the TV you want to connect to and request the connection.
- 03 After the connection is established, the TV will display the screen of the connected PC.

- It is recommended that you always update your device to be connected to your TV to the latest OS version for a reliable connection.
- It is recommended that you use this function at close range.
- Start Screen Share faster by having your smart device or PC connected to the same network as the TV.
- Though it can be connected without a wireless router, connecting your device to a 5 GHz router is recommended because the performance can be affected by the surrounding wireless environment.
- The response rate may vary depending on the user's environment.
- It's differ from Windows version. For more information on the device you want to connect to, refer to its user guide.
- If connection fails repeatedly, turn off the TV and the device you want to connect to, then turn them back on and try again.

#### **Connect Wired**

- 01 Connect your PC to the TV using an HDMI cable.
- O3 After the connection is established, the TV will display the screen of the connected PC.
- If there is a problem with your connection, refer to Troubleshooting → Troubleshooting
   Device Connection Issues in User Guide.

# **Making the Most of Smart TV**

# **Using Multi View**

# **Using Multi View**

You can split the screen and use two apps simultaneously.

01 Press the <sup>(2)</sup> button on the remote control.

- 02 Select Multi View.
- 03 Choose an item to use.

Side by Side: You can view two apps on a split-screen.

Picture in Picture: You can run another app on top of an app and view it as a popup screen.

**Dual PC Monitor**: You can view the screen input via HDMI simultaneously.

• Depending on the model, some features may not be available.

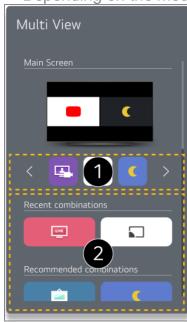

- 1 You can select which apps or inputs you can run in Multi View.
  - The HDMI input may not be displayed when the power of the device connected to HDMI is turned off.
- 2 You can select the most recently used app combination.
  - Depending on the model, some features may not be available.
  - There may be restrictions on running **Multi View** in some contents.
  - If the running app does not support **Multi View**, it recommends a combination of apps that can be run.

## **Using Multi View Mode**

## Side by Side

Select  $\[mu]$  on the screen. Switches to hear the sound on the screen that is not currently outputting sound.

Select on the screen. You can set additional options.

## **Change View Type**

Change the Multi View mode.

#### **Change App**

You can change the app to use in **Multi View**.

#### **Control at Full Screen**

You can operate the app by switching to Full Screen.

#### **Quit App**

Closes the app.

#### **Picture in Picture**

Select ♥ on the screen. Switches to hear the sound on the screen that is not currently outputting sound.

Select on the screen. You can set additional options.

## **Change View Type**

Change the Multi View mode.

#### **Control at Full Screen**

You can operate the app by switching to Full Screen.

## **Change App**

You can change the app to use in **Multi View**.

#### Move

You can move the position of the sub-screen.

#### **Size**

You can change the size of the sub-screen.

## **Quit App**

Closes the app.

#### **Dual PC Monitor**

Select \( \mathbb{\times} \) on the screen. Switches to hear the sound on the screen that is not currently outputting sound.

Select on the screen. You can set additional options.

### **Change Input**

You can change the input to use for **Multi View**.

#### **Quit Dual PC Monitor**

Closes **Dual PC Monitor**.

# Making the Most of Art Gallery

# Making the Most of Art Gallery

You can enjoy a high-definition image provided for each theme.

- 01 Press the button on the remote control.
- 02 Run the Art Gallery app.

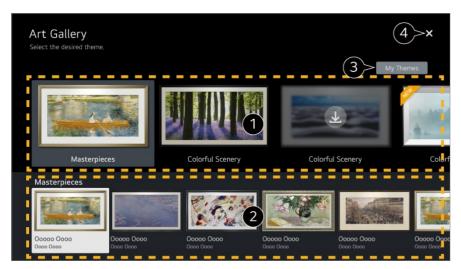

- 1 You can enjoy images that fit the theme.
- 2 You can view the information and image of the focused theme in advance.
- 3 You can delete a downloaded theme or select the desired theme to play.
- 4 Closes the app.

To turn off the app from running in the background, press the ••• button on the remote

control and select Quit App.

• If your remote control does not have a · · · button, press and hold the — button.

# **Surfing the Internet on TV**

# **Using the Web Browser**

You can enter the website when you input the web address on the URL bar. If you input the search word, it will find the information about search word base on the search engine.

- 01 Press the button on the remote control.
- 02 Run the Web Browser application.

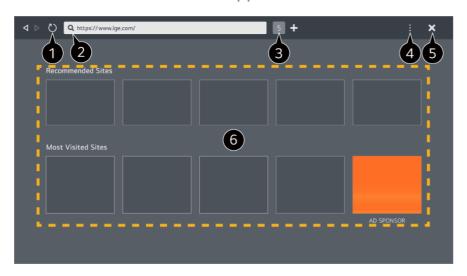

- 1 You can refresh the web page you are viewing.
- 2 You can type in a web address to navigate to a specific website or enter a search term directly.
- **3** You can view the tabs that are currently open.
- 4 You can zoom in or out on the screen while browsing the website.

Block Ads: You can block ads within the web page you are viewing.

However, this button is only displayed if → Settings → Use Block Ads feature is set to On

**TV View**: Split the screen to display the TV screen. You can browse web pages while watching TV.

**History**: You can view and delete the website visit history.

**Add to bookmarks**: You can add the website you are currently viewing to your Favourites.

Bookmarks: You can view and delete the list of websites you have added to your

Favourites.

**Settings**: You can change the web browser settings.

User Guide: Launch User Guide.

**Quit App**: Turns off the app from running in the background.

- **6** Closes the app.
- 6 The new tab screen shows a list of Recommended Sites and Most Visited Sites.

  If you do not want Recommended Sites to be displayed, set 
  → Settings → Show Recommended Sites to Off.

**Recommended Sites** may vary by country and is only available in certain countries.

- The Web Browser app on your TV is a browser for TV, so it may work differently than the browser for your PC.
  - · Some contents may not be played properly.
  - · Flash Plug-in is not supported, and only HTML5 media is supported.
  - · Plug-in installation is not supported.
  - · Media in formats other than JPEG/PNG/GIF may not be played.
  - · Apps may be forced to shut down if the TV runs out of memory.
  - The fonts provided on the TV are used. Depending on the content, characters may look different from PC or mobile browsers.
  - · File and font downloads are not supported.
  - · Caution is required because malicious or phishing sites are not automatically blocked.
  - Some functions of Web Browser may not be supported temporarily due to external factors.
- The website can be accessed through the TV's Web Browser app, so care needs to be taken about children's access to harmful online contents.
   You can lock the Web Browser app to prevent access to harmful online contents.
   Configure the settings in ② → ② → General → System → Safety → Application Locks.
- If you experience problems while using **Web Browser**, refer to **Troubleshooting** in **User Guide**.

### **Changing Web Browser Settings**

Select 

→ Settings at the top of the Web Browser app.

### **On Startup**

You can choose the page that appears when you start the **Web Browser** app.

### **Search Engines**

You can select a search engine to search for when entering a keyword in the address bar.

 Search engine settings may be subject to change without notice based on the supplier's circumstances.

#### **Show Recommended Sites**

You can set whether or not to display a list of **Recommended Sites** on the new tab screen.

### **Always Show Address Bar**

When set to **On**, the address bar and menu bar area at the top will always be displayed.

### **Automatic Web Browser Issue Report**

When it is set to **On**, if a failure (malfunction, media playback failure, page loading failure, abnormal shutdown, delay in response due to insufficient memory, etc.) occurs while using the web browser, the relevant information will be automatically sent to the web browser development team at the LG Electronics headquarters (Korea). The submitted information will only be used to improve the Web Browser performance.

#### **Use Block Ads**

When it is set to **On**, if you press the at the top of **Web Browser**, a button to turn on or off **Use Block Ads** will appear on the screen. Turning on the **Use Block Ads** feature speeds up page loading by blocking ads included in the website.

### Site Filtering

You can register websites to block or allow.

**Approved Sites**: You can configure the settings to open the previously registered web pages only.

**Blocked Sites**: You can configure the settings to block specific websites.

• To use the **Site Filtering** function, you should enter the TV password.

### Pop-up Blocker

Blocks pop-ups that are automatically displayed by web pages.

### **Private Browsing**

If set to On, a history of website visits will not be stored.

#### **Do Not Track**

You can request to not leave a history of your visit on the website. The operation may vary depending on the policy of the website.

### **Adaptive Streaming using JavaScript**

The media streaming technology using JavaScript allows you to view video with optimised resolution.

If this is set to **Off**, the resolution of the videos played in **Web Browser** is limited to 720p.

### **Cookies Settings**

Enables the website to store and use cookie data.

### **Clear Browsing Data**

**Clear Cookies**: Deletes cookie data. When deleted, you are logged out of most sites. **Clear All Browsing Data**: Deletes all browsing history, including cookies.

# **Using the Sports Service**

# **Using the Sports Service**

- 01 Press the h button on the remote control.
- 02 Select a **Sports** card.
- 03 You can view the list of teams by league and detailed information.
- O4 Press Add to register your preferred team or player.

  By registering a team or player, you can view live scores and upcoming match schedules. You can receive notifications while watching TV by setting a game match alarm.
- You must log in to your LG account to register your preferred team or player.
- The match schedule or status may differ from actual ones depending on the circumstances of the data provider.
- Real-time alarm may not be available when using certain apps.
- This feature is available only when the network is connected.
- Some models may not be supported.

# **Live Plus**

# **Using the Live Plus Function**

**Live Plus** provides an enhanced viewing experience related to the content you're watching including looking at additional information, participating in events, interacting with advertisements, etc.

- 01 Press the button on the remote control.
- 02 Select ③ → General → System → Additional Settings.
- 03 Set Live Plus to On.
- Some models may not be supported.
- You can still access some of the Live Plus features when using external devices such as a set-top box.
- If you set up a universal remote control, you can use Live Plus even when using external devices.
- This service is provided for only select content with contracted partners.

# **Notifications**

# **Using Notifications**

You can view or delete notifications from TV apps and LG services. For notifications that support shortcuts, you can go directly to that app or website.

- 01 Press the h button on the remote control.
- 02 Select  $\bigcirc$  on the screen.

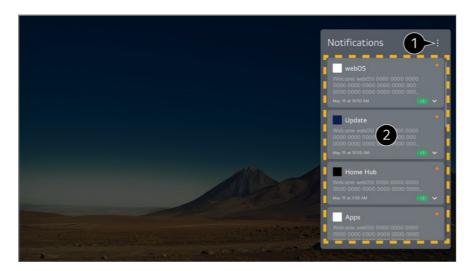

**1** Mark all as read : Changes all notifications to 'Read'.

**Delete**: You can delete notifications.

Notification Settings: You can set whether to receive notifications for each app. If it is set

to Off, any notifications previously received from the app will also be deleted.

**User Guide**: Move to the **User Guide** app.

2 You can check the details by selecting the desired item. If it supports shortcuts, you can launch the app.

# **Settings**

# **Quick Settings**

### **To Use Setting Function Quickly**

You can quickly and easily use frequently used settings or functions. Press the <sup>©</sup> button on the remote control.

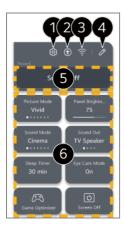

- 1 You can set more options.
  - You can also long-press So button of the remote control to run the All settings directly.
- 2 Directs to the Accessibility settings.
- 3 Directs to the **Network** settings.
- 4 You can add/delete items in Quick Settings and change the order.
- **5** The most recently selected item in **Quick Settings** is displayed.
- 6 You can change the settings for screen, sound, etc. or run functions.
  - You can edit it to any item you wish.
- The configurable items differ depending on model.

#### **Game Dashboard**

During a game, you can quickly change the Game Genre and check the settings status in real-time.

Press the button on the remote control.

 When you connect a game console and run a game, General → Game Optimiser is changed to On, and Picture / Sound → Select Mode is changed to Game Optimiser. If Game Dashboard does not display, please check each setting.

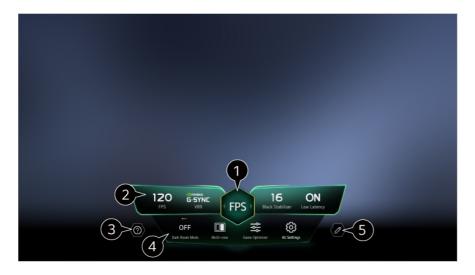

- 1 You can optimise the screen depending on the genre of the game.
- 2 Real-time signals and the selected genre's settings values are displayed.
  - The items displayed may vary by model.
- 3 Launch User Guide.
- **Dark Room Mode**: You can adjust the brightness of the entire screen to reduce eye strain in a dark environment or when watching for a long time to make the screen easier to watch.

Multi View: You can split the screen and use two apps simultaneously.

Menu Colour: You can change the colour of the menu.

Game Optimiser: Directs to the Game Optimiser settings. To see the details, click the Settings → Game Optimiser in User Guide.

**All Settings**: You can set more options. You can also long-press to button of the remote control to run the All settings directly.

- There may be restrictions on running **Multi View** in some contents.
- **5** The order of the items displayed on the **Game Dashboard** can be changed or replaced with other items.
- The configurable items differ depending on model.

# **Picture**

### **Selecting Picture Mode**

② → ② → Picture → Select Mode

Select the picture mode that is best suited to your viewing environment, preferences or video type.

Select a picture mode. By adjusting and setting each item in more detail based on the mode, your video is better optimised for its characteristics.

The configurable items differ depending on model.

When You Use Normal Signals

#### **Personalised Picture**

It is set to the analysed image quality using artificial intelligence deep learning technology.

#### **Vivid**

Sharpens the image by increasing the contrast, brightness and sharpness.

#### **Standard**

Displays the picture with natural contrast, brightness and sharpness levels.

#### **Basic**

Displays the picture in the manufacturer's basic setting which is optimised for normal viewing.

#### **Auto Power Save**

**Auto Power Save** mode reduces power consumption by using dimming control.

- Energy saving feature like Energy Saving → Energy Saving Step is switched Auto, and power use is much less than Vivid mode.
- The Ambient Light Sensor automatically adjusts the Panel Brightness or OLED Pixel Brightness, based on ambient lighting conditions.
- In dark viewing conditions, the TV gradually dims according to the brightness of the light source. A darker screen means less power consumption.

#### Cinema

Suitable picture for movies.

### Sports / Football / Cricket

Suitable picture for sports games. Sharpens the image of rapid movements such as kicking or throwing a ball.

• The name of the sport may differ depending on region.

### **Game Optimiser**

Suitable picture for gameplay.

#### **FILMMAKER MODE**

Provides optimized Cinema Picture quality certified by UHD Alliance, the standard setting body for UHD-related technologies.

• To auto-switch to **FILMMAKER MODE** when a signal that can be operated with this mode is entered, set **FILMMAKER MODE Auto Start** to **On**.

### Expert (Bright space, daytime) / Expert (Dark space, night)

This mode is suitable for movies, etc. viewed in a dark environment.

Expert (Dark space, night) has lower color temperature than Expert (Bright space, daytime).

Select a mode that is suitable for the movie you are watching.

ISFccc: Imaging Science Foundation Certified Calibration Control

When You Use the HDR/Dolby Vision Signals

#### **Personalised Picture**

It is set to the analysed image quality using artificial intelligence deep learning technology.

#### **Vivid**

Sharpens the image by increasing the contrast, brightness and sharpness.

#### **Standard**

In a normal viewing environment, it opens a screen that can properly show the expressiveness and brightness of HDR.

#### Cinema Home

The screen appears as a bright and clear screen than the **Cinema**.

#### Cinema

Suitable picture for HDR video signal.

### **Game Optimiser**

Suitable picture for gameplay.

#### **FILMMAKER MODE**

Provides optimized Cinema Picture quality certified by UHD Alliance, the standard setting body for UHD-related technologies.

- To auto-switch to **FILMMAKER MODE** when a signal that can be operated with this mode is entered, set **FILMMAKER MODE Auto Start** to **On**.
- If the HDR/Dolby Vision video signal is input to the models that do not support the HDR/Dolby Vision technology, It will be provide normal signals picture mode options.
- Depending on the input signal, the available picture modes may be different.
- When watching online service content, the Picture Mode may be changed to match the content being shown.
- Expert is an option that allows a picture quality expert to fine-tune the quality of the standard picture. Thus, it may not be effective for a normal picture.
- Select Mode change may modify Energy Saving and Motion Eye Care settings and it can affect energy consumption. You can change the settings in General → Energy Saving and Picture → Advanced Settings → Brightness → Motion Eye Care.

#### **Personalised Picture Wizard**

#### ② → ② → Picture → Personalised Picture Wizard

Analyses the image selected by the user with artificial intelligence deep learning technology and sets it to the optimal image quality preferred by the user. Press the **Start** button on the screen and select your favourite image for each step.

- After completing the Personalised Picture Wizard settings, Picture → Select Mode will change to Personalised Picture.
- Depending on the image quality set, **Energy Saving Step** may change and affect energy consumption.

### **Setting the Screen Size**

### 

You can change the screen size according to the type of content you are watching.

#### 16:9

Displays an aspect ratio of 16:9.

### **Original**

The optimal screen ratio changes depending on the input image signal.

#### **Full Wide**

You can watch content across the full screen.

Please note that picture distortion can occur depending on signal type.

#### 4:3

Displays an aspect ratio of 4:3.

#### **Vertical Zoom**

You can adjust the vertical dimension of the screen and align the screen vertically by using **Adjust Zoom Ratio** and **Adjust Screen Position**.

### 4-Way Zoom

You can adjust the horizontal/vertical/diagonal dimensions of the screen and align the screen horizontally/vertically by using **Adjust Zoom Ratio** and **Adjust Screen Position** 

- The configurable items differ depending on model.
- The picture may get distorted while zooming in or out.
- Selecting a different screen size from the original size may cause the image to look different.
- Depending on the combination of picture format and screen size, the edges may be hidden or shown in black, or both sides of the picture may flicker. Also, when selecting an item shown on the broadcast screen, the outline may not be aligned correctly.
- Depending on the input signal, the available screen sizes may be different.

#### View Screen with Just Scan

### ☼ → ☼ → Picture → Aspect Ratio → Just Scan

If you turn this feature **On**, you can view the content in the aspect ratio that is in the broadcast signal or content source. If the edge of the screen is not clean, please turn it

#### Off.

If set to **Auto**, the feature switches between **On** or **Off** status depending on the information contained in the video signal.

• The items that can be selected may vary depending on the current input.

### Adjusting the Brightness of a Picture

### ② → ② → Picture → Advanced Settings → Brightness

You can adjust the brightness of the entire screen.

### **Panel Brightness**

Controls the level of screen brightness by adjusting the backlight. The closer to 100, the brighter the screen.

- Decrease the **Panel Brightness** to reduce energy consumption.
- Depending on the **Energy Saving** (**Auto/Maximum**), you may not be able to adjust the **Panel Brightness**.

In this case, navigate to ③ → ② → General → Energy Saving → Energy Saving Step and set to Off or Minimum.

• Depending on your TV model, you might not have the **Panel Brightness** setting.

### **OLED Pixel Brightness**

Adjusts the display brightness by varying the brightness of the OLED panel.

- Depending on the Energy Saving (Auto/Maximum), you may not be able to adjust the OLED Pixel Brightness.
  - In this case, navigate to ⋄→ ⋄→ General → Energy Saving → Energy Saving Step and set to Off or Minimum.
- Depending on your TV model, it might not have the **OLED Pixel Brightness** setting.

### **Adjust Contrast**

Adjusts the contrast of the bright and dark areas of the picture. The closer to 100, the higher the contrast.

#### **Black Level**

Adjusts the brightness of dark areas of the screen. The closer it is to 100, the lighter the screen becomes.

### **Auto Dynamic Contrast**

Corrects the difference between the bright and dark sides of the screen for optimal results depending on the brightness of the picture.

### **Dynamic Tone Mapping**

Suitable contrast settings based on image brightness of the HDR content.

### **Expression Enhancer**

It is a technology to improve the contrast and expression of foreground, background and object by analyzing the information of the HDR image.

### **Peak Brightness**

Adjusts the maximum brightness of the screen.

### **Gamma(Adjust Brightness)**

Adjusts the medium brightness of the picture.

• BT.1886 expresses the gradation in ITU-R BT.1886, which is an international standard.

### Video Range

Adjusts the darkness of the screen in order to display a perfect black. Select **Video Range** to match the colour range of the external input device.

• This feature can be used while watching content through an external input.

### **LED Local Dimming**

Maximizes the contrast ratio by making the bright side of the screen brighter and the dark side of the screen darker.

- · Off: Disables the LED Local Dimming function.
- · Low / Medium / High : Changes the contrast ratio.
- Turning this option **Off** may increase energy consumption.

### **Motion Eye Care**

Automatically adjusts brightness and reduces image blur based on image data to

reduce eyestrain.

- Turning this option Off may increase energy consumption.
- Depending on the input signal or the selected picture mode, the available options may differ.
- The configurable items differ depending on model.

### Adjusting the Colour of an Picture

② → ② → Picture → Advanced Settings → Colour

### **Colour Depth**

Tones down or up the colours displayed on the screen. The closer to 100, the deeper the colour.

#### **Tint**

Adjusts the colour balance between red and green displayed on the screen. The closer to Red 50, the more red the colour will be. The closer to Green 50, the more green the colour will be.

#### **Colour Gamut**

Selects the range of Colours to display.

#### **Native**

Displays more vivid and richer colour.

#### **Auto Detect**

It automatically sets the **Colour Gamut** to match the signal.

### **Dynamic**

It expands the **Colour Gamut** to match the scene.

#### Adobe RGB

Sets the **Colour Gamut** to Adobe RGB standards.

#### **Fine Tune**

This is used when experts control it by using a test pattern. You can control it by selecting areas of six colours (**Red/Green/Blue/Cyan/Magenta/Yellow**). For normal images, adjustments may not result in noticeable colour changes.

### **Colour Adjustment**

Adjusts the Colour and saturation of the picture to make the image more Colourful and lively.

#### **Select Colour**

From Red/Green/Blue/Cyan/Magenta/Yellow, select a tone to adjust.

### Adjust Saturation / Adjust Tint / Adjust Luminance

Adjust the chroma/tint/luminance of the tone in the range of -30 to +30.

#### **White Balance**

The function to adjust each colour to be reproduced more accurately based on white allows you to adjust the overall colour tone of the screen to your preference.

### **Colour Temperature**

You can set the colour to make the display look cooler or warmer.

#### **Method**

This method is used for fine-tuning the color temperature setting. You can control the colour temperature at two points of the bright part and dark part of the video if you select **2 Points**, at each point of 10 levels if you select **10 Points Signal Level(%)**, and at each point of 22 levels of the video if you select **22 Points Signal Level(%)**.

#### **Point**

Select screen brightness for color temperature adjustment.

If **Method** is set to **2 Points**, use Low to select shadows and High to select highlights.

If **Method** is set to **10 Points Signal Level(%)**, you can select brightness using numbers indicating 10 levels.

When the **Method** is set to **22 Points Signal Level(%)**, you can select the brightness with the 22 levels of brightness.

### Signal Level(%)

Select screen brightness for color temperature adjustment.

If **Method** is set to **10 Points Signal Level(%)**, you can select brightness using numbers indicating 10 levels.

When the **Method** is set to **22 Points Signal Level(%)**, you can select the brightness with the 22 levels of brightness.

### Show brightness level at the maximum signal level(%)

Adjusts the luminance of the highest 100% signal level.

### Adjust brightness level at the selected signal level(%)

The brightness of the selected signal level can be adjusted.

 You can do these settings only when the Picture → Select Mode is the Cinema, Expert (Bright space, daytime) or the Expert (Dark space, night) and when the Method is set to 10 Points Signal Level(%) or 22 Points Signal Level(%).

#### Red / Green / Blue

Adjust the color temperature of the selected point.

Adjust the intensity of **Red/Green/Blue** in the range of -50 to 50.

You can adjust respective values for the brightness selected in **Point**.

- Depending on the input signal or the selected picture mode, the available options may differ.
- The configurable items differ depending on model.

### **Adjusting the Contrast of a Picture**

### 

You can adjust the contrast of a Picture to show it more clearly.

### **Adjust Sharpness**

Adjusts the sharpness of the image. The closer to 50, the sharper and clearer the image.

### **Super Resolution**

Adjusts the resolution to make dim and blurred images clearer.

#### **Noise Reduction**

Removes small dots that stand out so as to make the image clean.

#### **MPEG Noise Reduction**

Reduces the noise produced during the creation of digital video signals.

#### **Smooth Gradation**

It reduces the phenomenon that the outline of the image is rugged and in a staircase pattern and displays a smoother screen.

#### **Real Cinema**

Optimise display for movies.

#### **TruMotion**

Suitable the image quality of fast-moving pictures.

- · Off: Turns off the TruMotion.
- Cinematic Movement: Adjusts the shaking of the motion on the screen to make it feel like you are in a movie theatre.
- · Natural : Sets images with a lot of motions to look natural and clear.
- · Smooth Movement : Softens fast-moving pictures.
- · User Selection : Sets TruMotion manually.
  - De-Judder: Adjusts juddering on the screen.
  - De-Blur : Reduces the blurring effects of motion.
  - OLED Motion / OLED Motion Pro / Motion Pro / NanoCell Motion Pro : You can make your video clearer by eliminating afterimages.
- The advanced settings can be changed only in User Selection mode.
- Depending on the input signal or the selected picture mode, the available options may differ.
- The configurable items differ depending on model.

### **Applying the Current Picture Settings to All Inputs**

② → ② → Picture → Advanced Settings → Apply to All Inputs

The settings you specify only apply to the currently selected input mode.

To apply your current picture settings to all input modes, select **Apply to All Inputs**.

### **Resetting Picture Mode**

☼ → Þicture → Advanced Settings → Reset

If you want to reset the image settings to the factory defaults after configuring the image settings, select reset for each image mode.

#### FILMMAKER MODE Auto Start

If set to **On**, **Picture Mode** will automatically be changed to **FILMMAKER MODE** when a signal that can be operated with **FILMMAKER MODE** is entered.

• While this mode effectively conveys the creator's intention, it may appear darker than other **Picture Mode**.

### To Use Reduce Blue light Feature

② → ② → Picture → Advanced Settings → Reduce Blue light

The colour temperature will be adjusted to reduce eye fatigue.

#### On

The colour temperature of your TV screen is adjusted.

#### Off

Turns off the **Reduce Blue light**.

• Some models may not be supported.

# Sound

#### **Select Mode**

#### ② → ② → Sound → Select Mode

You can select the most suitable sound mode for each genre.

#### Al Sound / Al Sound Pro

Depending on the content you watch, you can enjoy the optimised sound and virtual surround in real time.

#### **Standard**

Optimises the sound for all types of content.

#### Cinema

Optimises the sound for cinemas.

#### Clear Voice / Clear Voice Pro

Boosts voice clarity.

### **Sports / Football / Cricket**

Optimises the sound for sports games.

• The name of the sport may differ depending on region.

#### Music

Optimises the sound for music.

### **Game Optimiser**

Optimises the sound for gameplay.

- The configurable items differ depending on model.
- If you connect an LG Soundbar that supports TV Sound Mode Share to the HDMI (eARC/ARC) terminal, you can select Sound Mode provided by the LG Soundbar on the TV.

If ② → ② → Sound → Advanced Settings → TV Sound Mode Share is set to On, the TV's Sound Mode is output to the LG Soundbar.

### **Use TV Speaker**

### ② → ② → Sound → Sound Out → Use TV Speaker

Audio is played through the TV's internal speakers.

### **Use Wireless Speaker**

### ② → ② → Sound → Sound Out → Use Wireless Speaker

#### **Bluetooth Device**

Wirelessly connect a Bluetooth audio device to enjoy TV sound more conveniently. Refer to the user manual of the Bluetooth audio device for details on how to connect and use the device.

- Press 🗓 to view the connected devices or the devices that can be connected to connect any one of them.
- · For some Bluetooth devices, the device volume can be controlled by selecting from the connection list.
- · LG Sound Sync devices will automatically try to connect to the recently used devices when you turn the TV on.
- · We recommend that you connect an LG audio device that supports LG Sound Sync, using LG TV mode or LG Sound Sync mode on device.
- · If (Voice Available) is displayed in the list of connections, you can use the speech recognition function with the device.
- Some models may not be supported.
- The audio codec that can be output via Bluetooth is SBC/aptX<sup>TM</sup>.
- You can control the TV or enter speech by touching LG Tone Free connected to the TV. For the operation method, refer to the device manual or the Tone Free app installed on the smart device. If you change the operation on the Tone Free app, it will behave accordingly. Some models may not be supported.
- If the device fails to connect, check the power of the device to connect to and check if the audio device is working properly.
- Using a Bluetooth headset is recommended when you connect two Bluetooth devices.
- Depending on the type of the Bluetooth device, the device may not connect correctly or an abnormal behavior may occur such as unsynchronized video and audio.
  - · The mobile-only headsets may not work.
  - · If two different Bluetooth devices are connected and used at the same time, the voice may not match.

- Sound may stutter or sound quality may be reduced if:
  - the Bluetooth device is too far from the TV;
  - · there are obstacles between the Bluetooth device and the TV; or
  - · used together with radio equipment such as a microwave oven or wireless LAN
- If the Picture → Select Mode is set to Game Optimiser and Sound Out is set to Bluetooth Device, the Picture → Select Mode changes to Standard.
- If you continue to experience problems, we recommend using a wired connection. (Optical digital, **HDMI (eARC/ARC)** port )

#### **WiSA Speakers**

You can wirelessly connect the TV to the **WiSA Speakers** to enjoy high-quality sound. Select to adjust detailed settings for **WiSA Speakers**.

- Some models may not be supported.
- To use the WiSA speakers, you need to connect the exclusive dongle.
- Connection issues between the WiSA Dongle and WiSA Speaker may occur in environments with wireless interference. In this case, contact the speaker manufacturer.
- For more information on the purchase of WiSA authorized products, check on www.wisaassociation.org.

#### **Mobile Device**

If you install the LG ThinQ app on a smart device and connect it to your TV, you can use the device as a speaker for the TV.

### **Use Wired Speaker**

② → ② → Sound → Sound Out → Use Wired Speaker

#### **Optical Out Device**

You can connect an audio device that supports Optical to the optical digital audio output port to enjoy your TV's sound in richer quality and greater convenience.

- Only available for models with an optical digital port.
- For some devices, you can adjust the volume using the TV remote control.

#### **HDMI(ARC)** Device

Sound from the TV can be output through an external audio device connected via a **HDMI (eARC/ARC)** port.

• Select **HDMI(ARC) Device** to automatically turn on SIMPLINK. Once SIMPLINK is turned off, the output speaker settings automatically revert to the default settings for uninterrupted audio output.

#### **Audio Out Device / Wired Headphones**

Select **Wired Headphones** or **Audio Out Device** to optimise audio output according to the device connected.

- Some models may not be supported.
- If you connect the wired headphones while the TV is powered on, it automatically detects the wired headphones and redirects audio through them.

### **Use External Speakers with TV Speaker**

### ☼ → ☼ → Sound → Sound Out → Use External Speakers with TV Speaker

Audio can be played through the multiple devices simultaneously.

#### **Bluetooth Device + TV Speaker**

Both the internal speaker of the TV and the Bluetooth speaker can be used to output the sound at the same time or a surround sound can be used.

Up to two Bluetooth devices of the same model can be connected.

- 01 Select it to connect a Bluetooth speaker.
- O2 Run Audio Delay to synchronize the TV's internal speaker with the Bluetooth speaker. You can adjust the sync automatically or manually.
- When you set Sound Out as Bluetooth Device + TV Speaker, if Picture → Select Mode
  is Game Optimiser, it will be changed to Standard and Dolby Atmos will be turned off.
- While using Screen Share function, the video and audio may be out of sync. We recommend using **Use TV Speaker** in **Sound Out**.
- To adjust the volume with the volume button on your Bluetooth device, set ♥→ ♥ → General → Accessibility → Enjoy TV Sound Together to Bluetooth Device. For Bluetooth devices that do not have volume buttons, you can adjust the volume of the device in the detailed settings screen of Bluetooth Device + TV Speaker.
- If ② → ② → General → Accessibility → Enjoy TV Sound Together is set to Bluetooth Device, only one Bluetooth device can be connected.

- Depending on the type of your Bluetooth device, two devices may not be connected at the same time.
- Depending on the type of the Bluetooth device, the device may not connect correctly or an abnormal behavior may occur such as unsynchronized video and audio.

#### Optical Out Device + TV Speaker

Audio is played through the TV's built-in speakers and the audio device connected to the digital optical audio output port simultaneously.

#### HDMI(ARC) Device + TV Speaker

It outputs sound simultaneously with the built-in speaker on the TV and hearing aid or LG Soundbar with the LG Harmony function.

Connecting LG Soundbar with the LG Harmony function

If you connect the LG Soundbar to the **HDMI** (eARC/ARC) terminal, it will be connected automatically.

Connecting a hearing aid

Connect the transmitter of the hearing aid to the HDMI (eARC/ARC) terminal.

Go to ③ → ③ → General → Accessibility → Enjoy TV Sound Together and choose HDMI(ARC) Device.

To adjust the volume of the connected hearing aid on the TV, press ♥ next to the HDMI(ARC) Device + TV Speaker.

#### Wired Headphones + TV Speaker

Audio is played through the TV's internal speakers and the **Wired Headphones** simultaneously.

- Some models may not be supported.
- If you connect the wired headphones while the TV is powered on, it automatically detects the wired headphones and redirects audio through them.

### **Dolby Atmos**

### ② → ② → Sound → Advanced Settings → Dolby Atmos

Dolby Atmos is based on the concept of audio objects. Any sound can be mixed as a

single audio element, an object, that's independently placed in three-dimensional space. Your new LG TV has been enabled with the latest Dolby Atmos sound technology. Dolby Atmos is the sound experience which creates moving audio that flows around you using TV speakers.

The menu, which acts as On/Off, the default value is **On**. Given the effect of the **Dolby Atmos**, Dolby Atmos content applies. (Menu when turned **On**)

• Some Dolby Atmos contents may not be played.

#### **Balance**

### ② → ② → Sound → Advanced Settings → Balance

You can adjust the volume of the left and right speakers.

• This setting is only available for Internal TV Speaker.

### **Equalizer**

### ② → ② → Sound → Advanced Settings → Equalizer

You can adjust the sound by increasing or decreasing the output of the specific frequency range of the voice signal.

- This option can be enabled if Sound → Select Mode is set to Standard.
- This setting only applies to internal speakers of the TV or LG Soundbars that support the TV Sound Mode Share and are connected to the HDMI (eARC/ARC) terminal.

### **Applying the Current Sound Settings to All Inputs**

The settings you specify only apply to the currently selected input mode.

To apply your current sound settings to all input modes, select **Apply to All Inputs**.

### **Initializing Sound Settings**

☼ → ☼ → Sound → Advanced Settings → Reset

Restores the detailed effect settings for the **Standard** sound mode to the initial settings.

 This setting only applies to internal speakers of the TV or LG Soundbars that support the TV Sound Mode Share and are connected to the HDMI (eARC/ARC) terminal.

### **Installation Type**

### ☼ → Ô → Sound → Advanced Settings → Installation Type

This mode optimises the sound based on the TV setup.

#### **Stand**

Select this if the TV is installed in stand-type.

#### Wall-mounted

Select this if the TV is installed in wall-mounted type.

• This setting is only available for Internal TV Speaker.

### **Automatic Volume Adjustment**

### ② → O → Sound → Advanced Settings → Automatic Volume Adjustment

If it is set to **On**, the volume will be automatically adjusted to a suitable level for each content you watch to help you enjoy watching more comfortably.

• This setting only applies to internal speakers of the TV or LG Soundbars that support the TV Sound Mode Share and are connected to the HDMI (eARC/ARC) terminal.

### **DTV Audio Setting**

### ② → ② → Sound → Advanced Settings → DTV Audio Setting

When different audio types exist in an input signal, this function allows you to select the audio type you want.

If set to **Auto** the search order is AC4  $\rightarrow$  HE-AAC  $\rightarrow$  Dolby Digital Plus  $\rightarrow$  Dolby Digital  $\rightarrow$  MPEG and output is produced in the first Audio Format found.

- The following search order may change depending on the country : AC4 → HE-AAC →
  Dolby Digital Plus → Dolby Digital → MPEG.
- If the selected Audio Format is not supported, another Audio Format may be used for output.
- Some models may not be supported.

### Adjusting AV Synchronization

Adjusts the synchronization of the sound from the speaker that is working. The closer the value is set to 60, the slower the voice output speed will be than the default speed.

If you select **Bypass**, Outputs the broadcast signals or the sound from external devices without any audio delay. The audio may be output before the video because of the time the TV takes to process the video input.

Available options vary by Sound Out setting.

### **Select HDMI Input Audio Format**

### ☼ → O → Sound → Advanced Settings → Select HDMI Input Audio Format

You can set the audio format for each HDMI input.

When connected to devices or content that support the latest surround sound technology, setting to **Bitstream** will enable you to listen to the intended sound quality. When the voice delivered through the HDMI port is not synchronized, set it to **PCM**.

#### **TV Sound Mode Share**

② → ② → Sound → Advanced Settings → TV Sound Mode Share

Set to On.

Play the sound mode applied to the TV speakers on the LG Soundbar.

 An LG Soundbar that supports TV Sound Mode Share must be connected to HDMI (eARC/ARC) in order to set it up.

### **LG Sound Sync**

### ② → ② → Sound → Advanced Settings → LG Sound Sync

Connect the LG Sound Sync device to the optical digital input port and set **Sound Out** to **Optical Out Device**.

By setting this feature to **On**, you can adjust the volume of the connected LG Sound Sync device using a TV remote control.

• If the auto-power feature of the sound bar that supports LG Sound Sync is set to On, the sound bar will be turned on or off together when the TV is turned on or off.

### **Setting Digital Sound Output**

☼ → Ô → Sound → Advanced Settings → Digital Sound Output

You can configure the **Digital Sound Output** settings.

- This setting is only available when ⋄ → Sound → Sound Out → Use Wired Speaker is set to Optical Out Device/HDMI(ARC) Device.
- When Pass Through is enabled, sound effects may not be output.
- The codec output with a device may differ from input signals.

|                     | Sound Input                          | Digital Sound Output                                                                                                    |
|---------------------|--------------------------------------|----------------------------------------------------------------------------------------------------|
| PCM                 | All                                  | PCM                                                                                                    |
| Auto / Pass Through | MPEG                                 | PCM                                                                                                    |
|                     | Dolby Digital                        | (Optical / HDMI ARC) Dolby Digital<br>(HDMI eARC) Dolby Digital / Dolby Digital<br>Plus / Dolby MAT                                                                         |
|                     | Dolby Digital<br>Plus / Atmos        | (Optical) Dolby Digital<br>(HDMI ARC) Dolby Digital / Dolby Digital<br>Plus / Atmos<br>(HDMI eARC) Dolby Digital / Dolby Digital<br>Plus / Dolby MAT / Atmos                |
|                     | Dolby TrueHD<br>(HDMI only)          | (Optical) Dolby Digital<br>(HDMI ARC) Dolby Digital / Dolby Digital<br>Plus / Atmos<br>(HDMI eARC) Dolby Digital / Dolby Digital<br>Plus / Dolby TrueHD / Dolby MAT / Atmos |
|                     | HE-AAC / AAC                         | (Optical) Dolby Digital<br>(HDMI ARC) Dolby Digital / Dolby Digital<br>Plus<br>(HDMI eARC) Dolby Digital / Dolby Digital<br>Plus / Dolby MAT                                |
|                     | DTS / DTS<br>Express / DTS-<br>HD MA | (Optical / HDMI ARC) DTS<br>(HDMI eARC) DTS / DTS-HD MA                                                                                                    |

| DTS-HD | (Optical / HDMI ARC) DTS<br>(HDMI eARC) DTS / DTS-HD / DTS-HD MA |
|--------|------------------------------------------------------------------|
| DTS:X  | (Optical / HDMI ARC) DTS<br>(HDMI eARC) DTS / DTS-HD MA / DTS:X  |

- Dolby TrueHD, HDMI eARC, Dolby Atmos: Some models may not be supported.
- When connected with HDMI eARC, the output audio type will depend on the audio type supported by the connected device.
  - Depending on the device connected and input audio type, it can be output as Dolby Metadata-Enhanced Audio Transmission PCM (Dolby MAT PCM).
  - If **Digital Sound Output** is set to **Pass Through** and HDMI input is Dolby TrueHD or Multi-Channel PCM, audio can be output as Bypass.

### **Using eARC Supported Audio Device**

### ② → ② → Sound → Advanced Settings → eARC Support

eARC is a technology that can send and receive more sound information faster thanks to its wider bandwidth than that of the conventional ARC. You can enjoy TV sound with higher quality than ARC through a connected audio device.

- 01 Connect an audio device that supports eARC to the HDMI (eARC/ARC) port.
- 02 Go to Sound Out → Use Wired Speaker and choose HDMI(ARC) Device.
- 03 Set eARC Support to On.

# **Accessibility**

#### To Use Audio Guidance

### 

If **Audio Guidance** is set to **On**, audio guides will be provided in various situations, such as when you change programmes, adjust the volume or change settings and input signals.

### **Speed**

Adjust the speed of spoken guide.

#### **Volume**

Adjust the volume of spoken guide.

#### **Pitch**

Adjust the tone of spoken guide.

- This feature is available on certain languages only.
- Some models may not be supported.
- The configurable items differ depending on model.
- For visually impaired users.
- Setting the Audio Guidance to On automatically switches the TV Power Sound (only available on certain models) to On as well.

#### **Learn Remote Control**

### ② → ② → General → Accessibility → Learn Remote Control

Press a button on the remote control following the on-screen instructions to get information about the button.

Pressing the button twice in succession ends **Learn Remote Control**.

Press the button to turn off the TV, and the products with **Always Ready** enter **Always Ready**.

### **Enjoy TV Sound Together**

## ☼ → ☼ → General → Accessibility → Enjoy TV Sound Together

A hearing aid can be connected to Bluetooth or **HDMI** (eARC/ARC) to output sound simultaneously with the TV's built-in speaker and the hearing aid.

#### Off

Turns off the **Enjoy TV Sound Together**.

#### **Bluetooth Device**

**Sound Out** changes to **Bluetooth Device + TV Speaker**. The existing Bluetooth connection history will then be deleted.

### **HDMI(ARC)** Device

Sound Out changes to HDMI(ARC) Device + TV Speaker.

- Some models may not be supported.
- For Bluetooth devices, earphone or headset type is recommended.
- For instructions on how to connect and set up a Bluetooth device, refer to Settings → Sound → Use External Speakers with TV Speaker in User Guide.

### Sign Language Zoom

### ☼ → ☼ → General → Accessibility → Sign Language Zoom

Set Activate to On. You can zoom in on a specific part of the screen to view it.

#### Select Area

You can select the location or size you wish to zoom in.

You can select the position to zoom in with the pointer on the screen or the \( \lambda / \textstyle / \) buttons on the remote control.

You can select the range to zoom in by pressing the — button on the remote control.

#### To Set Subtitle

### ② → ② → General → Accessibility → Subtitles

View subtitles when the TV station provides subtitled programming. Change **Subtitles** to **On** and select subtitle setting.

- Some models may not be supported.
- Applies to Digital broadcasting.

### Menu for the Visually Impaired

### ② → ② → General → Accessibility → Audio Description

The contents on the screen will be described with voice for visually impaired viewers. You can use this function if the broadcasting company supports **Audio Description** for the visually impaired.

• Some models may not be supported.

### **Audio Type**

### ☼ → ☼ → General → Accessibility → Audio Type

Audio commentary or subtitles are provided for those who are hard of hearing or visually impaired.

#### **Normal**

Selects default Audio.

### **Audio Description**

For the visually impaired Selects the preferred default Audio combined with Visual Impaired Audio.

### **Spoken Subtitle**

For the visually impaired, selects the preferred Visual Impaired Audio only.

### **Any Supplementary Audio**

Displays all supplementary audio.

• Some models may not be supported.

### To Set Hard of Hearing

- 01 Press the button on the remote control.
- 02 Select ③ → General → Accessibility.
- 03 Set Subtitles to On.
- 04 Set Hard of Hearing to On.

A caption will be provided for the hearing-impaired.

- When the **Hard of Hearing** is turned **On**, it will be prioritized over the general captions.
- Some models may not be supported.

### **Changing the Menu to High-Contrast Screen**

### ② → ② → General → Accessibility → High Contrast

When this feature is set to **On**, it adjusts the background of some of the menus on the screen and font colours to highlight the contrast between the light and dark areas.

### **Greyscale**

### ② → ② → General → Accessibility → Greyscale

Change the colour of the menu on the screen to black and white tone to make its ambiguity very clear. Set to **On**.

#### **Invert Colours**

### ② → ② → General → Accessibility → Invert Colours

To enhance the visibility of the menus on the screen, you can invert and calibrate certain colours in some menus. Set to **On**.

# **Always Ready**

# **Always Ready**

#### Set Enable the function to On.

Turning off the TV switches it to **Always Ready** and displays the selected screen wallpaper, and then you can use voice recognition or output sound from your smart device to the TV speaker.

You can also turn on the TV with the voice recognition feature of an external Al speaker connected to the TV.

Selecting **Use Always Ready without wallpaper** enables **Always Ready** to be used without displaying the wallpaper.

For more information, see Getting Started with LG webOS TV → Using Always Ready in User Guide.

- Energy consumption may increase during Always Ready.
- To use voice recognition in Always Ready, set Use Hands-free Voice Control to On in ♥
   → ♥ → General → Al Service → Voice Recognition Settings.
- Some models may not be supported.

# **Al Service**

#### **Al Picture Pro**

#### ② → ② → General → Al Service → Al Picture Pro

When set to **On**, artificial intelligence, which has been trained with LG Electronics' deep learning techniques, finds the most suitable resolution according to the video type and displays it using vivid, realistic, and rich colours.

- It is supported for only digital broadcasting, videos of a USB memory device, and HDMI video input.
- If <sup>②</sup> → <sup>②</sup> → Picture → Select Mode is Game Optimiser, you cannot set up this feature.
- It does not work with copy protected content.

### **Al Brightness Settings**

### ☼ → ⓒ → General → Al Service → Al Brightness Settings

Set to On. All adjusts the dark areas according to the brightness around your TV and specific contents.

#### **Al Genre Selection**

### ② → ② → General → Al Service → Al Genre Selection

When set to **On**, the image quality is automatically optimised for the genre of the content by the artificial intelligence.

• It does not work with copy protected content.

### Al Sound / Al Sound Pro

### ② → ② → General → Al Service → Al Sound / Al Sound Pro

Based on artificial intelligence, it analyses the characteristics of content in real time to provide optimal sound effects and a clear voice, and realises realistic 3D sound with the latest sound technology.

- This setting only applies to internal speakers of the TV or LG Soundbars that support the TV Sound Mode Share and are connected to the HDMI (eARC/ARC) terminal.
- When this feature is set to On, ∅→ ♥→ Sound → Select Mode is changed to Al Sound/Al Sound Pro.
- The configurable items differ depending on model.

### **Al Acoustic Tuning**

### ② → ② → General → Al Service → Al Acoustic Tuning

With the **Al Acoustic Tuning** feature, you can detect the space where your TV is installed using your Magic Remote's microphone to optimise the audio of your TV for your environment.

Select **Start New Sound Tuning** to measure the space in which the TV is installed. When the initial detection is complete, you can select your desired audio mode.

- Off: This option disables the use of Al Acoustic Tuning-adjusted audio.
   Selecting this option outputs your TV's default sound without making any adjustments to it.
- Standard : Selecting this option outputs Al Acoustic Tuning-adjusted audio in Standard mode.

This mode provides a clean and natural sound.

- Bass Boost: Selecting this option outputs Al Acoustic Tuning-adjusted audio with an emphasis on bass.
- Treble Boost: Selecting this option outputs Al Acoustic Tuning-adjusted audio with an emphasis on treble.
- If there is more than a library noise level (over 30 ~ 40 dBA), we recommend that you install from within 3 metres.
- This function may not work properly
  - The background noise is too large over 40 dBA.
  - TV and Magic Remote distance 5 metres or more.

### **Viewing Voice Recognition Help**

② → ② → General → Al Service → Voice Recognition Help

It shows a list of voice commands the TV can perform.

### **Using Voice Recognition Settings**

You can apply settings for voice recognition features.

### **Al Recommendation**

☼ → ⓒ → General → Al Service → Al Recommendation

You can get content recommendation messages according to your content viewing history and app usage history.

#### Who.Where.What?

You can get recommendations for the information related to the broadcast you are watching.

• This feature may not be available in some countries.

#### **Smart Tips**

You can get an introduction to smart features you can use when watching TV or using an app.

#### **Next Picks**

You can get recommendations based on your TV viewing patterns.

• This feature may not be available in some countries.

#### **Usage Data Management**

## **Reset Usage Data**

It resets the content view history and the app usage history. If you reset them, it takes some time to receive recommendations for contents again.

• The configurable items differ depending on model.

## **Game Optimiser**

## **Game Optimiser**

Sets up the features for an immersive experience when you play with a video game console.

- 01 Press the Dutton on the remote control.
- 02 Select Game Optimiser.
- 03 Selecting On turns on all related settings.

- It only works with HDMI inputs.
- If you set ② → ② → Picture/Sound → Select Mode to a mode other than Game
   Optimiser, some items in Game Optimiser cannot be set.
- If you turn this feature On, you cannot change some video settings items.
- When Game Optimiser is set to On, audio delays may occur if you set Sound Out to Bluetooth Device/WiSA Speakers/Optical Out Device/HDMI(ARC) Device. Switch to Use TV Speaker or change ♥ → ♥ → Sound → Advanced Settings → Select HDMI Input Audio Format to PCM.
- The configurable items differ depending on model.

#### Game

#### **Game Genre**

You can optimise the screen depending on the genre of the game.

#### **OLED Motion / OLED Motion Pro**

You can make your video clearer by eliminating afterimages.

#### **Reduce Blue Light**

You can adjust the blue light output to rest your eyes while watching the screen.

#### **Dark Room Mode**

You can adjust the brightness of the entire screen to reduce eye strain in a dark environment or when watching for a long time to make the screen easier to watch.

## Prevent input delay (input lag)

Minimize the input delay according to the image signal.

#### **Game Dashboard**

Set to **On**. Press the button on the remote control during a game to display the **Game Dashboard**. Set to **Off** to display as **Quick Settings** during a game.

 Please see Settings → Quick Settings → Game Dashboard of User Guide for more information about Game Dashboard.

#### **VRR**

This reduces screen cracking and video lagging during game play.

#### VRR & G-Sync

NVIDIA's display adaptive sync technology adjusts frames to minimize screen tearing and stuttering.

### **AMD FreeSync Premium**

Set to **On**. AMD's display adaptive sync technology adjusts the injection rate to minimize screen breaks and stuttering.

• The LED/QNED model can be set up as follows:

**High**: The range of supported refresh rates is 90 Hz - 120 Hz.

Wide: The range of supported refresh rates is 48 Hz - 120 Hz.

Screen flickering may occur in some gaming environments. In this case, set it to High.

#### **ALLM**

TV will automatically switch to low-latency mode if this feature is turned on while playing games. In this case, some picture settings on the TV may not be applied.

• The device connected should support this service.

#### **Fine Tune Dark Areas**

You can calibrate the brightness of the dark areas with VRR, VRR & G-Sync or AMD FreeSync Premium set to On.

 It may not operate normally depending on the features or settings of the connected PC or game console.

#### **Menu Colour**

Menu colour of **Game Optimiser** and **Game Dashboard** can be changed.

#### **User Guide**

Move to the **User Guide** app.

#### **Picture**

#### **Black Stabiliser**

You can fine-tune dark areas.

#### **White Stabiliser**

You can fine-tune light areas.

#### **Game Contrast**

Adjusts the contrast of the bright and dark areas of the picture.

#### **Game Black Level**

Adjusts the overall screen brightness.

You may use the **Game Black Level** settings particularly to set the dark part of the image.

#### **Adjust Game Sharpness**

Adjusts the sharpness of the image.

#### **Game Colour Depth**

Tones down or up the colours displayed on the screen.

## **Dynamic Tone Mapping**

Suitable contrast settings based on image brightness of the HDR content.

#### Reset

You can reset the settings.

## **Wide Aspect Ratio**

Supports resolutions with a screen ratio of 21:9 or 32:9.

- It only works when the game or PC input supports a 21:9 or 32:9 screen ratio.
- To display the screen in the selected screen ratio, the resolution must be set up as shown below to match the desired screen ratio, even on the connected PC.
  - **21:9**: 3840 × 1600 (60 Hz signals only), 2560 × 1080
  - 32:9:3840 × 1080

#### **Screen Position**

You can change the position of the screen when you set it to a widescreen ratio.

#### **Advanced Picture Settings**

Move to the  $\textcircled{3} \rightarrow \textcircled{3} \rightarrow \textbf{Picture} \rightarrow \textbf{Advanced Settings}$ .

#### Sound

#### Al Game Sound

Optimises the sound for gameplay.

 This setting only applies to internal speakers of the TV or LG Soundbars that support the TV Sound Mode Share and are connected to the HDMI (eARC/ARC) terminal.

#### **Game Equaliser**

The sound can be adjusted by increasing or decreasing certain frequency bands of the voice signal.

#### **Dolby Atmos**

The Dolby Atmos effect applies to the Dolby Atmos content.

For more information on **Dolby Atmos**, refer to **Settings** → **Sound** → **Dolby Atmos** in the **User Guide**.

#### **Sound Out**

You can select an audio device that outputs sound from the TV.

## **Advanced Sound Settings**

Move to the  $\textcircled{3} \rightarrow \textcircled{3} \rightarrow \textbf{Sound} \rightarrow \textbf{Advanced Settings}$ .

## **OLED Care**

## **OLED Care**

#### 

It provides various premium care services for OLED TV users.

## **Care Picture Settings**

It sets the screen mode suitable for your viewing pattern.

 Picture → Select Mode and General → Energy Saving cannot be set while using the Care Picture Settings.

#### Off

Turns off the Care Picture Settings.

#### **Comfort Mode**

Displays the picture with normal contrast, brightness and sharpness levels.

#### **Theatre Mode**

Suitable picture for movies.

#### **Kids Care Mode**

It adjusts the blue light to make the screen easier for children to view.

#### **Device Self Care**

It provides multiple features to optimise the TV's condition.

## **Memory Optimiser**

Optimise your TV by cleaning up unused apps or unnecessary memory.

## **Screen Self-diagnosis**

After running a test to verify that the image signal is output normally, you can select whether there is an error with the signal on the screen.

If there are no problems in the test, check the connected external device or broadcast signal.

## **Sound Self-diagnosis**

Start the Sound Test to check that the sound signal output is normal, and then select whether there is an error.

If there are no problems in the test, check the connected external device or broadcast signal.

#### **OLED Panel Care**

With **OLED Panel Care**, you can improve image quality issues related to image sticking when the screen has been on for a certain amount of time.

#### **Pixel Cleaning**

It calibrates any issues that may arise on the screen when your TV has been turned on for a long time.

Calibration may take more than an hour.

- Do not unplug the power cord while it is in progress.
- If you power on the TV, the **Pixel Cleaning** will stop operating.

#### **Screen Move**

This moves the screen slightly at regular intervals to prevent image sticking on the display panel.

## Adjust Logo Brightness

Adjust the luminance of static images such as logos within content to correct potential picture quality issues.

#### Care Recommendations

You can turn the Care Recommendations ON or OFF.

## **Family Settings**

## **Usage Limits Setting**

② → ② → General → Family Settings → Usage Limits Setting

You can use the TV in the set time period only. Outside of the set time period, you must

enter your password to use the TV.

- 01 Set Enable the function to On.
- 02 Set Start Time and End Time.
  Selecting Repeat will activate this feature every day.
- 03 Select Set.
- For instructions on how to reset the password, refer to Settings → System → Safety in User Guide

## **Eye Care Mode**

☼ → ⓒ → General → Family Settings → Eye Care Mode

Set **Enable the function** to **On**. A screen with lowered blue light is displayed for the protection of your eyes.

 Using Eye Care Mode sets ∅ → ∅ → Picture → Advanced Settings → Reduce Blue light to On.

#### **Volume Limit Mode**

② → ② → General → Family Settings → Volume Limit Mode

Set **Enable the function** to **On**. The volume cannot be raised above a certain level for the protection of your hearing.

 Volume Limit Mode may not work for audio devices connected to the optical digital/HDMI (eARC/ARC)/headphone port.

## **Screen Time Reports**

You can check your TV usage time.

## **Programmes**

## **Automatically Setting Up Programme**

☼ → ☼ → General → Programmes → Programme Tuning (Programme Tuning &

#### **Settings**) → **Auto Tuning**

Automatically tunes the programmes.

- **01** Select Country where the TV is used. Programme settings change depending on the country you choose.
- 02 Initiate Auto Tuning.
- 03 Select programme tuning modes.
- 04 Set Auto Tuning following screen instructions.
- If Input Source is not connected properly, programme registration may not work.
- Auto Tuning only finds programmes that are currently broadcasting.
- If **Safety** is turned on, a pop-up window will appear asking for password.

#### **Set Cable Setting**

When searching for programmes using FULL setting it can take a long time. The following values are needed in order to search all available programmes quickly and correctly. The commonly used values are provided as "default". The configurable items differ depending on Type.

#### Frequency (kHz)

Enter a user-defined frequency.

## Symbol Rate (kS/s)

Speed at which a device such as modem sends symbols to a programme.

#### **Modulation**

Loading of audio or video signals onto carrier.

#### **Network ID**

Unique identifier allocated for each user.

## **Start Frequency (kHz)**

Enter a user-defined start frequency range.

## **End Frequency (kHz)**

Enter a user-defined end frequency range.

#### **Set Satellite Setting**

You can add/delete/set the satellite you want.

• This function only works when the programme mode is satellite.

#### **Satellite**

Select your desired Satellite.

#### **LNB Frequency**

Select one value from 9750/10600, 9750/10750, 9750, 10600, 10750, 11300, 5150, MDU1, MDU2, MDU3, MDU4, MDU5. If you select 9750/10600, 9750/10750(MHz), **22kHz Tone** is disabled. If you cannot find the LNB frequency value from the list, select User and manually enter the frequency.

• Some models may not be supported.

#### **Transponder**

Select the transponder you want to tune.

#### 22kHz Tone

When using 22kHz Tone switch, select 22kHz or 0 Hz. If you use **22kHz Tone**, Unicable and Motor Type are disabled.

#### **LNB Power**

To enable the power supply for the LNB, select **On**. If you select **Off**, **Motor Type** is disabled.

## **DiSEqC**

When using DiSEqC, select one option from A~D/ToneA~B. If you use **DiSEqC**, Unicable and Motor Type are disabled.

#### Unicable

Select On to use Unicable and set the Unicable in the **Unicable Settings** menu.

When Unicable is enabled, 22kHz Tone, DiSEqC, Motor Type are disabled.

#### **Motor Type**

Select Motor Type to use Motor and set the Motor in the Motor Setting menu. When Motor is enabled, **22kHz Tone**, **DiSEqC**, **Unicable** are disabled.

- If you set satellite to others, you must add a transponder using Transponder Edit.
- When selecting 22kHz Tone and DiSEqC, you must connect them in the same position as displayed on the OSD.
- If you delete a Satellite, all programmes stored in the Satellite are deleted.

#### **Set Motor Setting**

**DiseqC 1.2**: Control motor to change satellite dish position.

#### **Drive Direction**

Select the direction in which you want to move the motor.

#### **Drive Mode**

Two modes are available: Step and Continuous.

- · Step: The motor moves based on the value you enter (from 1 to 128).
- · Continuous: The motor moves continuously until you press the Stop.

#### **Test Transponder**

Select the test Transponder you want to tune.

#### **Set Limit**

Set the motor movement to east or west to have the motor move only within the direction set.

- · On: You can limit the movement to the current direction by selecting the West/East.
- · Off: You can cancel the limit you set.

#### Go to 0

You can move the motor to Zero.

**USALS**: Set your current location (Longitude/Latitude).

## To Use Manual Programme Tuning

# ③ → ○ → General → Programmes → Programme Tuning (Programme Tuning & Settings) → Manual Tuning

This function is for manually searching and saving programmes. For digital broadcasting, signal strength and signal quality can be checked.

## **Editing Transponder**

### 

You can add / modify / delete a transponder.

- This function only works when the programme mode is satellite.

So that you can set the desired **Transponder** as Home by pressing the  $\widehat{\Box}$ . (This feature is available on certain service provider only.)

## **Regional Programme**

## 

If you set up the feature, you can view the local programmes provided by the broadcasters.

Select a local broadcaster and a region providing local channels in ② → ② → General → Programmes → Programme Tuning & Settings → Programme Tuning and complete programme settings to watch programmes in the selected region.

- Some models may not be supported.
- Service providers or regions are subject to change, and the services can be terminated without prior notice.

## **Programme List Update**

It updates the changed Programme List information by based on country broadcasting circumstance and satellite.

It updates the Programme List when the TV is turned off.

After updates, the Programme List may be changed. If not want, select Off.

• Some models may not be supported.

### To Use the Signal Test

# ③ → ○ → General → Programmes → Programme Tuning (Programme Tuning & Settings) → Signal Test

Shows the MUX and Service information etc.

- Signal test is only available in Antenna or Cable mode.
- Some models may not be supported.

## **Edit Programmes**

You can edit the selected programmes from all the stored programmes or add/delete them to/from the favourite programmes.

#### **Edit All Programmes List**

## ☼ → ⓒ → General → Programmes → Programme Manager → Edit All Programmes

You can lock or unlock the selected programmes from all the stored programmes, or you can set them to be skipped when switching programmes.

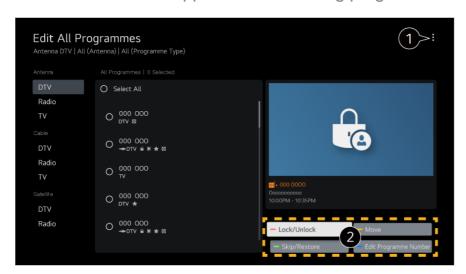

- 1 Set the sorting option.
- 2 Lock / Unlock: Lock the selected programmes or unlock the locked programmes.

**Skip / Restore**: Set the selected programmes to be skipped when switching programmes, or disable the skipping option of the programmes previously set to be skipped.

**Move**: Move the selected programmes.

**Edit Programme Numbers**: Change the numbers of the selected programmes.

**Delete**: Delete the selected programmes.

- Available features may vary depending on the broadcast signal.
- For a model that supports satellite programmemes, you can manage the satellite programmes in Edit Satellite Programmes (Advanced).

#### **Edit Favourite Programmes List**

### ② → ② → General → Programmes → Programme Manager → Edit Favourites

You can add/delete desired programmes to/from the favourite programmes, change their positions, etc.

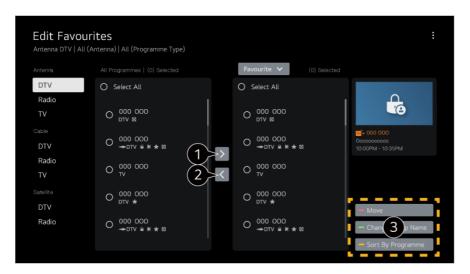

- 1 Select the desired programmes from the all programmes list and press the button to add them to the favourite programmes list.
- 2 Delete the selected programmes from the favourite programmes list.
- **Move**: Select one or more programmes in the Preferred Programmes list, press the **Move** button, and then select the position to move it to. The selected programmes will move to the position you selected.

**Change Group Name**: Change the name of the favourite programmes list. **Sort by Programme**: Sorts the list of favourite programmes by programme.

#### Multi Feed

## 

You can watch the desired angle on the TV through the broadcast that filmed from

various angles.

Some models may not be supported.

#### Learn More about HbbTV

HbbTV (Hybrid Broadcast Broadband TV) is a new broadcasting standard that enables super-teletext type services, delivered by a broadcast TV programme, to be integrated or linked to online services delivered over broadband to a connected Smart TV.

To see the details, click the **Enjoy Live TV** → **HbbTV** in **User Guide**.

• Some models may not be supported.

#### What is CI Information

This function enables you to watch some encrypted services (pay services). To see the details, click the **Enjoy Live TV** → **CI Information** in **User Guide**.

#### Save CI Password

#### ② → ② → General → Programmes → Save CI Password

Input the Pin Code in **Save CI Password**. You don't need to input the Pin Code after save it.

- You can see the **Save CI Password** when insert a CI CAM (Conditional Access Module) which is supported Pin Code.
- If CI CAM has a Pin code, you can see the Reset CI Password.

## **Copy Programmes**

## ② → ② → General → Programmes → Copy Programmes

Export your TV's programme list information to a connected USB storage device or Import your TV's programme list information from a connected USB storage device.

For Satellite models

## **Network**

## **Setting a Wired Network**

#### ② → ○ → General → Network → Wired Connection (Ethernet)

If the router connected to the network supports the DHCP feature, connecting the TV and router by wire will automatically connects to the network. If the automatic setup is not supported, you can select **Edit** to manually set up the network connection.

• Some models may not be supported.

## **Setting a Wireless Network**

#### ② → ② → General → Network → Wi-Fi Connection

If you have set the TV up for a wireless network, you can check and connect to the available wireless Internet networks. Select the wireless router to connect. For more detailed settings, select **Other Network Settings**.

#### Add a hidden wireless network

If you input the name of network directly, you can add a wireless network.

#### Connect via WPS PBC.

If the wireless router you want to connect to has a Wi-Fi Protected Setup-Push Button Configuration (WPS-PBC) feature, you can easily connect to the wireless router by pressing the WPS-PBC button on the router. Press the wireless router's WPS-PBC button and then press the TV's [Connect] button.

#### Connect via WPS PIN.

This is a method to connect to an access point using a Wi-Fi Protected Setup-Personal Identification Number (WPS-PIN). Select the access point you want to connect to. Enter the PIN displayed on the access point's Wi-Fi device.

## **Advanced Wi-Fi Settings**

Once you connect to a wireless network, you can view connection information such as detailed IP address information. In addition, you can change the IP address and DNS server address you want to connect to by pressing the **Edit** button.

For more information on how to connect to the network, see Getting Started with LG

## **External Devices**

#### **Connect Bluetooth Controller**

#### ② → ② → General → External Devices → Connect Bluetooth Controller

You can connect and use devices such as a Bluetooth-enabled keyboard, mouse, or a gamepad with your TV.

Turn on the device, set it to pairing mode, and then click **Connect** on your TV screen. When a device you've connected before is turned on, it automatically connects to your TV. To disconnect the existing connection, click **Disconnect**.

 It is recommended that you use a product that has been tested for compatibility with LG TVs.

Bluetooth Mouse: Logitech M535, Logitech MX Master 2S, Apple Magic Mouse2 Bluetooth Keyboard: Logitech K480, Arteck HB030B, Arteck HB192, Apple Magic Keyboard

Bluetooth Gamepad : Sony Dualshock4, Microsoft Xbox One S Controller, Microsoft Xbox Series X Controller, NVIDIA SHIELD Controller

- This feature is available for Bluetooth-enabled models only.
- Connecting multiple Bluetooth devices may result in poor connection or operation.
- If the Bluetooth device is too far from the TV, or there are obstacles between them, they
  may not operate normally.
- Depending on the peripherals (wireless router, microwave oven, etc.), communication failures may occur.
- If the device you selected from **Registered Devices** does not reconnect, **Disconnect** and then reconnect the device.
- It's differ form devices. For more information on the device you want to connect to, refer to its user guide.

#### Camera

## ② → ② → General → External Devices → Camera

You can set access permissions to the camera for each app.

## **Universal Control Settings**

② → ② → General → External Devices → Universal Control Settings

If you set up the universal remote control, you can control peripheral devices connected to the TV with the Magic Remote instead of their own remote controls.

For more information, see **How to Operate TV → Setting Universal Control** in **User Guide**.

## **Setting HDMI External Input**

#### ② → ② → General → External Devices → HDMI Settings

You can apply settings to ensure a clear picture and easy control for the HDMI connected devices.

#### 4:4:4 Pass Through

Send 4:4:4 signals to the TV outside of PC Mode but processing features like **Noise Reduction**, **TruMotion**, and more may be bypassed. This setting is suggested only for content creators who wish to send a signal that does not need additional processing.

#### **HDMI Deep Colour**

If you connect a device that supports **HDMI Deep Colour**, you can enjoy a clearer image. After connecting the playback device, set **HDMI Deep Colour** to **4K/8K**. If the connected device does not support this function, it may not work properly. When a screen problem occurs, change the **HDMI Deep Colour** setting to **Off**.

Supported Display Resolution

- · 8K : Supports 8K@60 Hz (4:4:4, 4:2:2, and 4:2:0), 8K@30 Hz (4:4:4, 4:2:2, and 4:2:0)
- · 4K : Supports 4K@120 Hz (4:4:4, 4:2:2, 4:2:0) (120 Hz models only), 4K@60 Hz (4:4:4, 4:2:2, and 4:2:0)
- · Off : Supports 4K@60 Hz (4:2:0)

## 4K, 8K Support Format

| Resolution | Frame rate (Hz) | Colour Dep | Colour Depth/Chroma Sampling |        |  |
|------------|-----------------|------------|------------------------------|--------|--|
|            |                 | 8 bit      | 10 bit                       | 12 bit |  |

| 3840 ×<br>2160p<br>4096 ×<br>2160p | 50<br>59.94<br>60                     | YCbCr 4:2:0               | YCbCr 4:2:0 <sup>1)</sup> | YCbCr 4:2:0 <sup>1)</sup> |
|------------------------------------|---------------------------------------|---------------------------|---------------------------|---------------------------|
|                                    |                                       | YCbCr 4:2:2               | YCbCr 4:2:2 <sup>1)</sup> | YCbCr 4:2:2 <sup>1)</sup> |
|                                    |                                       | YCbCr 4:4:4               | YCbCr 4:4:4 <sup>1)</sup> | YCbCr 4:4:4 <sup>1)</sup> |
|                                    |                                       | RGB 4:4:4 <sup>1)2)</sup> | RGB 4:4:4 <sup>1)2)</sup> | RGB 4:4:4 <sup>1)2)</sup> |
|                                    | 100<br>120<br>(120 Hz models<br>only) | YCbCr 4:2:0               | YCbCr 4:2:0 <sup>1)</sup> | YCbCr 4:2:0 <sup>1)</sup> |
|                                    |                                       | YCbCr 4:2:2               | YCbCr 4:2:2 <sup>1)</sup> | YCbCr 4:2:2 <sup>1)</sup> |
|                                    |                                       | YCbCr 4:4:4               | YCbCr 4:4:4 <sup>1)</sup> | YCbCr 4:4:4 <sup>1)</sup> |
|                                    |                                       | RGB 4:4:4 <sup>1)2)</sup> | RGB 4:4:4 <sup>1)2)</sup> | RGB 4:4:4 <sup>1)2)</sup> |
| 7680 ×<br>4320p                    | 24<br>25<br>30<br>50<br>60            | YCbCr 4:2:0               | YCbCr 4:2:0 <sup>2)</sup> | YCbCr 4:2:0 <sup>2)</sup> |
|                                    |                                       | YCbCr 4:2:2               | YCbCr 4:2:2 <sup>2)</sup> | YCbCr 4:2:2 <sup>2)</sup> |
|                                    |                                       | YCbCr 4:4:4               | YCbCr 4:4:4 <sup>2)</sup> | YCbCr 4:4:4 <sup>2)</sup> |
|                                    |                                       | RGB 4:4:4 <sup>2)</sup>   | RGB 4:4:4 <sup>2)</sup>   | RGB 4:4:4 <sup>2)</sup>   |

<sup>&</sup>lt;sup>1)</sup> Supported when **HDMI Deep Colour** is set to **4K**. <sup>2)</sup> Supported when **HDMI Deep Colour** is set to **8K**.

- You can only change the settings of the **HDMI IN** you are watching at the time.
- You can specify a different setting for each HDMI port.
- Certain 8K input/decoding standards may not be supported. An additional device may be necessary to support certain 8K standards. Upscale and enhanced 8K images will vary depending on the source content.

## **Quick Media Switching**

When content with a different number of frames per second (FPS) is played on an external device that supports QMS, it makes the screen transition smoothly without interruption.

Only applicable to Some models.

#### SIMPLINK (HDMI-CEC)

You can conveniently control and use various multimedia devices connected through HDMI with the TV remote control.

To see the details, click the **How to Operate TV → Connecting to SIMPLINK (HDMI-CEC)** in **User Guide**.

#### TV On With Mobile

If Turn on via Wi-Fi/Turn on via Wi-Fi(Networked Standby Mode) or Turn on via Bluetooth/Turn on via Bluetooth(Networked Standby Mode) is set to On, you can turn on your TV using an application that supports TV On With Mobile.

- The TV should be connected to a network.
- The TV and the device to be used should be connected to the same network.
- The Turn on via Wi-Fi/Turn on via Wi-Fi(Networked Standby Mode) feature must be used in an app on a smart device that supports the feature.
- Turn on via Bluetooth/Turn on via Bluetooth(Networked Standby Mode) is only available on some smartphones.
- The TV must be plugged in.
- To connect for the first time, make sure the device to be used is ready to connect.
- Some models may not be supported.

## **Delete Connection History**

② → ② → General → External Devices → Delete Connection History

You can delete the connection history of the devices connected to the TV on the wireless network.

## **System**

## **Configuring Language Settings**

## ∅ → Ø → General → System → Language

You can choose the menu language displayed on the screen and the audio language of the digital broadcast.

#### Menu Language

You can select one of the menu languages to be displayed on the screen. The language for the speech recognition will be automatically set to the selected language for the menu.

• The speech recognition is only applied to some models.

## Primary Audio Language / Secondary Audio Language

You can choose the language you want when watching a digital broadcasting programme, which includes multiple audio languages.

For programmes that do not support multiple languages, the default will be used.

Applies to Digital broadcasting.

## **Keyboard Languages**

Select the language to use the on-screen keyboard.

#### To Set Teletext Language

Sets Teletext language.

To see the details, click the **Enjoy Live TV** → **TELETEXT** in **User Guide**.

In Digital Mode Only

## **Setting the Location**

## ② → ② → General → System → Location

You can change the location setting of your Smart TV.

#### **Address Setting**

You can set the **Region** and **City** of your TV.

#### **Broadcast Country**

You can set the broadcast country on your TV.

#### **Postcode**

This function is used to set the broadcast location of the TV by entering your postcode.

#### **LG Services Country**

If you don't set the **Set Automatically**, you can select the country manually.

#### **Weather Location Setting**

Please set your region to display the weather on the screen saver and, etc.

- You must set the country manually when you are not connected to the network.
- The configurable items differ depending on model.

#### **Time & Timer**

## ② → ② → General → System → Time & Timer

You can check the time or configure related settings.

#### **Set Automatically**

The TV time is automatically set to the time of digital broadcasting information sent from the broadcasting station or the time sent from the server.

#### Time / Date / Time Zone

You can manually set the time and date if the automatically set current time is incorrect.

• If you set the time manually with the antenna connected, schedule information, programme guide, etc. may not function correctly.

#### **Custom Time Zone**

When select the **Custom** in **Time Zone**, **Custom Time Zone** menu is activated.

#### **Timers**

#### **Sleep Timer**

Sets the TV to turn off at a specified time.

If you do not want to use **Sleep Timer**, select **Off**.

#### **Power On Timer**

#### Set Enable the function to On.

The TV is turned on and displays the set programme at the set time.

- · Time: Set the time at which to turn the TV on.
- **Timer Repeat**: Set the day of the week. Set the option to **None** to operate the feature only once.
- · Input: Set an external input to display when the power is turned on.
- Timer Programme : Set a channel to display when the power is turned on. This option can be set only when **Input** is set to **TV**.
- · **Volume**: Set audio volume to use when the power is turned on.

#### **Power Off Timer**

#### Set Enable the function to On.

The TV is turned off at the set time.

- · Time: Set the time at which to turn the TV off.
- Timer Repeat : Set the day of the week. Set the option to None to operate the feature only once.

#### **Auto Power Off after 4 Hours**

If you do not press any button for 4 hours after the TV is turned on by a feature such as **Power On Timer**, the TV will be turned off automatically.

To ensure the TV does not automatically turn off, set **Auto Power Off after 4 Hours** to **Off**.

- Some models may not be supported.
- To use Power On Timer/Power Off Timer, set the time correctly.

## **Setting Safety**

You can put a lock on TV broadcasts or apps.

Set Enable the function to On.

#### **TV Rating Locks**

This function operates according to information from the broadcasting station. Therefore if the signal has incorrect information, this function does not operate. Prevents children from watching certain adult's TV programmes, according to the ratings limit set. Enter a password to watch a blocked programme. Rating differs by country.

- Supported only in the digital mode.
- Some models may not be supported.

## **Programme Locks**

Blocks the programmes that contain inappropriate contents for children. The programmes can be selected but the screen is blank and the audio is muted. To watch a locked programme, enter the password.

## **Application Locks**

You can lock or unlock the application.

• The lock function is not immediately available for the currently running application.

## **Input Locks**

You can lock or unlock the Inputs.

#### Reset Password

Set or change the password for the TV.

The default password is set as "0000".
 When France, Norway or Belgium is selected for Country, the password is not "0000" but

"1234".

#### **Resetting a Lost Password**

If you lose the password you set, you can reset it as follows:

- 01 Press the <sup>©</sup> button on the remote control.
- 02 Select ③ → General → System → Safety.
- 03 Press (Programmes) → (Programmes) → (Programmes) ∨ → (Programmes) → on the remote control. The master password input window will appear.
- 04 Enter the numbers "0313" in the master password input window. The password will be reset.

#### **Quick Start+**

## ② → ② → General → System → Additional Settings → Quick Start+

This setting puts your TV in standby mode when it's turned off so it will help using TV's functions quicker when you turn the TV back on.

Set Quick Start+ to On.

- Some models may not be supported.
- Turning this option on may increase energy consumption.

## **Home Settings**

## 

#### **Power On Screen**

You can select the screen to be displayed when the TV is turned on.

#### **Home Promotion**

You can turn on or off the advertisements on the Home screen.

#### **Content Recommendation**

You can receive content recommendations on the Home screen.

• The configurable items differ depending on model.

#### To Set Power Indicator

## ② → ② → General → System → Additional Settings → Standby Light

You can turn the standby light on or off.

Some models may not be supported.

### **Setting the Pointer of Magic Remote**

#### ③ → ⑤ → General → System → Additional Settings → Pointer Options

You can set the pointer speed and size you want while it is on the screen.

### **Tracking Speed**

Sets the pointer speed.

#### **Pointer Size**

Selects the pointer size.

#### **Advertisement**

## ② → ② → General → System → Additional Settings → Advertisement

If your TV is connected to the Internet, webOS may use a frequency capping cookie to keep track of the number of times an ad is shown on your TV.

This information is used to help limit the number of times the same ad is displayed. You can clear this cookie or turn it on or off at any time by going to the **Advertisement** setting on your TV.

No personally identifiable information is tied to this cookie.

## **Limit AD Tracking**

If set to **On**, personalised advertisements based on user interests may not be provided.

#### Reset AD ID

User interest information is newly collected, and advertisements are provided according to the information.

Some models may not be supported.

## **Using the Live Plus**

**Live Plus** is a service that provides various information on the programme you watch. To see the details, click the **Making the Most of Smart TV → Live Plus** in **User Guide**.

• Some models may not be supported.

## To Use Settings Help

## ☼ → ⓒ → General → System → Additional Settings → Settings Help

When set to **On**, you can get help for the selected items when navigating through the Settings menu.

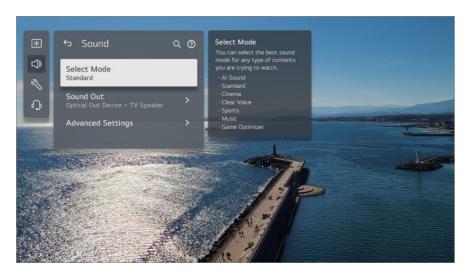

#### Set ID

## 

You can set a number (ID) to manage multiple TVs.

• This feature is for administrators. It is not recommended for use in a typical home environment.

## **Restoring the Default Settings**

## 

Return TV to its initial settings. After reset, the TV will automatically turn off and on.

#### Reset All

All items on the TV are changed to their default settings.

#### Reset all except network settings

All items except the network settings are changed to their default settings.

- If Safety is set to On, you should type the password to Reset to Initial Settings.
- Do not turn off the power during initialization.
- We recommend that you reset the TV to Reset to Initial Settings before you sell it or transfer it to a third party.

## **Energy Saving**

## **To Use Energy Saving Feature**

☼ → ⓒ → General → Energy Saving

Reduces power consumption by adjusting screen brightness.

#### **Energy Saving Step**

**Auto**: TV sensor detects the ambient lighting and automatically adjusts the screen brightness.

• Some models may not be supported.

**Minimum Brightness**: You can set how dark the screen is when the **Energy Saving Step** is set to **Auto**.

**Off**: Turns off the **Energy Saving Step**.

Minimum / Medium / Maximum : Use the power saving feature according to **Energy** Saving Step set on TV.

- The configurable items differ depending on model.
- If you use **Energy Saving Step** function, brightness of your TV will be affected.

#### **Auto Power Off**

When the TV is on, it turns off automatically if you do not press any button within the set period of time.

• Some models may not be supported.

#### Screen Off

Screen is turned off and only sound is played.

Press any button except the power and the volume buttons to turn the screen back on.

• It may not be supported, depending on the running app or function.

## **Support**

## **Software Update**

## ☼ → ☼ → Support → Software Update

Uses software update to check and obtain the latest version.

#### **Auto Update**

When it is set to **On**, updates are automatically made without a separate confirmation procedure except for some important updates.

#### **Check for Updates**

When checking for the latest update version, you can only perform updates if an update file of a later version is available. The TV automatically checks your software version but, if necessary, you can perform a manual check.

- The configurable items differ depending on model.
- The latest version can be obtained via digital broadcast signals or internet connections.
- Changing the programme while downloading the software via digital broadcast signal interrupts the download process. Returning to the initial programme allows downloading to resume.
- If software is not updated, certain functions may not work properly.
- In some countries, **Auto Update** is not displayed if you are not connected to the Internet.
- Your device will have to occasionally download and install software updates in order to maintain optimal functionality. While the software is updated the screen of your device may, in the absence of any user interaction within 4 hours, turn off, but the device will not completely enter standby mode until the installation is finished. This can result in an increased power consumption during software update.

#### **Home/Store Mode**

☼ → ☼ → Support → Home/Store Mode

You can choose between **Home Mode** and **Store Mode**.

To use the TV at home, select **Home Mode**.

Select **Store Mode** only when the TV will be displayed in store. The **Store Mode** provide settings optimised for store display.

#### **TV** Information

## **∅** → **©** → Support → TV Information

You can view information including **Model**, **Serial Number**, **Device Name**.

## **IP Control Settings**

## ☼ → ☼ → Support → IP Control Settings

Uses the IP control device to control the TV connected to the network.

## **Privacy & Terms**

## ∅ → ∅ → Support → Privacy & Terms

#### **User Agreements**

These are the terms and conditions related to use of the Smart TV service and protection of privacy.

## **Legal Notice**

It's a legal notice for services provided via TV.

## **Open Source Software Notice**

You can view the instructions for each item.

# **Troubleshooting**

## Perform Check-up with the Quick Help

## Perform Check-up with the Quick Help

When the TV malfunctions, you can get help to solve the problem.

Press <sup>⑤</sup> button on the remote control and select <sup>⑥</sup> → Support → Quick Help.

You can also long-press the number 9 button of the remote control to run the Quick Help.

#### **Optimisation Settings**

You can automatically check the overall status of your TV and view and change the recommended setting values.

#### **Check Items**

Select the problematic item, and you can get help to solve the problem.

- Self-Diagnosis of TV Settings : Select the item that matches the symptom to find instructions that can help you solve the problem.
- · Check the status of TV: You can check your TV's current status for the selected item.

#### **LG Remote Service**

You can get help for troubleshooting through the remote control.

For **LG Remote Service**, make sure to contact the LG Electronics Customer Service Center.

- This function may not be available in some countries or models.
- When there is no related content in the Quick Help, please refer to the Troubleshooting in User Guide.
- If you still fail to solve the problem, please contact our Customer Service Centre.

## **Learn More About Always Ready**

## **Learn More About Always Ready**

## (?)) What is the difference between Always Ready and the power off?

 Unlike the power off, you can operate the TV with Hands-free Voice Control, connect Bluetooth, and receive responses from a reserved Home IoT Devices.
 However, standby power may be consumed more than when the power is turned off.

## ?n How can I use Always Ready?

- Set the Enable the function of ② → ② → General → Always Ready to On.
- When watching TV
   Press the button on the remote control to switch to Always Ready with the screen on.
   Press the button on the remote control twice to switch to Always Ready with the screen off.
- When the TV is Always Ready with the screen on
   To watch TV, press the button or the button on the remote control.
   To turn off the screen, press the button on the remote control. Always Ready will remain.
- When the TV is Always Ready with the screen off
  To watch TV, press the button on the remote control.
  To turn on the screen, press the Wheel (OK) button on the remote control. Always Ready will remain.

## (?) How can I continue to use Always Ready without a wallpaper?

Selecting Use Always Ready without wallpaper of ∅→ ∅→ General → Always Ready enables you to immediately switch to Always Ready with the screen off by pressing the Ů button on the remote control while watching TV.

## ? I don't want to use Always Ready.

Setting Enable the function of ③ → ② → General → Always Ready to Off enables you
to immediately turn it off by pressing the <sup>U</sup> button on the remote control while watching
TV.

In this case, features such as Bluetooth connection or Hands-free Voice Control will not work.

## When the TV is Always Ready, the Standby Light is white. Did it turn off correctly?

• The colour of Standby Light differs, depending on whether Hands-free Voice Control is activated or not. If Hands-free Voice Control is enabled, it is displayed in white; if it is not available, it is displayed in red.

For more information on Hands-free Voice Control, please refer to **How to Operate TV > Using TV features with Hands-free Voice Control** in **User Guide**.

# Troubleshooting Power/Remote Control Issues

## **Troubleshooting Power/Remote Control Issues**

If you experience any of the problems below while using the product, please check the following: There may be no problem with the product.

## ? I cannot turn on the TV.

- Check that the power Standby Light on the TV is red. If the Standby Light is off, check the connection of the TV power plug, as shown below.
- If you are using a multi-outlet, check if it is working properly. To check whether a power strip is working properly, plug the TV's power plug directly to a wall outlet and observe its operation.
- Try to power on using the button on your TV set.

## The power is on, but the screen comes on later.

• This is because there is a noise-removal process to eliminate any possible noise that may appear during power-on. This does not mean the product is defective.

## n The pointer of Magic Remote is not appear in the screen.

- Hold the remote control towards the TV and press the  $\widehat{\Box}$  and  $\widehat{\diamondsuit}$  buttons at the same time for more than 5 seconds until instructions appear. The previously registered remote control is deregistered and then registered again.
- Replace the batteries when you are prompted to do so on your TV screen. (Use alkaline batteries.)
- If ② → ② → General → Accessibility → Audio Guidance is set to On, the pointer of the Magic Remote does not appear. Set Audio Guidance to Off. (Some models may not be supported.)

## (?) I cannot turn the TV on with the remote control.

- Please make sure your TV power plug is correctly connected to the outlet.
- Replace the batteries in the remote control. (Use alkaline batteries.)
- If you place an obstacle, such as a soundbar, in front of the TV's remote control receiver, it may interfere with the reception of the remote control signal. Install it at least 10 cm away from the TV's remote control receiver.
- When using a set-top box remote control, if the TV integrated control function of the settop box remote control is turned off, you cannot power on or off the TV with the set-top box remote control. Please contact your set-top box provider.

## ?n The power turns off suddenly.

- Check if Power Off Timer is set.
- The TV will be turned off automatically if you do not press any buttons for 4 hours even after the TV is turned on at the time set by **Reminder** or **Power On Timer**.
- There is also a chance that the internal protection circuitry has activated because the internal temperature of the product has risen unusually or excessively.
- If you are using a set-top box, the TV may be set to turn off when the set-top box is turned off. To prevent the TV from turning off when you turn off the set-top box, switch the TV power sync function off on the set-top box.

# (?) I cannot turn on or operate the device with the TV remote control even after setting the universal remote control.

- Make sure that the device's power plug is plugged into the outlet.
- Replace the batteries in the remote control. (Use alkaline batteries.)
- Check if there are any obstacles blocking the signal in front of the connected device's remote control receiver.

## **Troubleshooting Screen Issues**

## **Troubleshooting Screen Issues**

If you experience any of the problems below while using the product, please check the following: There may be no problem with the product.

First of all, perform a ② → ② → General → OLED Care → Device Self Care → Screen

**Self-diagnosis** for check any abnormalities in the TV. If you are using a set-top box, turn it off, and then turn it back on. Make sure that the set-top box is correctly connected to your TV.

## It says there is no signal on the screen.

- Check whether the antenna or the cable connected to the external device is properly connected to the TV.
- Go to to choose the connected input.
- Check if your external device, such as set-top box or Blu-ray player, is turned on.

## (?) I cannot see some programmes.

- Launch ② → ② → General → Programmes → Programme Tuning (Programme Tuning & Settings) → Auto Tuning.
- If you are using a set-top box, consult its supplier.

## ?n The screen is cut off.

- Go to ② → ② → Picture and change the Aspect Ratio.
- When viewing videos through an external device (set-top box, game console, etc.) or content app, check the screen size settings in the settings menu of the device/app.
   There may be differences in the screen ratio provided by each device/app.

# The screen shakes after the momentary appearance of vertical/horizontal lines and net pattern.

Connect wireless telephones, hairdryers, electrical drills, etc. to a different power outlet.
 The problem may be caused by high-frequency electronic devices such as another TV or strong electro-magnetic sources nearby.

## (2) Each programme has a different image quality.

- Depending on the type of videos provided by the broadcasters, programmes may have different image qualities.
- If you are using a set-top box, consult its supplier.
- Run Screen Self-diagnosis first. If it is normal, there may be a problem with the broadcast signal.

- ?n There is a difference in image quality from those seen at the store.
  - Depending on the type of video provided by the broadcasters, there may be a difference in image quality from those displayed at the store.
  - Run Screen Self-diagnosis first. If it is normal, there may be a problem with the broadcast signal.

## ②n A digitally broadcasted programme stops or its screen is broken.

- This happens when a signal is weak or reception is unstable. Adjust the antenna direction or check the cable connection.
- ② → ② → General → Programmes → Programme Tuning (Programme Tuning & Settings) → Manual Tuning
   If the signal strength is too low in Manual Tuning, contact the broadcasting station or management office to have the signals checked.
- If you are using a set-top box, consult its supplier.
- (2) When HDMI input is in use, a vertical solid line or colour blurring appears on the upper/lower/left/right edges of the screen.
  - ∅ → ∅ → Picture → Aspect Ratio → Just Scan
     Set Just Scan to Off.
     Just Scan shows you the original image as it is. If the signal is weak, the top/bottom/left/right sides of the screen may be snowy.
- (?) I don't see anything, or the image keeps flickering when I try to connect the HDMI cable.
  - Check whether your HDMI<sup>®</sup> cable is compliant with the specifications. You may experience flickering or a blank screen if the HDMI<sup>®</sup> cable is faulty (bent, broken).
  - Make sure that the cable is correctly connected to the port. Bad or loose contact may cause display problems on the screen.
  - If using a UHD set-top box, adjust ③ → General → External Devices → HDMI
     Settings → HDMI Deep Colour.
- ?n The screen looks too dim or dark.
  - ∅ → ② → Picture → Select Mode
     Switch Select Mode to your desired picture mode. (Standard, Vivid, etc.)
     This applies to the current input mode only.

- ② → → Picture → Advanced Settings → Brightness → Motion Eye Care
  Switch Motion Eye Care to Off. This applies to the current input mode only.
- ∅ → ∅ → Picture → Advanced Settings → Reduce Blue light Switch Reduce Blue light to Off.
- ∅ → 0 → General → OLED Care → Care Picture Settings Switch Care Picture Settings to Off.
- ∅ → ∅ → General → Energy Saving
   Switch Energy Saving Step to either Off or Minimum.

#### ?n The screen brightness keeps changing.

- ∅ → ∅ → General → Energy Saving
   Switch Energy Saving Step to either Off or Minimum.
- ② → ② → General → Al Service → Al Picture Pro Switch Al Picture Pro to Off.
- ∅ → ∅ → General → Al Service → Al Brightness Settings
   Switch Al Brightness Settings to Off.

#### The screen is in black and white or displaying strange colours.

- ② → ② → General → Accessibility → Greyscale Switch Greyscale to Off.
- ∅ → ∅ → General → Accessibility → Invert Colours
   Switch Invert Colours to Off.
- Check the input mode or cable connection.
- Go to to choose the connected input.
- When you are connecting to the AV IN, check to ensure each cable is matched with the corresponding color connection.
- AV IN port is available in certain models only.

#### (?)) ULTRA HD video does not display.

- With some HDMI cables, signals may not be received.
- Change the settings of the connected device to the supported signal.

# **Troubleshooting Sound Issues**

# **Troubleshooting Sound Issues**

If you experience any of the problems below while using the product, please check the following: There may be no problem with the product.

First of all, perform a <sup>③</sup> → <sup>③</sup> → General → OLED Care → Device Self Care → Sound Self-diagnosis for check any abnormalities in the TV.

If you are using a set-top box, turn it off, and then turn it back on.

Make sure that the set-top box is correctly connected to your TV.

#### ?n The screen is fine, but it does not play any sound.

- Try another programme.
- Adjust the volume with the remote control for the TV.
- When using a set-top box, no sound will be produced if the volume of the set-top box is set to 0 or mute. Set the volume to your preference with the volume button on the set-top box remote control.
- ② → ② → Sound → Sound Out
   Set the Sound Out to Optical Out Device + TV Speaker or Use TV Speaker, and then check it once again. If you can hear the sound without any problem, check the connection with external speakers such as sound bar and the settings of the external speakers.

#### There is no sound coming from one of the speakers.

- ∅ → ∅ → Sound → Advanced Settings → Balance
   Adjust the balance as necessary with the Navigation button in Balance.
- When you are connecting to the AV IN, check if the audio left/right (white/red) cables are correctly connected. (AV IN port is available in certain models only.)

# The TV sound is not synchronized with the picture, or the sound sometimes breaks up.

- If this happens on only some of the programmes, it may be caused by the broadcasting company's transmission signal. Please have your broadcasting services provider (wired/cable) diagnose the problem.
- If all programmes are out of sync, go to ② → Sound → Advanced Settings → Match Screen and Sound and adjust the sync.
- If you are using a set-top box, consult its supplier.

- (?) The volume changes when I change the programme.
  - The volume of different broadcasting stations' transmission output may vary.
  - ∅ → ∅ → Sound → Advanced Settings → Automatic Volume Adjustment Set Automatic Volume Adjustment to On.
  - If you are using a set-top box, consult its supplier.
- The volume keeps changing.
  - ∅ → ∅ → Sound → Advanced Settings → Automatic Volume Adjustment Set Automatic Volume Adjustment to On.
  - ② → ② → General → Al Service → Al Sound / Al Sound Pro Switch Al Sound or Al Sound Pro to Off.
- The sound does not work or only the background music is played in some programmes.
  (Programmes produced for export by broadcasting companies)
  - Set your language preference in · · · → Audio Language.
    - If your remote control does not have a ••• button, press and hold the button.
- (2) It is making an excessive whirring (thumping) sound.
  - ② → ② → Sound → Select Mode
    Set Select Mode to Clear Voice/Clear Voice Pro.
- A voice is emitted when setting menus or operating programmes, volume, etc. with the remote control.
  - ∅ → ∅ → General → Accessibility → Audio Guidance Set Audio Guidance to Off.
    - Some models may not be supported.

# **Troubleshooting Device Connection Issues**

### **Troubleshooting Device Connection Issues**

If you experience any of the problems below while using the product, please check the following: There may be no problem with the product.

#### (?) The screen remains blank after it is connected to a PC.

- Check that the PC is properly connected to the TV.
- Turn the TV off and back on using the remote control.
- Restart the PC with the TV on.
- Make sure that the output resolution set on the PC is set to the HDMI-PC supported resolution of the TV.
- To use dual monitors, check that the PC or notebook supports dual-monitor mode.
- Reconnect the HDMI cable.
- If you have connected the RGB output port of your PC to the HDMI IN of your TV, you need an RGB to HDMI gender.
   You will not see anything on the screen if you use an HDMI to RGB gender.

#### ?n The screen is not fully shown or is lopsided when connected to a PC.

- Set the PC's resolution to one supported by the TV. For more information, see Being Aware of the Information → Supported Resolution : HDMI-PC in User Guide.
- Set the connected HDMI device's name to PC.
   Run Home Hub by pressing the button on the remote control. Select → Edit
   Inputs in the upper right corner. Change the icon of the HDMI port connected to Inputs to PC and select Save.

#### (2) The sound does not play when the PC is connected with an HDMI cable.

- Set LGTV as the default device in Sound → Playback in Control Panel of PC settings.
- Consult your manufacturer on whether your graphics card supports HDMI audio output.

#### (?)) Screen Share does not work.

- Check if your smart device supports the Screen Share function.
- If the TV is not detected on your smart device, turn off both the smart device and the TV and turn them on again.
- Make sure you have selected the TV from the list of devices found on your smart device.

- The name of the TV can be changed in Device Name on ♥→ ♥ → Support → TV
   Information.
- When using the AirPlay 2 function, make sure that the TV and the device are connected to the same Wi-Fi.

Make sure that **Home Hub** → **AirPlay** is set to **On**.

Some models do not support AirPlay 2.

# **Troubleshooting Movie Playback Issues**

# **Troubleshooting Movie Playback Issues**

If you experience any of the problems below while using the product, please check the following: There may be no problem with the product.

More information about supported files can be found in **Being Aware of the Information → Supported Video File Formats** in the **User Guide**.

#### (2) I cannot find a file in the Media Player.

- Check whether the files saved on your USB storage device can be read by the PC.
- Check that the file extension is supported.
- Change the filter to All.

#### ① I see a message that says the file is not supported.

- Check that the file plays without any problems on the video player on a PC. (Check for file damage.)
- Check that the file extension is supported.
- Check that the resolution is supported.
- Check that the video codec is supported.
- · Check that the frame rate is supported.

# I get a message saying "This audio is not supported" or the video is playing normally but the audio is not.

 Check that the file plays without any problems on the video player on a PC. (Check for file damage.)

- Check that the file extension is supported.
- Check that the audio codec is supported.
- Check that the bit rate is supported.
- Check that the sample frequency is supported.
- Check that the number of audio programmes is supported.

#### ? I cannot see the subtitles.

- Check that the file plays without any problems on the video player on a PC. (Check for file damage.)
- Check that the video and subtitle files have the same name.
- Also check that both the video file and the subtitle file are in the same folder.
- Check that the subtitle file format is supported.
- Check that the language is supported.
   (You can check the language of the subtitle file by opening the file in the Notepad.)
- If subtitles encoding is incorrectly set, subtitles may not be displayed properly.
   Press the button on the remote control during video playback actions. Select and change the Code Page value.
- If you play a video file stored on another device by using the content sharing feature, subtitles may not be available depending on the programme you use.
- Some NAS devices may not support captions when playing a video.

#### My USB storage device is not recognised when connected.

Check whether it is a USB storage device supported by the TV.
 For more information, see Connecting External Devices → Connecting USB in User Guide.

# **Troubleshooting Recording Issues**

# **Troubleshooting Recording Issues**

Refer to Enjoy Live TV → Recording in the User Guide for details on recording.

### n How do I start recording?

- Connect a USB storage device with at least 4 GB of total space. Depending on the performance of the USB memory, the record function may not be supported. For smooth recording, using a USB hard disk is recommended. (Refer to Connecting External Devices → Connecting USB in the User Guide for details on USB storage devices.)
   Press the · · · · button on the remote control and select Record. If your remote control does not have a · · · · button, press and hold the button.
   You can also start recording by long pressing button on the Magic Remote.
- Some USB storage devices require formatting on your TV. Formatting deletes all data stored on the USB storage device, and the device is formatted with the FAT32, exFAT or NTFS file system. Before you connect a USB storage device to your TV, back up any data that is stored on your device to your PC.

#### Which signals support recording?

- You can only record in the Live TV mode, which is received through the TV's antenna terminal.
- Protected content is not recorded.

#### (?) Is Scheduled Recording possible even if the TV is off?

- Scheduled Recording starts and completes recording at the set time even if the TV is
  off.
- If the TV is turned off completely as follows, Scheduled Recording cannot be used.
  - · When the TV is not connected to a power outlet
  - · When the switch of the multi-outlet to which the TV's power plug is connected is off
  - · When the standby power cutoff switch is on so that power is not supplied to the TV

# Troubleshooting Network Connection Issues

# **Troubleshooting Network Connection Issues**

If you experience any of the problems below while using the product, please check the following: There may be no problem with the product.

Before connecting to a wireless network, check the name and password of the Wi-Fi device to connect.

You can check the network connection status as shown below.

- · ② → ② → General → Network → Wired Connection (Ethernet)
- ∅ → ∅ → General → Network → Wi-Fi Connection → Other Network Settings → Advanced Wi-Fi Settings
- Some models may support the Wi-Fi Connection function only.

#### The wireless network connection is not working.

- 1. Change ∅ → ∅ → General → System → Additional Settings → Quick Start+ to Off.
  - 2. Turn off the TV and turn it back on, then connect to the wireless network.
- If it cannot connect to the router, try connecting it to the mobile hotspot on your smartphone. If it can be connected to the mobile hotspot, this indicates that it is a router problem. In this case, please check the router.
   If you use the network with a TV connected to a mobile hotspot, you may be charged according to the contract with your carrier.

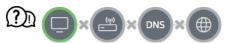

#### When X appears next to TV

- Check the TV or the AP (Router).
- Check the connection status of the TV, AP (Router) and cable modem.
- Power off and power on in the following order;
  - 1. Turn your cable modem off and back on, and wait for the device to reset.
  - 2. Turn the wired/wireless router off and back on, and wait for the device to reset.
  - 3. Turn the TV off and on.
- If you want to establish a wired LAN connection, check whether an IP address can be obtained from your router properly. If you are setting up your network manually, check whether all settings are correct.
- If you want to establish a wireless connection, check the following points as well.
  - 1) Set your router's SSID (network name) or wireless channel.
  - 2 Set your router's security key.
  - If you can't complete this setting, refer to the router's user manual and the instructions provided by your Internet provider. If you are still unable to establish your configuration, consult your router's manufacturer or your Internet service provider.
- If you are using a static IP, enter the IP directly.

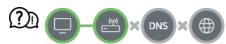

#### When X appears next to Gateway

- Check the AP (Router) or consult your Internet service provider.
- Unplug the router/cable modem from the wall outlet, wait 10 seconds and reconnect it.
- Initialize (Reset) the AP (Router) or cable modem.
- Check the AP (Router) manufacturer's website to make sure your router has the latest firmware version installed.
- If you can't complete this setting, refer to the router's user manual and the instructions provided by your Internet provider. If you are still unable to establish your configuration, consult your router's manufacturer or your Internet service provider.

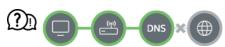

#### When X appears next to DNS

- Check the AP (Router) or consult your Internet service provider.
- Unplug the router/cable modem from the wall outlet, wait 10 seconds and reconnect it.
- Initialize (Reset) the AP (Router) or cable modem.
- Check that the MAC address of the TV/AP (Router) is registered with your Internet service provider. (The MAC address displayed on the pane of the network status window should be registered with your Internet service provider.)
- If you can't complete this setting, refer to the router's user manual and the instructions provided by your Internet provider. If you are still unable to establish your configuration, consult your router's manufacturer or your Internet service provider.

# **Troubleshooting LG Account Issues**

### **Troubleshooting LG Account Issues**

- (www.lgappstv.com)? I've signed up for the membership on TV. Do I have to sign up again on the website
  - You can use the website with the membership information that you used when signing up on TV.

#### (?) I forgot my password. What should I do?

- On the TV's login screen, select the Forgot Password? button to go to the find password page. Enter your email address on the find password page, and we'll send you a link to reset your password.
- You can also reset your password in LG Account → Reset Password on the website (www.lgappstv.com).

#### (?) I wish to delete the account saved on the TV.

- When you log in to your LG account on the TV, the account will be saved to the TV.
   You can delete accounts stored on the TV at any time, as follows.

  - 02 Select → Edit Account List at the top of the screen.
  - 03 Pressing Delete will delete the account.
    It will not delete the login history or close the account.

#### ① I wish to delete the usage history on the TV.

- When you use the TV after logging in to your LG account, the usage history will be saved and you can delete it at any time.

  - 02 Select Account Management for the account you wish to set up.
  - 03 Select Usage Data Management.
  - 04 Pressing Delete will delete the usage history.

#### (?) I wish to close my account on the TV.

- You can also close your LG account on the TV as follows.

  - 02 Select Account Management for the account you wish to set up.
  - 03 Select Terminate My Account.
  - 04 Enter your password and press OK to close your account.
- In some countries, access to the website (www.lgappstv.com) may be restricted.

# **Troubleshooting Contents Issues**

# **Troubleshooting Contents Issues**

If you experience any of the problems below while using the product, please check the following: There may be no problem with the product.

#### ②n I cannot see any content in HOME.

- You may not be able to see the content if the service country setting has been changed.
   Change to the service country you are going to use the service from in ♥ → General → System → Location → LG Services Country.
   (Some models may not be supported.)
- If you cannot see some apps, it may be because you deleted them. Please reinstall the appropriate app.
- If the app is deleted, you can download the app at Apps and reinstall it. Go to → Apps to find and install the app you want.
- The type of supported content differs by country.
- The content offerings are subject to change or interruption by the service provider.

# **Troubleshooting Internet Browser Issues**

### **Troubleshooting Internet Browser Issues**

If you experience any of the problems below while using the product, please check the following: There may be no problem with the product.

#### ② Some parts of a particular website are not visible when I am using the Internet.

- The Web Browser supports only HTML5 media and not Flash Plug-in.
- The Web Browser does not support plug-in installation.
- On the Web Browser, it may not be possible to play media files in formats other than:
   JPEG/PNG/GIF
- You cannot save attachments or images.

If the Use Block Ads feature is turned on, the area on the website that appears to show an ad will appear blank. If some content on the website is hidden and invisible, try setting
 ⇒ Settings ⇒ Use Block Ads to Off in Web Browser. Sponsored AD on the new tab page will be displayed even if you set the Use Block Ads feature to Off.

#### ?n The Internet browser automatically shuts down when I visit a website.

 The Internet browser may be forced to shut down if the available memory size is not sufficient to accommodate the image information for a website. Check if you can access the site with the issue on your PC.

#### (2) When watching a video in Web Browser, the video is forced off.

# **Being Aware of the Information**

# **Supported Photo File Formats**

#### **Supported Photo File Formats**

| File Format    | Format | Resolution                                                                                          |
|----------------|--------|----------------------------------------------------------------------------------------------------|
| jpeg, jpg, jpe | JPEG   | Minimum: 64 × 64  Maximum  Normal Type: 15360 (W) × 8640 (H)  Progressive Type: 4800 (W) × 3600 (H) |
| png            | PNG    | Minimum : 64 × 64<br>Maximum : 5760 (W) × 5760 (H)                                                  |

| bmp              | BMP       | Minimum : 64 × 64<br>Maximum : 1920 (W) × 1080 (H)                                         |
|------------------|-----------|--------------------------------------------------------------------------------------------|
| avif, heic, heif | AVIF/HEIF | Minimum : 64 × 64<br>Maximum : 4800 (W) × 3600 (H)<br>9600 (W) × 7200 (H) (8K models only) |

# Supported Video File Formats

### **Supported Video File Formats**

#### **Maximum Data Transfer Rate**

- · Full HD video
  - H.264 1920 × 1080@60P BP/MP/HP@L4.2 Maximum 40Mbps HEVC 1920 × 1080@60P Main/Main10@L4.1 Maximum 40Mbps
- ULTRA HD video (ULTRA HD models only)
   H.264 3840 × 2160@30P BP/MP/HP@L5.1 Maximum 50Mbps
   HEVC 3840 × 2160@60P Main/Main10@L5.1 Maximum 60Mbps
- HFR video (HFR supported models only)
   HEVC 3840 × 2160@120P Main/Main10@L5.2 Maximum 60Mbps
- Dolby Vision video (Dolby Vision supported models only)
   HEVC 3840 × 2160@60P Main/Main10@L5.1 Maximum 50Mbps
   HEVC 7680 × 4320@60P Main/Main10@L6.1 Maximum 100Mbps (8K models only)
- 8K video (8K models only)
   AV1 7680 × 4320@60P Maximum 50Mbps
   HEVC 7680 × 4320@60P Main/Main10@L6.1 Maximum 100Mbps

#### **Supported External Subtitles**

smi, srt, sub (MicroDVD, SubViewer 1.0/2.0), ass, ssa, txt (TMPlayer), psb (PowerDivX), dcs (DLP Cinema)

#### **Supported Embedded Subtitles Format**

Matroska (mkv): Sub Station Alpha (SSA), Advanced Sub Station Alpha (ASS), SRT

MP4 : Timed Text

# **Supported Video Codecs**

| Extension       | Codec |                                                                                                    |
|-----------------|-------|----------------------------------------------------------------------------------------------------|
| asf<br>wmv      | Video | VC-1 Advanced Profile (except for WMVA), VC-1 Simple and Main Profiles                                      |
|                 | Audio | WMA Standard (except for WMA v1/WMA Speech)                                                                 |
| avi             | Video | Xvid (GMC is not supported), H.264/AVC, Motion Jpeg, MPEG-4                                                 |
|                 | Audio | MPEG-1 Layer I, II, MPEG-1 Layer III (MP3), Dolby Digital, LPCM, ADPCM                                      |
| mp4<br>m4v      | Video | H.264/AVC, MPEG-4, HEVC, AV1                                                                                |
| mov             | Audio | Dolby Digital, Dolby Digital Plus, AAC, MPEG-1 Layer III (MP3), Dolby AC-4, DTS, DTS-HD, DTS:X              |
| 3gp<br>3g2      | Video | H.264/AVC, MPEG-4                                                                                           |
|                 | Audio | AAC, AMR-NB, AMR-WB                                                                                         |
| mkv             | Video | MPEG-2, MPEG-4, H.264/AVC, VP8, VP9, HEVC, AV1                                                              |
|                 | Audio | Dolby Digital, Dolby Digital Plus, AAC, PCM, DTS, DTS-HD, DTS:X, MPEG-1 Layer I, II, MPEG-1 Layer III (MP3) |
| ts<br>trp<br>tp | Video | H.264/AVC, MPEG-2, HEVC                                                                                     |
| mts             |       |                                                                                                    |

|      | Audio | MPEG-1 Layer I, II, MPEG-1 Layer III (MP3), Dolby Digital, Dolby Digital Plus, AAC, PCM, DTS, DTS-HD, DTS:X, Dolby AC-4 |
|------|-------|----------------------------------------------------------------------------------------------------|
| mpg  | Video | MPEG-1, MPEG-2                                                                                                    |
| mpeg |       |                                                                                                    |
|      |       |                                                                                                    |
| dat  | Audio | MPEG-1 Layer I, II, MPEG-1 Layer III (MP3)                                                                              |
|      |       |                                                                                                    |
| vob  | Video | MPEG-1, MPEG-2                                                                                                    |
|      |       |                                                                                                    |
|      | Audio | Dolby Digital, MPEG-1 Layer I, II, DVD-LPCM                                                                             |
|      |       |                                                                                                    |

Dolby AC-4, DTS, DTS-HD, DTS:X: Some models may not be supported.

# **Cautions for Video Playback**

- Some user-created subtitles may not work properly.
- A video file and its subtitle file must be in the same folder. For subtitles to be displayed properly, make sure that the video file and the subtitle file have the same name.
- Subtitles on a Network Attached Storage (NAS) device may not be supported depending on the manufacturer and model.
- Streams that include Global Motion Compensation (GMC) and Quarterpel Motion Estimation (Qpel) are not supported.
- ULTRA HD video (ULTRA HD models only): 3840 × 2160, 4096 × 2160
  - · Some HEVC-encoded ULTRA HD videos other than the content officially provided by LG Electronics may not be played.
  - · Some codecs can be supported after a software upgrade.

| Extension  | Codec |                                        |
|------------|-------|----------------------------------------|
| mkv/mp4/ts | Video | H.264/AVC, HEVC                        |
|            |       |                                        |
|            | Audio | Dolby Digital, Dolby Digital Plus, AAC |
|            |       |                                        |

- Only Window Media Audio V7 and later are supported.
- The AAC main profile is not supported.
- Video files created by some encoders may not be played.

- Video files in a different format than specified may not be played properly.
- Video files stored on a USB storage device that does not support High Speed may not be played properly.

# **Supported Music File Formats**

# **Supported Music File Formats**

| Info         |                                                                                                    |                                                                                                    |
|--------------|----------------------------------------------------------------------------------------------------|----------------------------------------------------------------------------------------------------|
| Bit rate     | 32 kbps ~ 320 kbps                                                                                 |                                                                                                    |
| Sample freq. | 16 kHz ~ 48 kHz                                                                                    |                                                                                                    |
| Support      | MPEG-1, MPEG-2                                                                                     |                                                                                                    |
| Channels     | mono, stereo                                                                                       |                                                                                                    |
| Bit rate     | -                                                                                                  |                                                                                                    |
| Sample freq. | 8 kHz ~ 96 kHz                                                                                     |                                                                                                    |
| Support      | PCM                                                                                                |                                                                                                    |
| Channels     | mono, stereo                                                                                       |                                                                                                    |
| Bit rate     | 64 kbps ~ 320 kbps                                                                                 |                                                                                                    |
| Sample freq. | 8 kHz ~ 48 kHz                                                                                     |                                                                                                    |
| Support      | Vorbis                                                                                             |                                                                                                    |
|              | Sample freq.  Support  Channels  Bit rate  Sample freq.  Support  Channels  Bit rate  Sample freq. | Bit rate 32 kbps ~ 320 kbps  Sample freq. 16 kHz ~ 48 kHz  Support MPEG-1, MPEG-2  Channels mono, stereo  Bit rate -  Sample freq. 8 kHz ~ 96 kHz  Support PCM  Channels mono, stereo  Bit rate 64 kbps ~ 320 kbps  Sample freq. 8 kHz ~ 48 kHz |

|      | Channels     | mono, stereo        |
|------|--------------|---------------------|
| wma  | Bit rate     | 128 kbps ~ 320 kbps |
|      | Sample freq. | 8 kHz ~ 48 kHz      |
|      | Support      | WMA                 |
|      | Channels     | up to 6 ch          |
| flac | Bit rate     | -                   |
|      | Sample freq. | 8 kHz ~ 96 kHz      |
|      | Support      | FLAC                |
|      | Channels     | mono, stereo        |

<sup>•</sup> The number of supported programmes may vary depending on the sample frequency.

# **Supported Resolution: HDMI-DTV**

# **HDMI-DTV Supported Mode**

| Resolution | Horizontal Frequency (kHz) | Vertical Frequency (Hz) |
|------------|----------------------------|-------------------------|
| 640 × 480p | 31.46                      | 59.94                   |
|            |                            |                         |
|            | 31.5                       | 60                      |
|            |                            |                         |
| 720 × 480p | 31.46                      | 59.94                   |
|            |                            |                         |

|                                            | 31.5  | 60    |
|--------------------------------------------|-------|-------|
| 720 × 576p                                 | 31.25 | 50    |
| 1280 × 720p                                | 37.5  | 50    |
|                                            | 44.95 | 59.94 |
|                                            | 45    | 60    |
| 1920 × 1080i                               | 28.12 | 50    |
|                                            | 33.71 | 59.94 |
|                                            | 33.75 | 60    |
| 1920 × 1080p                               | 26.97 | 23.97 |
|                                            | 27    | 24    |
|                                            | 28.12 | 25    |
|                                            | 33.71 | 29.97 |
|                                            | 33.75 | 30    |
|                                            | 56.25 | 50    |
|                                            | 67.43 | 59.94 |
|                                            | 67.5  | 60    |
| 1920 × 1080p<br>(ULTRA HD, 8K models only) | 112.5 | 100   |
|                                            |       |       |

|                                                             | 134.86 | 119.88 |
|-------------------------------------------------------------|--------|--------|
|                                                             | 135    | 120    |
| 2560 × 1080p <sup>4) 5)</sup><br>(ULTRA HD, 8K models only) | 66     | 60     |
|                                                             | 131.74 | 120    |
| 3840 × 2160p<br>(ULTRA HD, 8K models only)                  | 53.94  | 23.97  |
|                                                             | 54     | 24     |
|                                                             | 56.25  | 25     |
|                                                             | 67.43  | 29.97  |
|                                                             | 67.5   | 30     |
|                                                             | 112.5  | 50     |
|                                                             | 134.86 | 59.94  |
|                                                             | 135    | 60     |
| 3840 × 2160p 1) 2) 3)<br>(ULTRA HD, 8K models only)         | 225    | 100    |
|                                                             | 269.73 | 119.88 |
|                                                             | 270    | 120    |
| 4096 × 2160p<br>(ULTRA HD, 8K models only)                  | 53.94  | 23.97  |
|                                                             | 54     | 24     |
|                                                             |        |        |

|                                                             | 56.25  | 25     |
|-------------------------------------------------------------|--------|--------|
|                                                             | 67.43  | 29.97  |
|                                                             | 67.5   | 30     |
|                                                             | 112.5  | 50     |
|                                                             | 134.86 | 59.94  |
|                                                             | 135    | 60     |
| 4096 × 2160p <sup>1) 2) 3)</sup> (ULTRA HD, 8K models only) | 225    | 100    |
|                                                             | 269.73 | 119.88 |
|                                                             | 270    | 120    |
| 7680 × 4320p <sup>2)</sup><br>(8K models only)              | 107.89 | 23.97  |
|                                                             | 108    | 24     |
|                                                             | 110    | 25     |
|                                                             | 131.87 | 29.97  |
|                                                             | 132    | 30     |
|                                                             | 220    | 50     |
|                                                             | 263.74 | 59.94  |
|                                                             | 264    | 60     |
|                                                             |        |        |

# **Supported Resolution: HDMI-PC**

# **HDMI-PC Supported Mode**

| Resolution                                | Horizontal Frequency (kHz) | Vertical Frequency (Hz) |
|-------------------------------------------|----------------------------|-------------------------|
| 640 × 350                                 | 31.46                      | 70.09                   |
| 720 × 400                                 | 31.46                      | 70.08                   |
| 640 × 480                                 | 31.46                      | 59.94                   |
| 800 × 600                                 | 37.87                      | 60.31                   |
| 1024 × 768                                | 48.36                      | 60                      |
| 1152 × 864                                | 54.34                      | 60.05                   |
| 1360 × 768 <sup>3)</sup>                  | 47.71                      | 60.01                   |
| 1280 × 1024                               | 63.98                      | 60.02                   |
| 1920 × 1080                               | 67.5                       | 60                      |
| 1920 × 1080<br>(ULTRA HD, 8K models only) | 134.86                     | 119.88                  |

<sup>&</sup>lt;sup>1)</sup> Supported when **HDMI Deep Colour** is set to **4K**.

<sup>&</sup>lt;sup>2)</sup> Supported when **HDMI Deep Colour** is set to **8K**.

<sup>&</sup>lt;sup>3)</sup> (ULTRA HD models only) Only some HDMI input ports are supported.

<sup>&</sup>lt;sup>4)</sup> Supported when **Wide Aspect Ratio** is set to **21:9**.

<sup>&</sup>lt;sup>5)</sup> Supported when **Wide Aspect Ratio** is set to **32:9**.

|                                                         | 135    | 120    |
|---------------------------------------------------------|--------|--------|
| 2560 × 1080 <sup>4)5)</sup> (ULTRA HD, 8K models only)  | 66     | 60     |
|                                                         | 131.74 | 120    |
| 2560 × 1440 <sup>1)</sup><br>(ULTRA HD, 8K models only) | 182.99 | 119.99 |
| 3840 × 1080 <sup>5)</sup><br>(ULTRA HD, 8K models only) | 66.62  | 60     |
|                                                         | 137.25 | 120    |
| 3840 × 1600 <sup>4)</sup> (ULTRA HD, 8K models only)    | 99.41  | 60     |
| 3840 × 2160<br>(ULTRA HD, 8K models only)               | 53.94  | 23.97  |
|                                                         | 54     | 24     |
|                                                         | 56.25  | 25     |
|                                                         | 67.43  | 29.97  |
|                                                         | 67.5   | 30     |
|                                                         | 112.5  | 50     |
|                                                         | 134.86 | 59.94  |
|                                                         | 135    | 60     |
| 3840 × 2160 <sup>1)</sup><br>(ULTRA HD, 8K models only) | 225    | 100    |
|                                                         |        |        |

|                                                      | 269.73 | 119.88 |
|------------------------------------------------------|--------|--------|
|                                                      | 270    | 120    |
| 4096 × 2160<br>(ULTRA HD, 8K models only)            | 53.94  | 23.97  |
|                                                      | 54     | 24     |
|                                                      | 56.25  | 25     |
|                                                      | 67.43  | 29.97  |
|                                                      | 67.5   | 30     |
|                                                      | 112.5  | 50     |
|                                                      | 134.86 | 59.94  |
|                                                      | 135    | 60     |
| 4096 × 2160 <sup>1)</sup> (ULTRA HD, 8K models only) | 225    | 100    |
|                                                      | 269.73 | 119.88 |
|                                                      | 270    | 120    |
| 7680 × 4320 <sup>2)</sup><br>(8K models only)        | 107.89 | 23.97  |
|                                                      | 108    | 24     |
|                                                      | 110    | 25     |
|                                                      | 131.87 | 29.97  |
|                                                      |        |        |

| 132    | 30    |
|--------|-------|
| 220    | 50    |
| 263.74 | 59.94 |
| 264    | 60    |

<sup>&</sup>lt;sup>1)</sup> Supported when **HDMI Deep Colour** is set to **4K**.

• Supported HDMI-PC port is differ by model. Refer the manual that provide with product.

# **License Information**

#### **License Information**

Supported licenses may differ by model.

#### Dolby

Manufactured under license from Dolby Laboratories. Dolby, Dolby Vision, Dolby Vision IQ, Dolby Audio, Dolby Atmos, and the double-D symbol are trademarks of Dolby Laboratories Licensing Corporation.

#### DTS

For DTS patents, see http://patents.dts.com. Manufactured under license from DTS, Inc. (for companies headquartered in the U.S./Japan/Taiwan) or under license from DTS Licensing Limited (for all other companies). DTS, DTS:X, and the DTS:X logo are registered trademarks or trademarks of DTS, Inc. in the United States and other countries. © 2021 DTS, Inc. ALL RIGHTS RESERVED.

<sup>&</sup>lt;sup>2)</sup> Supported when **HDMI Deep Colour** is set to **8K**.

<sup>&</sup>lt;sup>3)</sup> Supported when **HDMI Deep Colour** is set to **Off**.

<sup>&</sup>lt;sup>4)</sup> Supported when **Wide Aspect Ratio** is set to **21:9**.

<sup>&</sup>lt;sup>5)</sup> Supported when **Wide Aspect Ratio** is set to **32:9**.

#### **HDMI**

The terms HDMI, HDMI High-Definition Multimedia Interface, HDMI Trade Dress and the HDMI Logos are trademarks or registered trademarks of HDMI Licensing Administrator, Inc.

#### Bluetooth

The Bluetooth<sup>®</sup> word mark and logos are registered trademarks owned by the Bluetooth SIG, Inc. and any use of such marks by LG Electronics Inc. is under license. Other trademarks and trade names are those of their respective owners.

#### Quickset

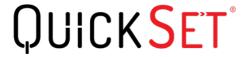

#### **HEVC**

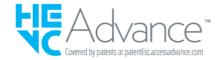

#### **Vorwort**

#### **Vorwort**

The content policy may be changed according to the service provision policy. For the latest information, please refer to the web page http://www.lg.com/tv-contents-policy.

#### **Vorwort**

LG Electronics Deutschland GmbH (nachfolgend "LG" genannt) vertreibt in Deutschland unter anderem auch TV-Geräte.

Mit Inkrafttreten des Medienstaatsvertrages fallen Hersteller von TV-Geräten unter die Aufsicht der Medienanstalt des jeweiligen Bundeslandes, in dem der Hersteller seinen (Vertriebs-)Sitz hat. Für LG ist somit die Landesmedienanstalt Hessen zuständig. Aus dem Inhalt des Medienstaatsvertrags (MStV) ergeben sich Rechte und Pflichten aller

Anbieter von TV-Geräten und deren Benutzeroberflächen in Deutschland.

Im Vorwort zum Medienstaatsvertrag heißt es "Der Staatsvertrag enthält grundlegende Regelungen für die Veranstaltung und das Angebot, die Verbreitung und die Zugänglichmachung von Rundfunk und Telemedien in Deutschland".

Unter anderem werden Hersteller von sogenannten Benutzeroberflächen durch den deutschen Medienstaatsvertrag verpflichtet, eine Transparenzerklärung abzugeben. LG TV-Geräte fallen somit unter die Vorschriften des Medienstaatsvertrages und müssen damit auch eine Transparenzerklärung enthalten, die unter Punkt II. dargestellt wird.

Die Vorschrift zur Transparenzerklärung nach dem Wortlaut des § 85 MStV:

Die einer Medienplattform oder Benutzeroberfläche zugrunde liegenden Grundsätze für die Auswahl von Rundfunk, rundfunkähnlichen Telemedien und Telemedien nach § 19 Abs. 1 und für ihre Organisation sind vom Anbieter transparent zu machen. Dies umfasst die Kriterien, nach denen Inhalte sortiert, angeordnet und präsentiert werden, wie die Sortierung oder Anordnung von Inhalten durch den Nutzer individualisiert werden kann und nach welchen grundlegenden Kriterien Empfehlungen erfolgen und unter welchen Bedingungen Rundfunk oder rundfunkähnliche Telemedien nach § 80 nicht in ihrer ursprünglichen Form dargestellt werden. Informationen hierzu sind den Nutzern in leicht wahrnehmbarer, unmittelbar erreichbarer und ständig verfügbarer Weise zur Verfügung zu stellen.

#### Informationen für den TV-Benutzer:

Der einfachen Verständlichkeit halber beschreibt LG seine Transparenzgrundsätze mit Fragen und Antworten:

- 1. Nach welchen Grundsätzen wählt LG Sender, sendernahe Angebote und reine "Video on demand" (VOD) Anbieter aus?
  - · Begriffsdefinition Sender: Unter einem Sender versteht LG einen Anbieter eines linearen Fernsehprogrammes. "Linear" bedeutet vereinfacht, dass der Sender ein Programm ausstrahlt, auf das der TV-Benutzer keinen Einfluss nehmen kann.
  - · Begriffsdefinition sendernahes Angebot: Hier handelt es sich beispielsweise um die Mediatheken linearer TV-Sender, die durch den Benutzer abgerufen werden können.
  - · Begriffsdefinition reine "VOD" Anbieter: Hierbei handelt es sich um Anbieter von Fernsehinhalten ohne einen angeschlossenen linearen Sender.

LG nimmt keinerlei Einfluss auf die Sortierung der linearen Sender, die über den Kanalsuchlauf des TV-Gerätes gefunden werden. Dies ist auch abhängig von der zur

Verfügung stehenden Empfangsart (Kabel, Terrestrisch, Satellit). Die Kanalinformationen und Sortierung der Kanäle werden vom jeweiligen Betreiber des Übertragungsweges vorgegeben (beispielsweise Satelliten- oder Kabelnetzbetreiber).

# 2. Wie werden bei LG Programminhalte ausgewählt, angeordnet und präsentiert?

Eine Auswahl der sendernahen Angebote und der reinen VOD Anbieter findet nur insofern statt, als hierfür eine vom Anbieter programmierte Applikation für unser Betriebssystem zur Verfügung gestellt werden muss.

Sobald eine solche Applikation alle notwendigen Tests durchlaufen hat, um eine einwandfreie Funktion sicherzustellen, wird diese in unserem "Content Store" zur Verfügung gestellt. Hier ist sie dann auch diskrimierungsfrei auffindbar mittels Suchfunktion oder Genre-Sortierung.

Die Anzeige und Reihenfolge der aus dem Content Store ausgewählten Applikationen kann vom Benutzer selbst festgelegt werden, nachdem diese auf den TV heruntergeladen wurden. Weitere Informationen dazu sind im Benutzerhandbuch zu finden.

Die "Kacheln" der verschiedenen VOD Anbieter werden zufällig sortiert im "Home Menu" (Home-Taste) des TV-Gerätes angezeigt. Es findet jede Stunde eine zufällige Neusortierung dieser Kacheln Server-seitig statt. Das bedeutet, wird das TV-Gerät ausgeschaltet und nach mehr als einer Stunde später wieder eingeschaltet, wird eine neue Sortierung vom Server abgerufen und angezeigt. Auf die Inhalte und deren Sortierung innerhalb der einzelnen "Kacheln" der jeweiligen Anbieter hat LG keinerlei Einfluss.

Empfehlungen durch LG, auf Basis bestehender Marketing-Kooperationen, beschränken sich auf die Vorauswahl von Apps in der Schnellstart-Leiste. Diese können selbstverständlich vom Benutzer komplett verändert oder entfernt werden und mit einer eigenen Auswahl von Applikationen aus dem Content-Store ersetzt werden.

# 3. Kann die Anordnung von Inhalten durch den Nutzer individualisiert werden und wenn ja, wie?

Der Benutzer kann die gewünschten Applikationen (siehe dazu Punkt 4.) und deren Reihenfolge selbst bestimmen. Dafür gibt es ein Bearbeitungssymbol in der Schnellstartleiste.

Die linearen Sender können ebenfalls frei nach eigenen Wünschen sortiert werden. Es können hierfür auch verschieden Favoritenlisten erstellt werden.

#### 4. Apps im LG Content Store

Auf der Startseite des LG Content Stores zeigt LG drei Arten von App-Kategorien an.

- Neu aktualisierte Apps: enthält neu herausgegebene und kürzlich aktualisierte Apps.
   Die Liste wird jeden Tag aktualisiert.
- Beliebteste Apps: besteht aus den am häufigsten heruntergeladenen und am besten bewerteten Apps innerhalb der letzten 30 Tage, basierend auf den LG Smart TV-Nutzerverhalten des jeweiligen Landes. Apps im Launcher und im Premium-Bereich sind in dieser Liste nicht enthalten. Die Reihenfolge wird in den Top 50 für jeden Aufruf zufällig geändert. Die Top 50 App-Liste wird ebenfalls täglich aktualisiert.
- Apps in der Premium-Kategorie: werden in Übereinstimmung mit der Anzahl der jährlichen Nutzung durch alle LG Smart TV-Nutzer eines Landes (Anzahl der App-Zugriffe) sortiert. (Die am häufigsten verwendeten Apps werden zuerst dargestellt.) Die Anzahl der Apps kann je nach Plattform zwischen 7 und 20 variieren, und die Anordnung kann nicht angepasst werden.

Auf der Seite "Alle Apps" sind Apps in jeder Kategorie in alphabetischer Reihenfolge angeordnet. (außer "Neu aktualisiert" und "Am Beliebtesten") Außerdem ist eine Suchfunktion integriert.

5. Nach welchen grundlegenden Kriterien erfolgen Empfehlungen / Vorauswahlen?

LG möchte in seinen TV-Geräten möglichst viele qualitativ hochwertige Programmangebote und Applikationen anbieten. Daher gibt es mit vielen Medienschaffenden Kooperationen.

LG installiert einige der meistgenutzen Applikationen bereits vor, damit diese leicht vom Benutzer gefunden werden können. Selbstverständlich können diese - wie in Punkt 3 erwähnt - jederzeit vollständig entfernt werden und durch Applikationen ersetzt werden, die im "Content Store" verfügbar sind.

Über die Suchfunktion werden, basierend auf einem Algorithmus, Empfehlungen angezeigt, die auf Basis der Nutzung des TV-Gerätes die passenden Informationen findet. (Über Fernbedienung, Sprachsuche usw.)

LG zeigt einige weitere Inhaltsempfehlungen basierend auf den Suchinformationen wie Genre, Besetzung, Regisseur usw. an, welche die meistgesehenen und kürzlich veröffentlichten Inhalte der letzten 30 Tage berücksichtigt. Die Liste der empfohlenen Inhalte wird täglich aktualisiert.

Wie findet Werbung auf den TV-Geräten statt?

LG benutzt ab der WebOS Version 4.5 (ab Modelserie 2019) kleine "Werbekacheln" im Home-Menü. Das heisst, es findet keine automatische Überblendung des laufenden Programms statt, sondern der Benutzer muss beispielsweise das

Abspielen eines Videos selbst auslösen, indem er auf diese "Werbekachel" klickt.

7. Werden bei LG laufende Programme überlagert? Wenn JA, wie und aus welchem Grund?

LG unterscheidet drei Arten von Überlagerungen:

· Systemmeldungen

Überblendungen werden ausschließlich für wichtige Systemmeldungen verwendet (beispielsweise bei einer unmittelbar bevorstehenden Beendigung einer Applikation). Dies ist notwendig um gegenfalls Datenverlust vorzubeugen.

· Vom Benutzer ausgelöste Menüs oder Anzeigen

Es kann beispielsweise ein "Sport-Alarm" eingestellt werden, wenn man über Sportereignisse informiert werden möchte, die das Lieblingsteam betreffen. In unserem aktuellen Betriebssystem WebOS 6.0 findet darüber hinaus keine Überlagerung des Programmes statt, da LG sämtliche Aktionen in einem Vollbildmenü stattfinden lässt.

In Betriebssystemen früherer Geräte gibt es vom Benutzer ausgelöste Überlagerungen, da hier noch nicht mit einem Vollbildmenü gearbeitet werden konnte.

· Überlagerungen die von den Sendern selbst eingespielt werden (via HbbTV)

Auf diese Einblendungen der jeweiligen Sender hat LG keinen Einfluss.

8. Warum werden Sender mit öffentlichem Wert ("Public Value") prominent dargestellt?

Auf Grund der aktuellen Rechtslage, hier im Besonderen des Medienstaatsvertrages, ergibt sich die Notwendigkeit für eine einfache Auffindbarkeit, der durch die Behörden definierten Anbieter von Inhalten, zu sorgen.

9. Was ist der "Magic Link"?

Empfehlungen auf der Magic Link-Seite beinhalten empfohlene Inhalte von YouTube, anderen Kanälen und zusätzliche Inhalte, die den Inhalten (Titel, Genre, Beschreibung, Besetzung, Regisseur usw.) der Programme ähneln, die der Nutzer gerade anschaut. Diese Funktion kann über die Fernbedienung aktiviert werden

(Siehe Bedienungsanleitung des TV-Gerätes, da es unterschiedliche TV-Versionen gibt).

#### 10. Was wird mir im EPG (Electronic Program Guide) angezeigt?

Hier werden das laufende Fernsehprogramm und folgende Sendungen in Textform und auch grafisch dargestellt. Die Inhalte, Logos und Vorschaubilder werden durch einen externen Anbieter in Kombination mit DVB-eigenen Informationen angezeigt.

#### 11. Gibt es regelmäßige Updates für mein TV-Gerät?

Da es sich bei Ihrem TV-Gerät um ein Gerät mit "digitalen Elementen" handelt, gibt es kontinuierliche Aktualisierungen (Leistungsverbesserungen, Sicherheitsupdates) um eine optimale Funktion sicherzustellen. Es gilt allerdings zu beachten, dass LG keinen Einfluss auf die Aktualisierungen der "Dritt-Anbieter-Applikationen (Apps)" auf Ihrem TV-Gerät hat. Die Verantwortung hierfür liegt allein bei dem jeweiligen Eigentümer der App. Es werden jedoch umgehend Aktualisierungen vorgenommen, sobald diese uns vom Eigentümer der App zur Verfügung gestellt werden.

#### Kontakt

Bei Fragen oder Anregungen zu dieser Transparenzerklärung wenden Sie sich bitte an:

E-MAIL: smart.affairs@lge.com

#### Sonstiges

Alle in diesem Dokument beschriebenen Funktionen beziehen sich auf die aktuelle Benutzeroberflächen-Version WebOS 6.0. Dies kann je nach technischen Gegebenheiten in den Vorgängerversionen abweichen. Die Funktionalitäten einer Benutzeroberflächen-Version richten sich stets nach den zur Verfügung stehenden technischen Möglichkeiten (Prozessoren/Speicherkapazitäten usw.). Diese Transparenz-Erklärung finden Sie online und auch in Ihrem LG TV-Gerät.